# **P5L-VM 1394**

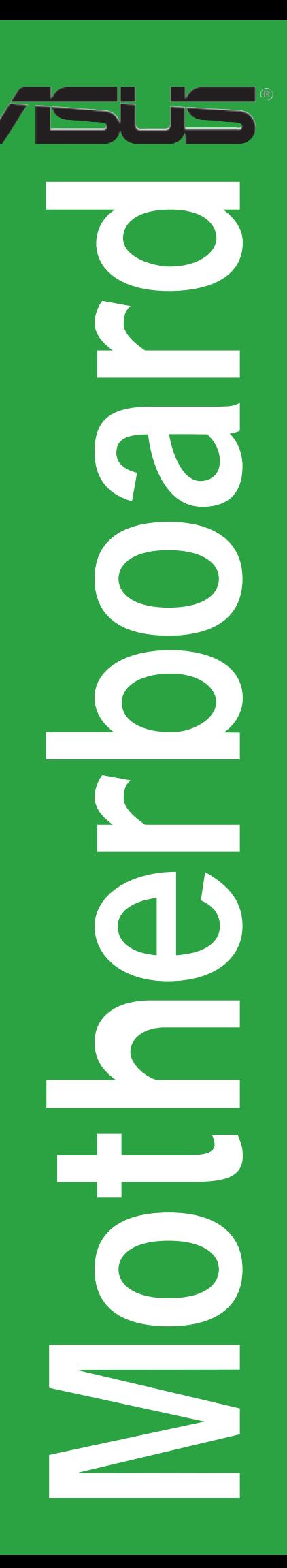

**G2758**

**Erste Ausgabe Oktober 2006**

**Copyright © 2006 ASUSTeK COMPUTER INC. Alle Rechte vorbehalten.**

Kein Teil dieses Handbuchs, einschließlich der darin beschriebenen Produkte und Software, darf ohne ausdrückliche, schriftliche Genehmigung von ASUSTeK COMPUTER INC. ("ASUS") in irgendeiner Form, ganz gleich auf welche Weise, vervielfältigt, übertragen, abgeschrieben, in einem Wiedergewinnungssystem gespeichert oder in eine andere Sprache übersetzt werden.

Produktgarantien oder Service werden nicht geleistet, wenn: (1) das Produkt repariert, modifiziert oder abgewandelt wurde, außer schriftlich von ASUS genehmigte Reparaturen, Modifizierung oder Abwandlungen; oder (2) die Seriennummer des Produkts unkenntlich gemacht wurde oder fehlt.

ASUS STELLT DIESES HANDBUCH "SO, WIE ES IST", OHNE DIREKTE ODER INDIREKTE GARANTIEN, EINSCHLIESSLICH, JEDOCH NICHT BESCHRÄNKT AUF GARANTIEN ODER KLAUSELN DER VERKÄUFLICHKEIT ODER TAUGLICH-KEIT FÜR EINEN BESTIMMTEN ZWECK, ZUR VERFÜGUNG. UNTER KEINEN UMSTÄNDEN HAFTET ASUS, SEINE DIREKTOREN, VORSTANDSMITGLIEDER, MITARBEITER ODER AGENTEN FÜR INDIREKTE, BESONDERE, ZUFÄLLIGE ODER SICH ERGEBENDE SCHÄDEN (EINSCHLIESSLICH SCHÄDEN AUF GRUND VON PROFITVERLUST, GESCHÄFTSVERLUST, BEDIENUNGSAUSFALL ODER DATENVERLUST, GESCHÄFTSUNTERBRECHUNG UND ÄHNLICHEM), AUCH WENN ASUS VON DER WAHRSCHEINLICHKEIT DERARTIGER SCHÄDEN AUF GRUND VON FEHLERN IN DIESEM HANDBUCH ODER AM PRODUKT UNTER-RICHTET WURDE.

SPEZIFIKATIONEN UND INFORMATIONEN IN DIESEM HANDBUCH DIENEN AUS-SCHLIESSLICH DER INFORMATION, KÖNNEN JEDERZEIT OHNE ANKÜNDIGUNG GEÄNDERT WERDEN UND DÜRFEN NICHT ALS VERPFLICHTUNG SEITENS ASUS AUSGELEGT WERDEN. ASUS ÜBERNIMMT FÜR EVENTUELLE FEHLER ODER UNGENAUIGKEITEN IN DIESEM HANDBUCH KEINE VERANTWORTUNG ODER HAFTUNG, EINSCHLIESSLICH DER DARIN BESCHRIEBENEN PRODUKTE UND SOFTWARE.

In diesem Handbuch angegebene Produkt- und Firmennamen können u.U. eingetragene Warenzeichen oder Urheberrechte der entsprechenden Firmen sein und dienen nur der Identifizierung oder Erklärung zu Gunsten des Eigentümers, ohne Rechte verletzen zu wollen.

# **Inhalt**

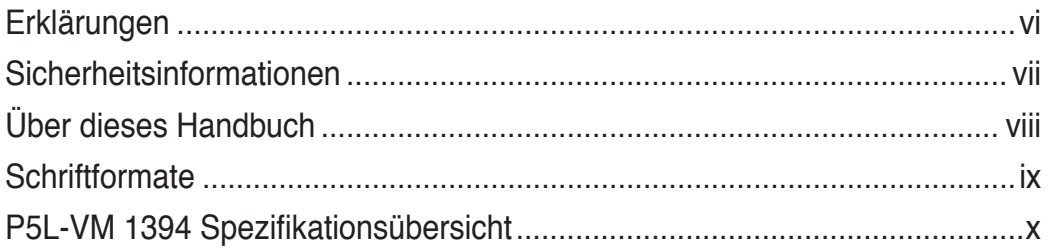

# Kapitel 1: Produkteinführung

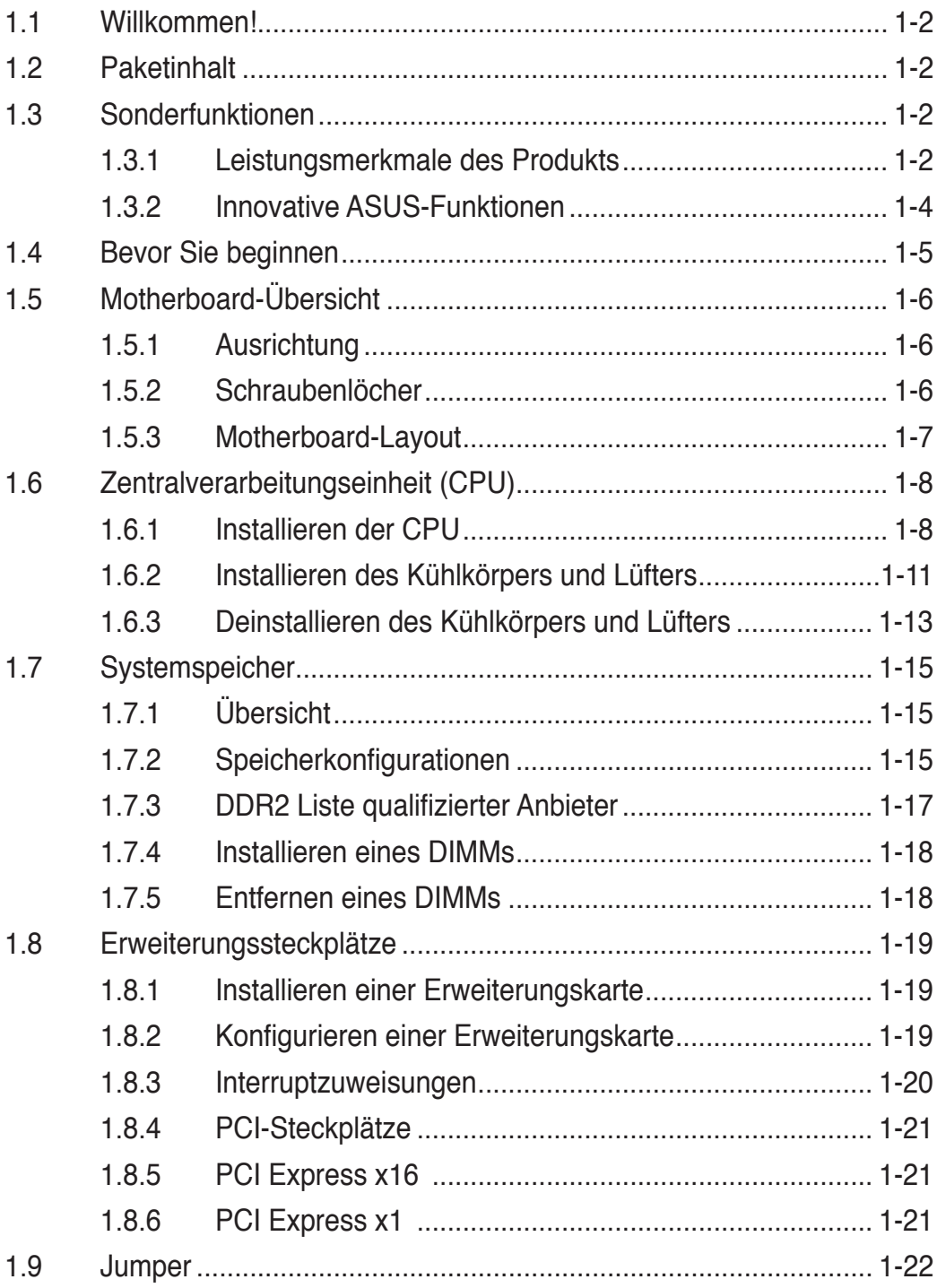

# **Inhalt**

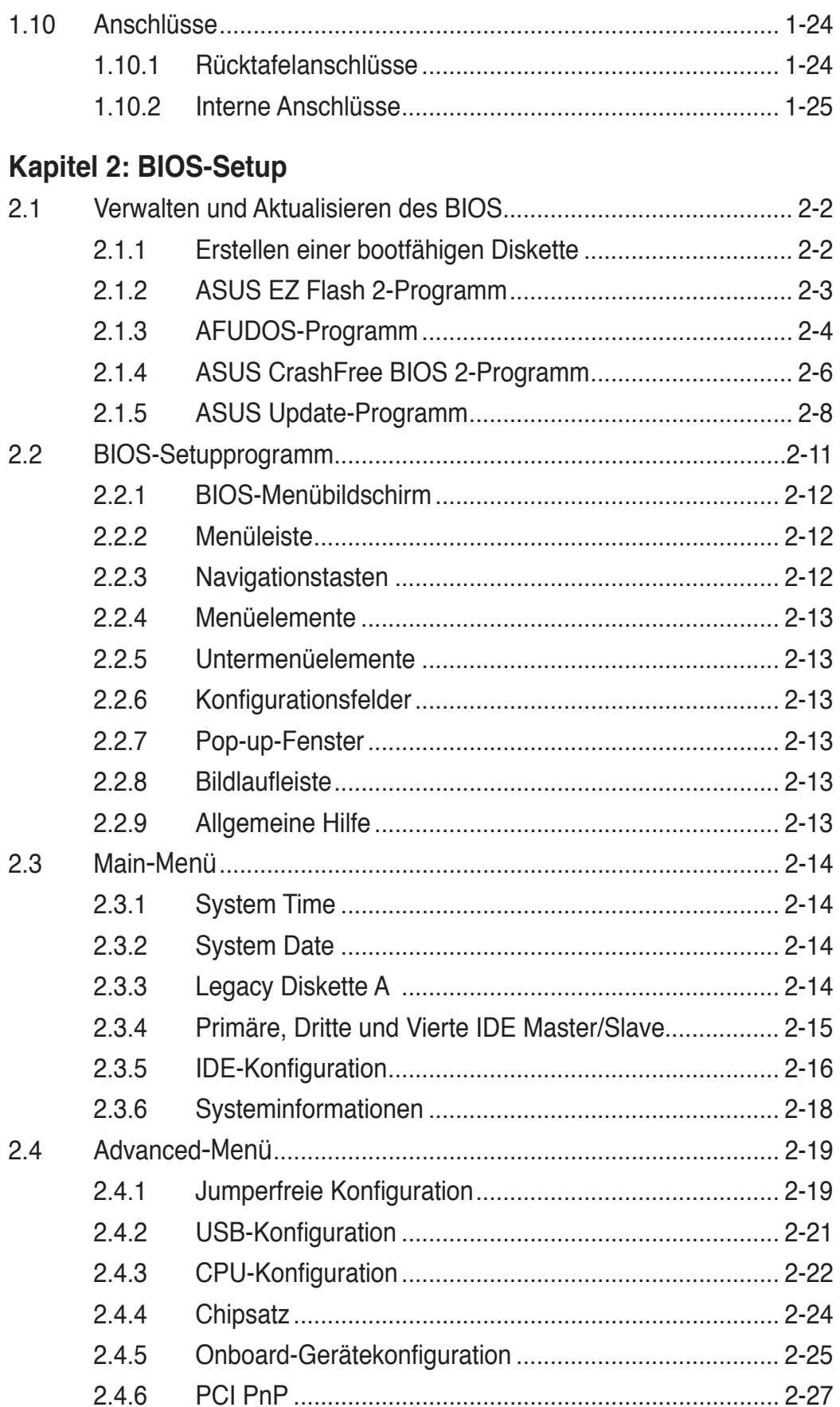

# **Inhalt**

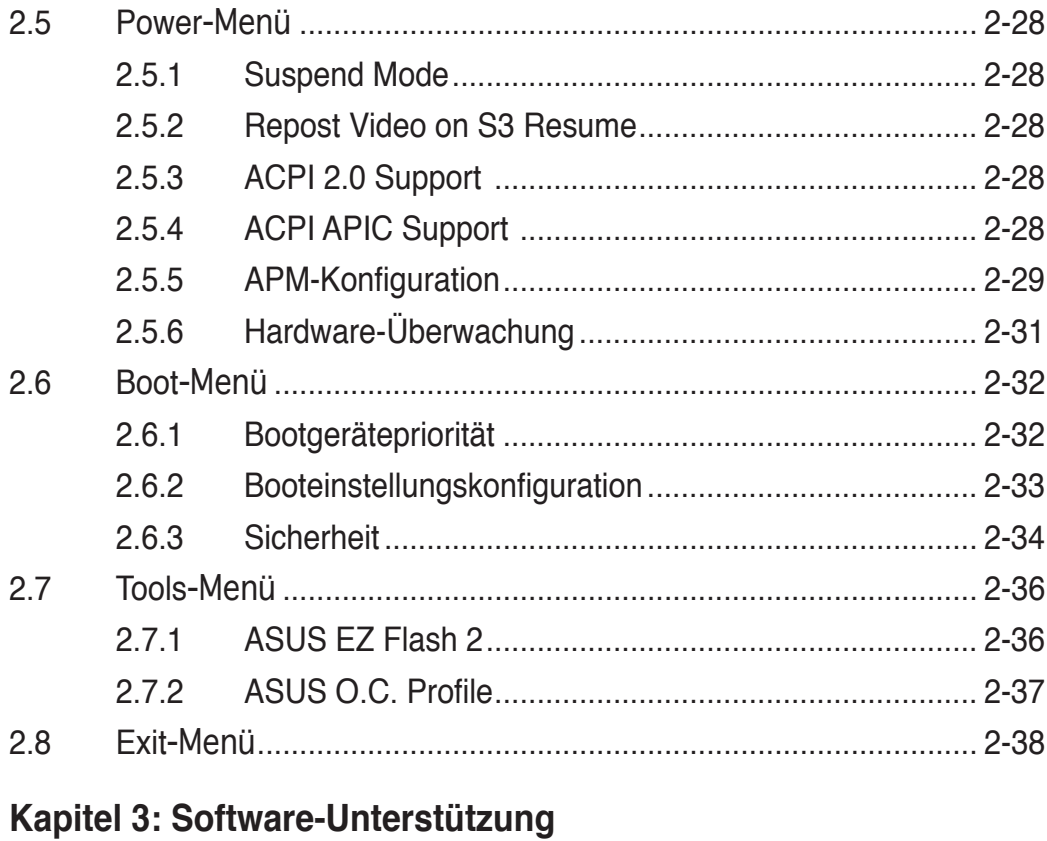

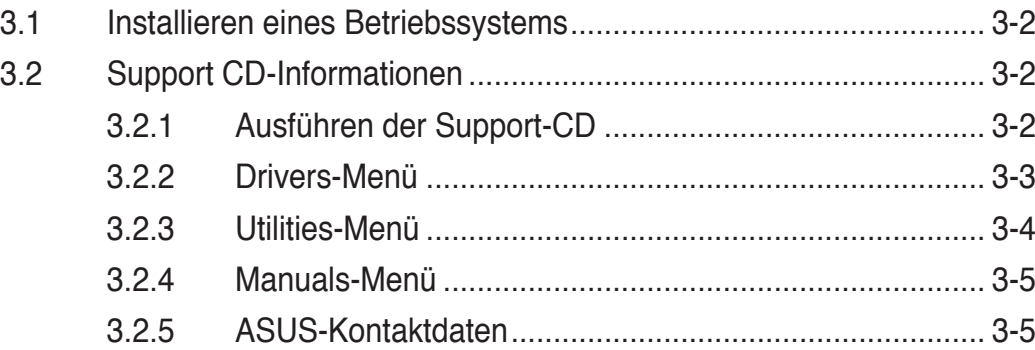

# Anhang: CPU-Eigenschaften

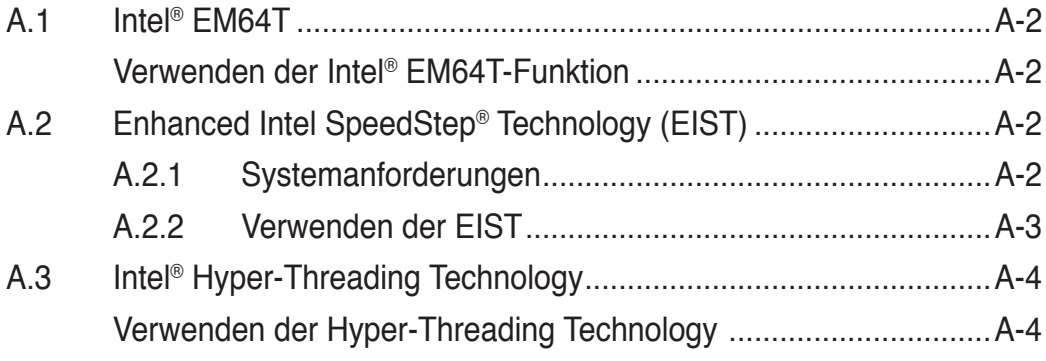

# **Erklärungen**

# **Erklärung der Federal Communications Commission**

Dieses Gerät stimmt mit den FCC-Vorschriften Teil 15 überein. Sein Betrieb unterliegt folgenden zwei Bedingungen:

- Dieses Gerät darf keine schädigenden Interferenzen erzeugen, und
- Dieses Gerät muss alle empfangenen Interferenzen aufnehmen, einschließlich derjenigen, die einen unerwünschten Betrieb erzeugen.

Dieses Gerät ist auf Grund von Tests für Übereinstimmung mit den Einschränkungen eines Digitalgeräts der Klasse B, gemäß Teil 15 der FCC-Vorschriften, zugelassen. Diese Einschränkungen sollen bei Installation des Geräts in einer Wohnumgebung auf angemessene Weise gegen schädigende Interferenzen schützen. Dieses Gerät erzeugt und verwendet Hochfrequenzenergie und kann, wenn es nicht gemäß den Anweisungen des Herstellers installiert und bedient wird, den Radio- und Fernsehempfang empfindlich stören. Es wird jedoch nicht garantiert, dass bei einer bestimmten Installation keine Interferenzen auftreten. Wenn das Gerät den Radio- oder Fernsehempfang empfindlich stört, was sich durch Aus- und Einschalten des Geräts feststellen lässt, ist der Benutzer ersucht, die Interferenzen mittels einer oder mehrerer der folgenden Maßnahmen zu beheben:

- Empfangsantenne neu ausrichten oder an einem anderen Ort aufstellen.
- Den Abstand zwischen dem Gerät und dem Empfänger vergrößern.
- Das Gerät an die Steckdose eines Stromkreises anschließen, an die nicht auch der Empfänger angeschlossen ist.
- Den Händler oder einen erfahrenen Radio-/Fernsehtechniker um Hilfe bitten.

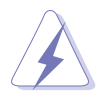

Um Übereinstimmung mit den FCC-Vorschriften zu gewährleisten, müssen abgeschirmte Kabel für den Anschluss des Monitors an die Grafikkarte verwendet werden. Änderungen oder Modifizierungen dieses Geräts, die nicht ausdrücklich von der für Übereinstimmung verantwortlichen Partei genehmigt sind, können das Recht des Benutzers, dieses Gerät zu betreiben, annullieren.

# **Erklärung des kanadischen Ministeriums für Telekommunikation**

Dieses Digitalgerät überschreitet keine Grenzwerte für Funkrauschemissionen der Klasse B, die vom kanadischen Ministeriums für Telekommunikation in den Funkstörvorschriften festgelegt sind.

### **Dieses Digitalgerät der Klasse B stimmt mit dem kanadischen ICES-003 überein.**

# **Sicherheitsinformationen**

# **Elektrische Sicherheit**

- Um die Gefahr eines Stromschlags zu verhindern, ziehen Sie die Netzleitung aus der Steckdose, bevor Sie das System an einem anderen Ort aufstellen.
- Beim Anschließen oder Trennen von Geräten an das oder vom System müssen die Netzleitungen der Geräte ausgesteckt sein, bevor die Signalkabel angeschlossen werden. Ziehen Sie ggf. alle Netzleitungen vom aufgebauten System, bevor Sie ein Gerät anschließen.
- Vor dem Anschließen oder Ausstecken von Signalkabeln an das oder vom Motherboard müssen alle Netzleitungen ausgesteckt sein.
- Erbitten Sie professionelle Unterstützung, bevor Sie einen Adapter oder eine Verlängerungsschnur verwenden. Diese Geräte könnte den Schutzleiter unterbrechen.
- Prüfen Sie, ob die Stromversorgung auf die Spannung Ihrer Region richtig eingestellt ist. Sind Sie sich über die Spannung der von Ihnen benutzten Steckdose nicht sicher, erkundigen Sie sich bei Ihrem Energieversorgungsunternehmen vor Ort.
- Ist die Stromversorgung defekt, versuchen Sie nicht, sie zu reparieren. Wenden Sie sich an den qualifizierten Kundendienst oder Ihre Verkaufsstelle.

# **Betriebssicherheit**

- Vor Installation des Motherboards und Anschluss von Geräten müssen Sie alle mitgelieferten Handbücher lesen.
- Vor Inbetriebnahme des Produkts müssen alle Kabel richtig angeschlossen sein und die Netzleitungen dürfen nicht beschädigt sein. Bemerken Sie eine Beschädigung, kontaktieren Sie sofort Ihren Händler.
- Um Kurzschlüsse zu vermeiden, halten Sie Büroklammern, Schrauben und Heftklammern fern von Anschlüssen, Steckplätzen, Sockeln und Stromkreisen.
- Vermeiden Sie Staub, Feuchtigkeit und extreme Temperaturen. Stellen Sie das Produkt nicht an einem Ort auf, wo es nass werden könnte.
- Stellen Sie das Produkt auf eine stabile Fläche.
- Sollten technische Probleme mit dem Produkt auftreten, kontaktieren Sie den qualifizierten Kundendienst oder Ihre Verkaufsstelle.

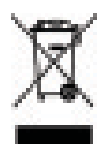

Das durchgestrichene Symbol der Mülltonne zeigt an, dass das Produkt (elektrisches und elek-tronisches Zubehör) nicht im normalen Hausmüll entsorgt werden sollte. Bitte erkundigen Sie sich nach lokalen Regelungen zur Entsorgung von Elektroschrott.

# **Über dieses Handbuch**

Dieses Benutzerhandbuch enthält die Informationen, die Sie bei der Installation und Konfiguration des Motherboards brauchen.

# **Die Gestaltung dieses Handbuchs**

Das Handbuch enthält die folgenden Teile:

### **• Kapitel 1: Produkteinführung**

Dieses Kapitel beschreibt die Leistungsmerkmale des Motherboards und die unterstützten neuen Technologien. Es führt außerdem die Hardwareeinstellungsvorgänge auf, die Sie bei Installation der Systemkomponenten ausführen müssen. Hier finden Sie auch Beschreibungen der Jumper und Anschlüsse am Motherboard.

### **• Kapitel 2: BIOS-Setup**

Dieses Kapitel erklärt Ihnen, wie Sie die Systemeinstellungen über die BIOS-Setupmenüs ändern. Hier finden Sie auch ausführliche Beschreibungen der BIOS-Parameter.

### **• Kapitel 3: Software-Unterstützung**

Dieses Kapitel beschreibt den Inhalt der Support-CD, die dem Motherboard-Paket beigelegt ist.

### **• Anhang: CPU-Eigenschaften**

Im Anhang werden die Eigenschaften des Prozessors beschrieben.

# **Weitere Informationen**

An den folgenden Quellen finden Sie weitere Informationen und Produkt- sowie Software-Updates.

### **1. ASUS-Webseiten**

ASUS-Webseiten enthalten weltweit aktualisierte Informationen über ASUS-Hardware und Softwareprodukte. ASUS-Webseiten sind in ASUS-Kontaktinformationen aufgelistet.

### **2. Optionale Dokumentation**

Ihr Produktpaket enthält möglicherweise optionale Dokumente wie z.B. Garantiekarten, die von Ihrem Händler hinzugefügt sind. Diese Dokumente gehören nicht zum Lieferumfang des Standardpakets.

# **In diesem Handbuch verwendete Symbole**

Um sicherzustellen, dass Sie bestimmte Aufgaben richtig ausführen, beachten Sie bitte die folgenden Symbole und Schriftformate, die in diesem Handbuch verwendet werden.

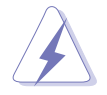

 **GEFAHR/WARNUNG**: Informationen zum Vermeiden von Verletzungen beim Ausführen einer Aufgabe.

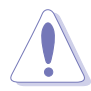

 **VORSICHT**: Informationen zum Vermeiden von Schäden an den Komponenten beim Ausführen einer Aufgabe.

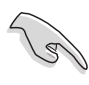

 **WICHTIG**: Anweisungen, die Sie beim Ausführen einer Aufgabe befolgen müssen.

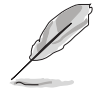

 **HINWEIS**: Tipps und zusätzliche Informationen zur Erleichterung bei der Ausführung einer Aufgabe.

# **Schriftformate**

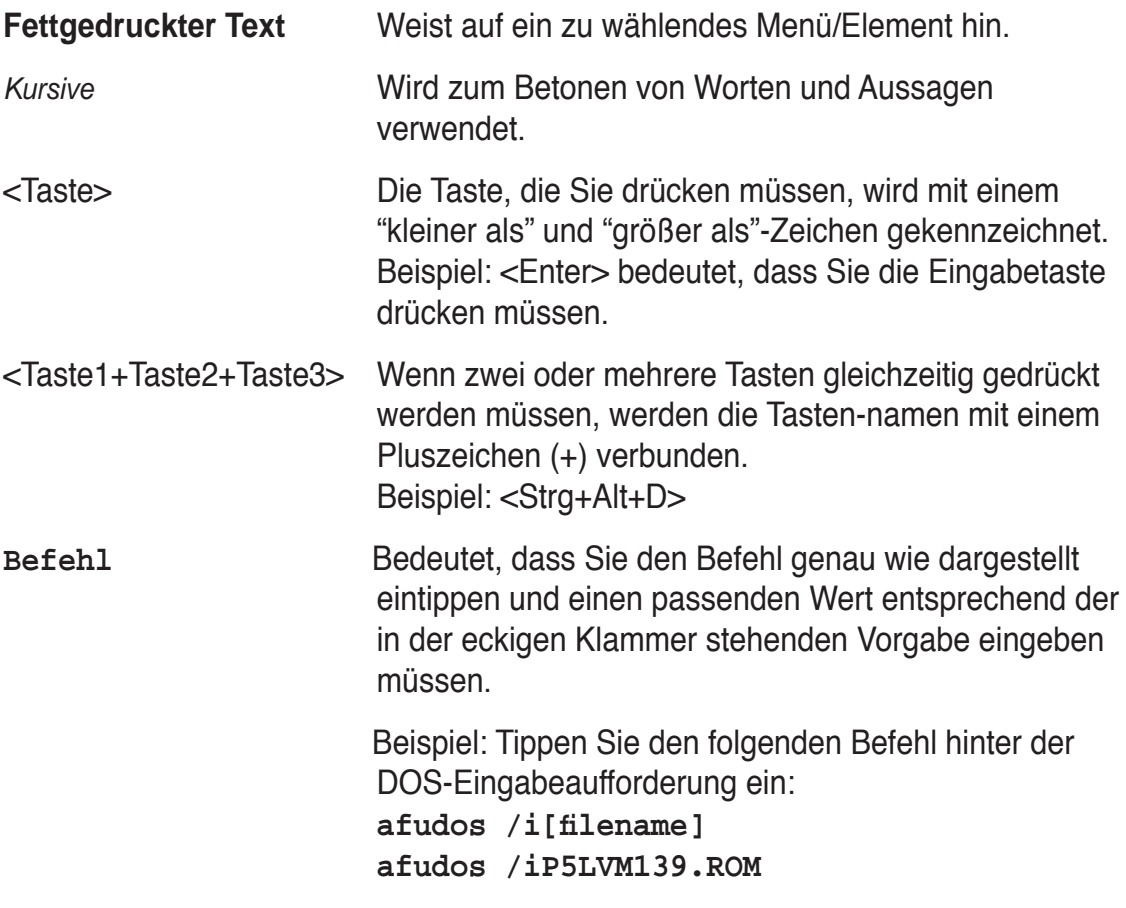

# **P5L-VM 1394 Spezifi kationsübersicht**

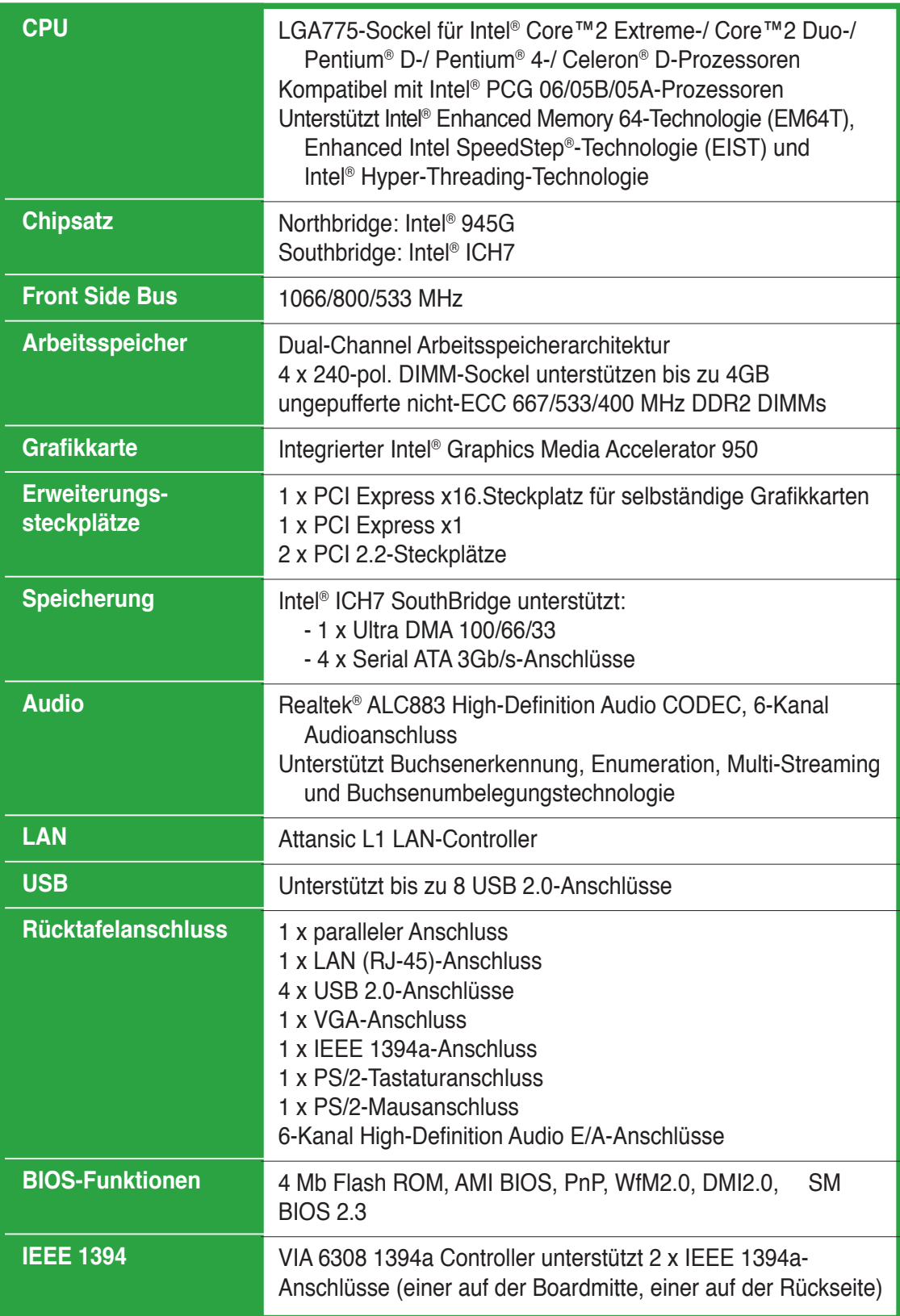

*(Fortsetzung auf der nächsten Seite)*

# **P5L-VM 1394 Spezifi kationsübersicht**

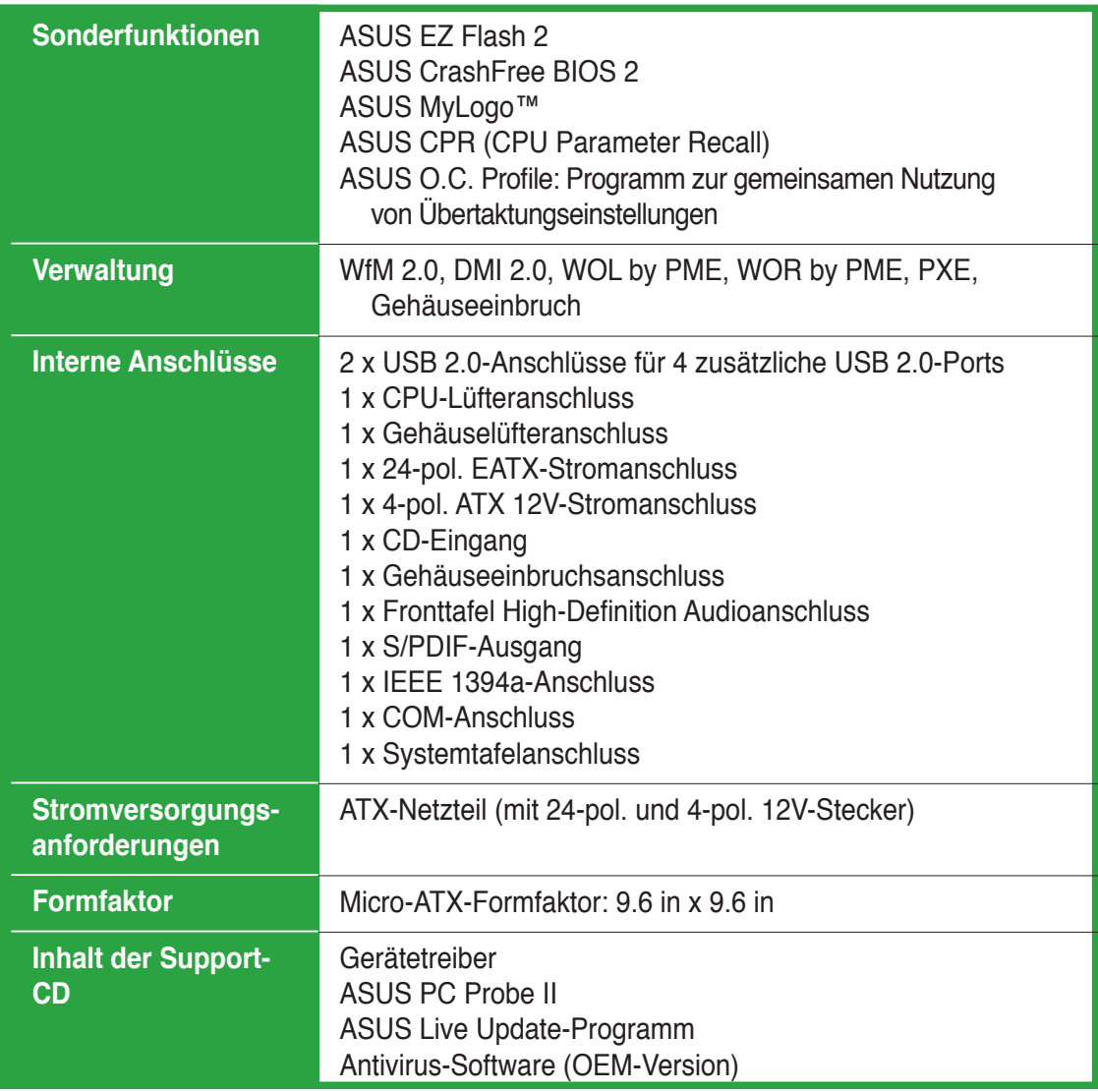

\*Die Spezifi kationen können ohne Vorankündigung geändert werden.

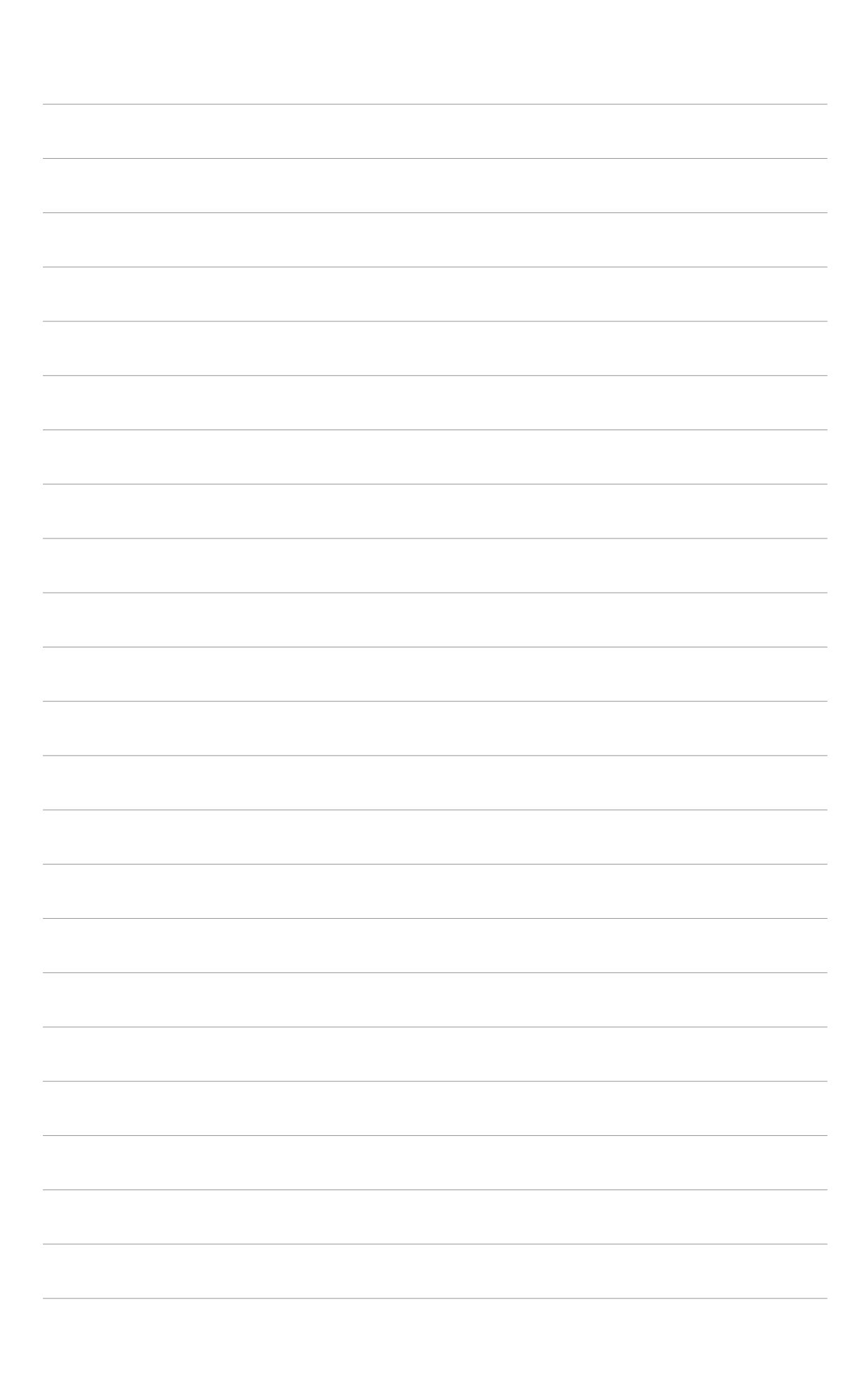

Leistungsmerkmale des Motherboards und die unterstützten neuen Technologien.

# Dieses Kapitel beschreibt die<br>Leistungsmerkmale des Motherboards und die<br>**Produkteinführung**

# **1.1 Willkommen!**

## **Vielen Dank für den Kauf eines ASUS® P5L-VM 1394 Motherboards!**

Eine Reihe von neuen Funktionen und neuesten Technologien sind in dieses Motherboard integriert und machen es zu einem weiteren hervorragenden Produkt in der langen Reihe der ASUS Qualitätsmotherboards!

Vor der Installation des Motherboards und Ihrer Hardwaregeräte sollten Sie die im Paket enthaltenen Artikel anhand folgender Liste überprüfen.

# **1.2 Paketinhalt**

Stellen Sie sicher, dass Ihr Motherboardpaket die folgenden Artikel enthält.

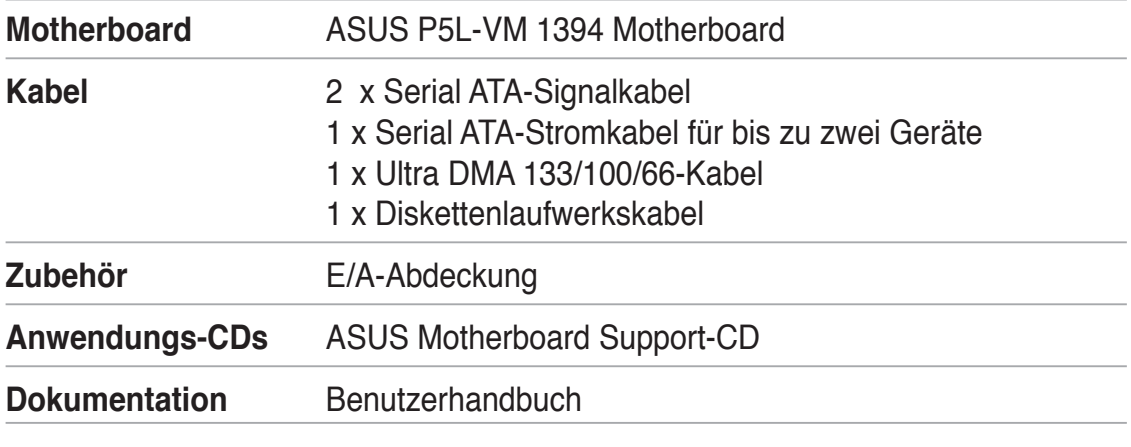

Sollten o.g. Artikel beschädigt oder nicht vorhanden sein, wenden Sie sich bitte an Ihren Händler.

# **1.3 Sonderfunktionen**

# **1.3.1 Leistungsmerkmale des Produkts**

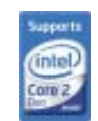

# **Bereit für LGA775 Intel® Core™2-Prozessoren**

Dieses Motherboard unterstützt die neuesten Intel® Core™2-Prozessoren im LGA775-Paket. Mit der neuen Intel® Core™Mikroarchitecturtechnologie und 1066/800MHz FSB ist der Intel®CoreTM 2-Prozessor einer der leistungsstärksten und energie-effizientesten Prozessoren der Welt.

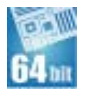

# **64-Bit CPU-Unterstützung**

Das Motherboard unterstützt 64-Bit-Prozessoren, die für arbeitsspeicher- und datenhungrige Anwendungen höchste Leistung und schnellen Speicherzugriff bieten.

**ASUS P5L-VM 1394 1-3**

# **Intel® 945G Chipsatz**

Der Intel® 945G Graphics Memory Controller Hub (GMCH) und der ICH7 I/O Controller Hub liefern die wichtigsten Schnittstellen des Motherboards. Der GMCH verfügt über den Intel® Graphics Media Accelerator 950, einen integrierten Grafi kprozessor für erweiterte 3D-, 2D- und Videofähigkeiten. Der GMCH bietet die Schnittstelle für einen Prozessor im 775-Land-Paket mit 533/800/1066 MHz Front Side Bus (FSB), Dual Channel DDR2 mit einer Geschwindigkeit von bis zu 667 MHz und PCI Express x16-Grafikkarten.

Die Intel® ICH7 Southbridge ist die siebte Generation von I/O Controller Hub und bietet die Schnittstelle für PCI Express und High Definition Audio.

# **DDR2-Arbeitsspeicherunterstützung**

Intel

Das Motherboard unterstützt DDR2-Arbeitspeicher mit Datentransferraten von 667/533/400 MHz, um den steigenden Bandbreitenanforderungen der neuesten 3D-Grafik-, Multimedia- und Internetanwendungen gerecht zu werden. Die Dual-Channel DDR2-Architektur verdoppelt die Bandbreite Ihres Arbeitsspeichers, um die Systemleistung zu steigern, und verhindert Datentransferengpässe mit einer Bandbreite von bis zu 10,7 GB/s. Details siehe Seite 1 -15 bis 1-17.

### $PCI$  $\geq$ **PCI Express™-Schnittstelle EXPRESS**

Das Motherboard unterstützt PCI Express, die neueste E/A-Verbindungstechnologie, die den PCI-Bus beschleunigt. PCI Express führt serielle Punkt-zu-Punkt Verbindungen zwischen Geräten aus und erlaubt höhere Taktfrequenzen durch Übertragung der Daten in Paketen. Diese superschnelle Schnittstelle ist Software-kompatibel mit existierenden PCI-Spezifikationen. Details siehe Seite 1-21.

# **Serial ATA 3.0 Gb/s-Technologie**

Das Motherboard unterstützt die Serial ATA-Technologie über die Serial ATA-Schnittstellen und den Intel® ICH7 Chipsatz. Die SATA-Spezifikation ermöglicht die Nutzung von dünneren, flexibleren Kabeln mit geringerer Pinzahl, niedrigere Spannungsanforderungen und eine Datenübertragungsrate von bis zu 300 MB/s.

## **IEEE 1394a-Unterstützung**

Die IEEE 1394a-Schnittstelle bietet eine digitale Hochgeschwindigkeitsschnittstelle für Audio-/Video-Geräte, wie z.B. digitale TV-Geräte, digitale Video-Camkorder, externe Speichergeräte und andere tragbare PC-Geräte.

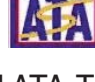

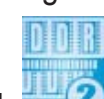

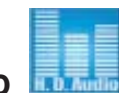

**High Definition Audio** 

Genießen Sie High-end Klangqualität auf Ihrem PC! Der integrierte 8-Kanal HD Audio (High Definition Audio, vorher als Azalia bekannt) CODEC ermöglicht 192KHz/24-Bit Audioausgabe höchster Qualität, Buchsenerkennungs- und - umbelegungsfunktion und Multistreaming-Technologie, mit der gleichzeitig verschiedene Audioströme zu verschiedenen Geräten geschickt werden können. Jetzt können Sie sich über das Headset mit anderen unterhalten und währenddessen gleichzeitig Mehrkanal-Netzwerkspiele spielen.

# **1.3.2 Innovative ASUS-Funktionen**

# **CrashFree BIOS 2**

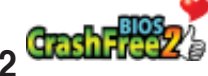

Diese Funktion erlaubt Ihnen, die originalen BIOS-Daten von der Support-CD wiederherzustellen, wenn die BIOS-Codes und -Daten beschädigt wurden. Dadurch müssen Sie keinen Ersatz-ROM-Chip kaufen. Details siehe Seite 2-6.

# **ASUS EZ Flash 2**

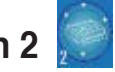

Mit ASUS EZ Flash 2 können Sie das System-BIOS über einen vorher festgelegten Tastendruck aktualisieren, auch wenn das Betriebssystem noch nicht hochgefahren ist, und sind dabei nicht auf ein DOS-Programm oder eine Diskette angewiesen. Details siehe Seite 2-3.

# **C.P.R. (CPU Parameter Recall)**

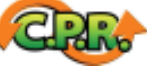

Die C.P.R.-Funktion des Motherboard-BIOS erlaubt Ihnen, das BIOS automatisch auf die Standardeinstellungen zurückzustellen, falls sich das System beim Übertakten aufgehängt hat. Wenn sich das System aufhängt, müssen Sie dank C.P.R. das Gehäuse nicht mehr öffnen, um die RTC-Daten zu löschen. Starten Sie einfach das System neu, um zuvor gespeicherte Einstellungen wiederherzustellen.

# **1.4 Bevor Sie beginnen**

Beachten Sie bitte vor dem Installieren der Motherboard-Komponenten oder dem Ändern von Motherboard-Einstellungen folgende Vorsichtsmaßnahmen.

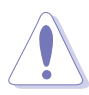

- Ziehen Sie das Netzkabel aus der Steckdose heraus, bevor Sie eine Komponente anfassen.
- Tragen Sie vor dem Anfassen von Komponenten eine geerdete Manschette, oder berühren Sie einen geerdeten Gegenstand bzw. einen Metallgegenstand wie z.B. das Netzteilgehäuse, damit die Komponenten nicht durch statische Elektrizität beschädigt werden.
- Halten Sie Komponenten an den Rändern fest, damit Sie die ICs darauf nicht berühren.
- Legen Sie eine deinstallierte Komponente immer auf eine geerdete Antistatik-Unterlage oder in die Originalverpackung der Komponente.
- **Vor dem Installieren oder Ausbau einer Komponente muss die ATX-Stromversorgung ausgeschaltet oder das Netzkabel aus der Steckdose gezogen sein.** Andernfalls könnten das Motherboard, Peripheriegeräte und/oder Komponenten stark beschädigt werden.

## **Onboard-LED**

Auf diesem Motherboard ist eine Standby-Strom-LED eingebaut, die leuchtet, wenn das System eingeschaltet, im Stromsparmodus oder im Soft-Aus-Modus ist. Dies dient zur Erinnerung, dass Sie das System ausschalten und das Netzkabel ausstecken müssen, bevor Sie eine Komponente von dem Motherboard entfernen oder hinzufügen. Die nachstehende Abbildung zeigt die Position der Onboard-LED an.

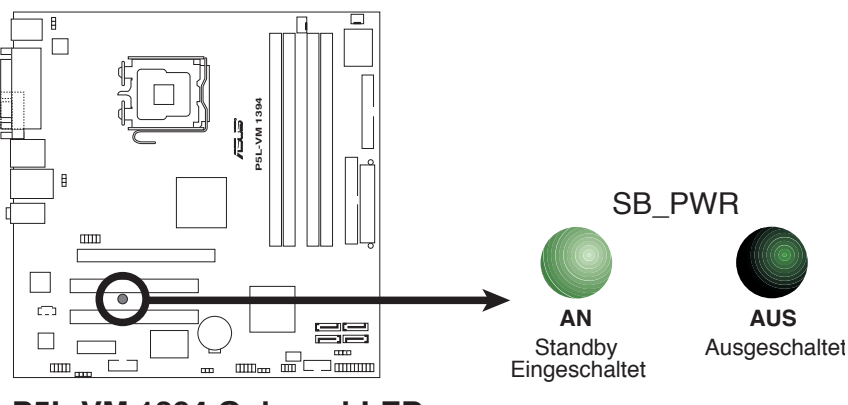

**P5L-VM 1394 Onboard-LED**

# **1.5 Motherboard-Übersicht**

Schauen Sie sich bitte vor der Motherboardinstallation die Konfiguration Ihres Computergehäuses genau an, um sicherzustellen, dass das Motherboard richtig passt.

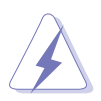

Das Netzkabel muss unbedingt vor der Installation oder dem Entfernen des Motherboards ausgesteckt werden. Andernfalls können Sie sich verletzen und die Motherboardkomponenten können beschädigt werden.

# **1.5.1 Ausrichtung**

Beim Installieren des Motherboards müssen Sie es richtig ausgerichtet ins Computergehäuse einfügen. Die Kante mit den externen Anschlüssen zeigt zur Rückseite des Computergehäuses, wie es unten abgebildet ist.

# **1.5.2 Schraubenlöcher**

Stecken Sie acht (8) Schrauben in die eingekreisten Löcher, um das Motherboard am Gehäuse zu befestigen.

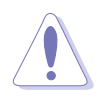

Ziehen Sie die Schrauben nicht zu fest! Das Motherboard könnte sonst beschädigt werden.

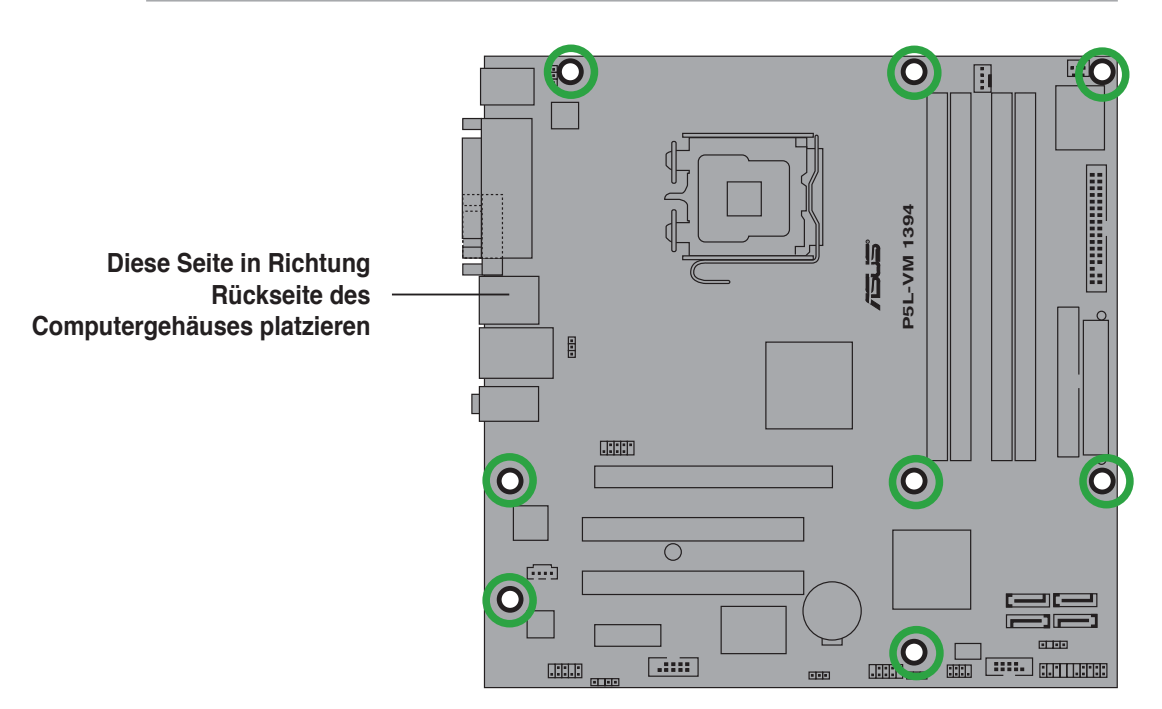

# **1.5.3 Motherboard-Layout**

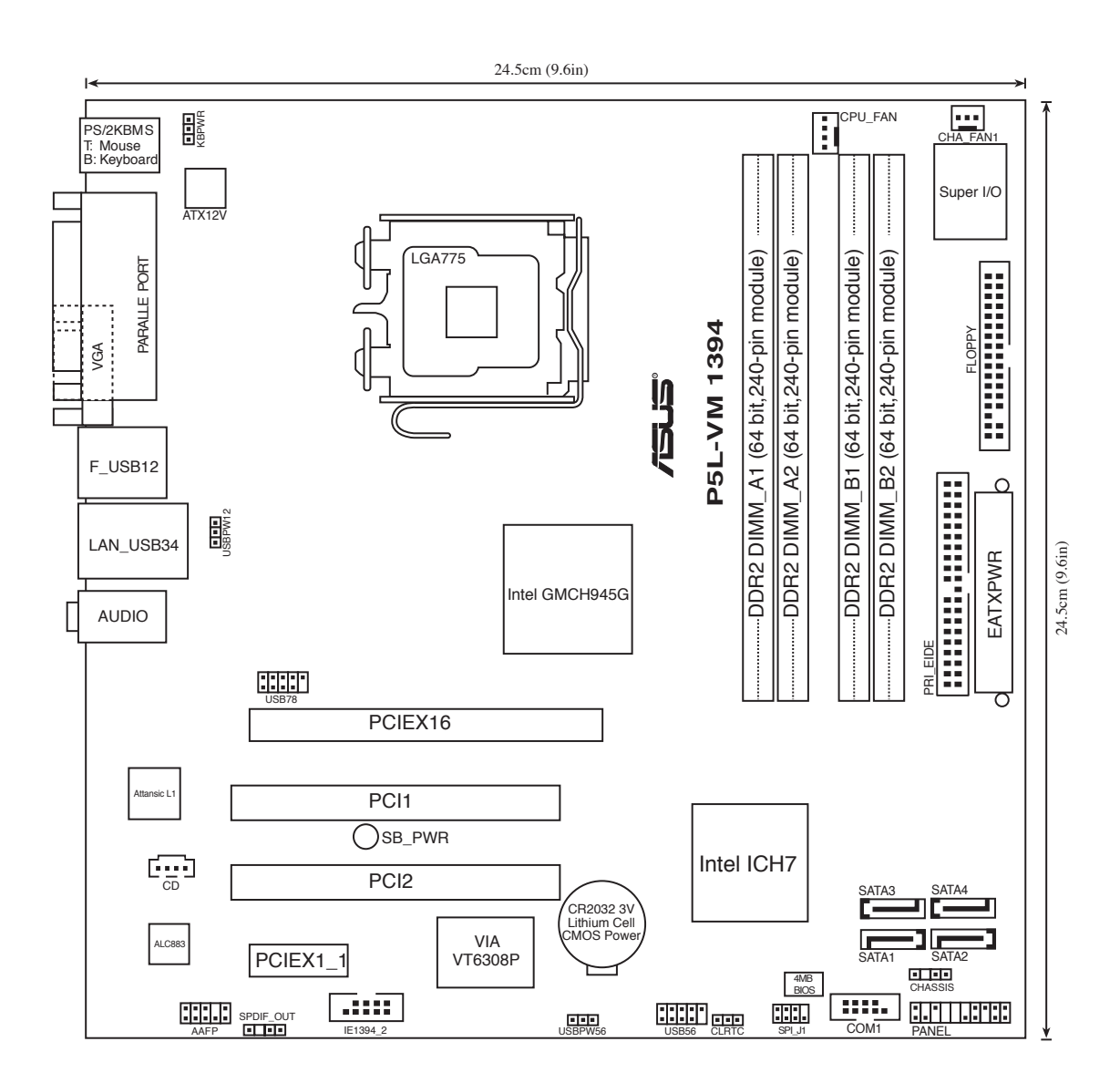

# **1.6 Zentralverarbeitungseinheit (CPU)**

Das Motherboard ist mit einem aufgelöteten LGA775-Sockel für Intel® Core™2 Extreme-/Core™2 Duo-/Pentium® D-/Pentium® 4- und Celeron® D-Prozessoren ausgestattet.

- In Ihrem Intel® Core™2 Extreme-/Intel® Core™2 Duo-/Pentium® D- /Pentium® 4- oder Celeron® D LGA775-Prozessorpaket sollten die Installationsanweisungen für die Montage von CPU, Lüfter und Kühlkörper enthalten sein. Falls die Anweisungen in diesem Abschnitt von denen in der CPU-Beschreibung abweichen, folgen Sie der CPU-Beschreibung.
- Stellen Sie nach dem Kauf des Motherboards sicher, dass sich die PnP-Abdeckung am Sockel befindet und die Sockelpole nicht verbogen sind. Nehmen Sie unverzüglich Kontakt mit Ihrem Händler auf, wenn die PnP-Abdeckung fehlt oder Schäden an der PnPAbdeckung/ Sockelpolen/ Motherboardkomponenten festzustellen sind. ASUS übernimmt nur die Reparaturkosten, wenn die Schäden durch die Anlieferung entstanden sind.
- Bewahren Sie die Abdeckung nach der Installation des Motherboards auf. ASUS nimmt die Return Merchandise Authorization (RMA)- Anfrage nur an, wenn das Motherboard mit der Abdeckung am LGA775-Sockel geliefert wurde.
- Die Garantie des Produkts deckt die Schäden an Sockelpolen nicht, die durch unsachgemäße Installation oder Entfernung der CPU oder falsche Platzierung/ Verlieren/falsches Entfernen der PnP-Abdeckung entstanden sind.

# **1.6.1 Installieren der CPU**

So installieren Sie eine CPU.

1. Suchen Sie den CPU-Sockel am Motherboard.

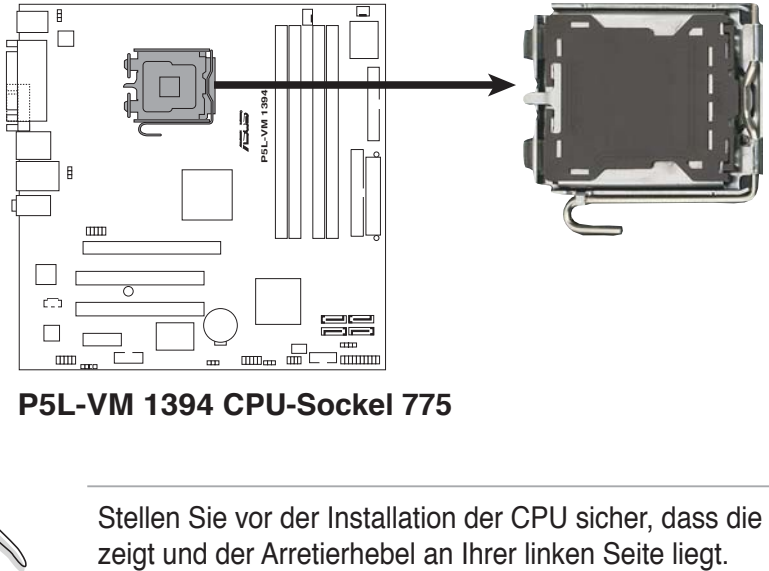

**P5L-VM 1394 CPU-Sockel 775**

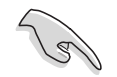

Stellen Sie vor der Installation der CPU sicher, dass die Sockelbox zu Ihnen

2. Drücken Sie den Arretierhebel mit Ihrem Daumen (A) und schieben ihn nach links (B), bis er von dem Halteriegel losgelassen wird.

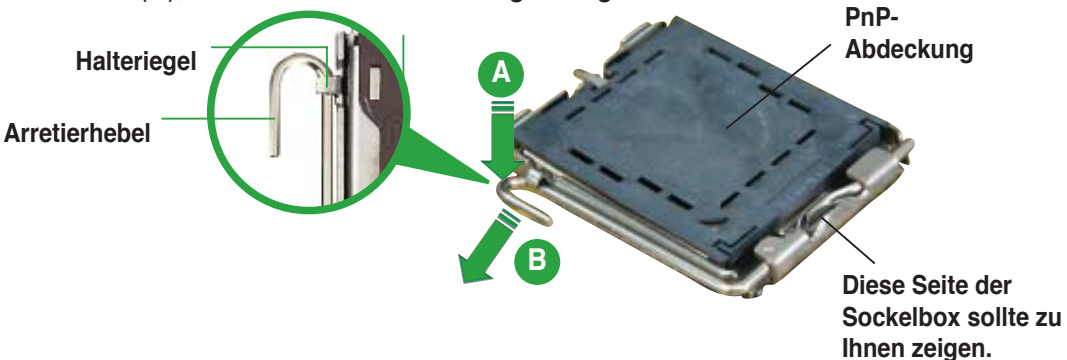

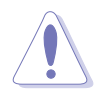

Um Schäden an den Sockelpolen zu vermeiden, entfernen Sie bitte die PnP-Abdeckung nicht vor dem Beginn der CPU-Installation.

- 3. Heben Sie den Arretierhebel in Pfeilrichtung bis zu einem Winkel von 135 Grad an.
- 4. Heben Sie die Deckplatte mit dem Daumen und dem Zeigefinger bis zu einem Winkel von 100 Grad an (A). Drücken Sie die PnP-Abdeckung von der Deckplattenaussparung, um sie zu entfernen (B).
- **A B**

**Deckplatte**

5. Legen Sie die CPU auf den Sockel. Richten Sie dabei das goldene Dreieck auf die untere linke Ecke des Sockels aus. Die Sockelausrichtungsnase muss in die CPU-Kerbe einpassen.

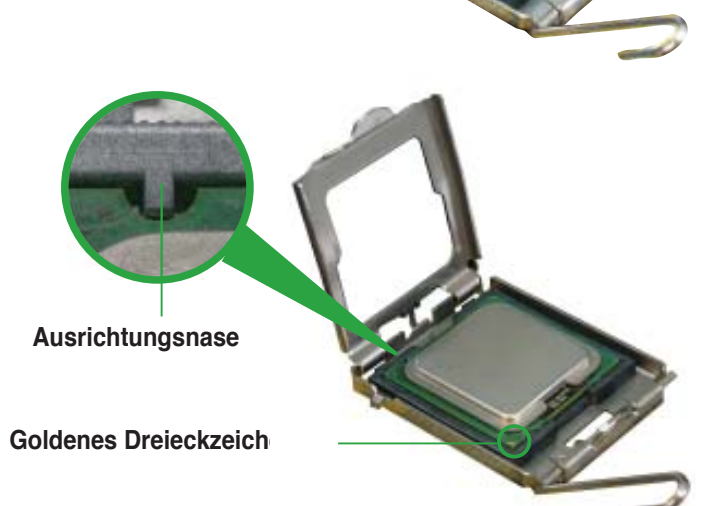

6. Machen Sie die Deckplatte zu (A) und drücken dann den Arretierhebel (B), bis er in den Halteriegel einrastet.

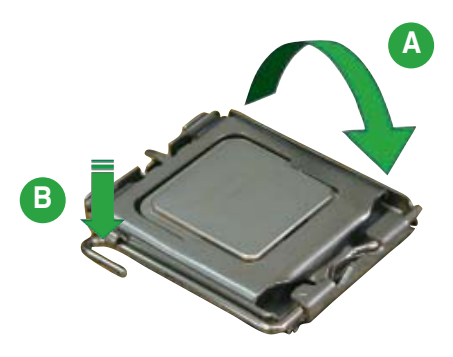

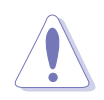

Die CPU passt nur in eine Richtung ein. Stecken Sie die CPU nicht mit übermäßiger Kraft in den Steckplatz ein, um ein Verbiegen der Sockelkontaktstifte und Schäden an der CPU zu vermeiden.

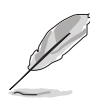

Das Motherboard unterstützt Intel® LGA775-Prozessoren mit der Intel® Enhanced Memory 64 Technologie (EM64T), Enhanced Intel SpeedStep® Technologie (EIST), und Hyper-Threading-Technologie. Um mehr über diese CPU-Funktionen zu erfahren, lesen Sie bitte den Anhang.

# **1.6.2 Installieren des CPU-Kühlkörpers und Lüfters**

Intel® Core™2 Extreme-/Core™2 Duo/Pentium® D-/Pentium® 4- und Celeron® D-Prozessoren benötigen eine speziell konzipierte Kühlkörper-Lüfter-Einheit, um eine optimale Wärmekondition und Leistung sicherzustellen.

- Sie müssen zuerst das Motherboard in das Computergehäuse einbauen, bevor Sie die CPU-Lüfter-Kühlkörper-Einheit installieren.
	- Wenn Sie einen Boxed Intel® Core™2 Extreme-/Core™2 Duo-/Pentium® D-/Pentium® 4- oder Celeron® D LGA775-Prozessor kaufen, ist die CPU-Lüfter-Kühlkörper-Einheit beigelegt. Wenn Sie eine CPU separat kaufen, verwenden Sie bitte unbedingt nur den von Intel®-genehmigten Allrichtungskühlkörper und Lüfters.
	- Die I Intel® Core™2 Extreme-/Core™2 Duo-/Pentium® D-/Pentium® 4- oder Celeron® D LGA775 LGA775 Kühlkörper-Lüfter-Einheit hat ein Druckstift-Design und benötigt kein Werkzeug zur Installation.

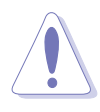

Wenn Sie eine separate CPU-Kühlkörper-Lüfter-Einheit gekauft haben, stellen Sie bitte sicher, dass Sie das Thermoschnittstellenmaterial richtig auf dem CPU-Kühlkörper oder der CPU angebracht haben, bevor Sie die Kühlkörper-Lüfter-Einheit installieren.

So installieren Sie den CPU-Kühlkörper und -Lüfter:

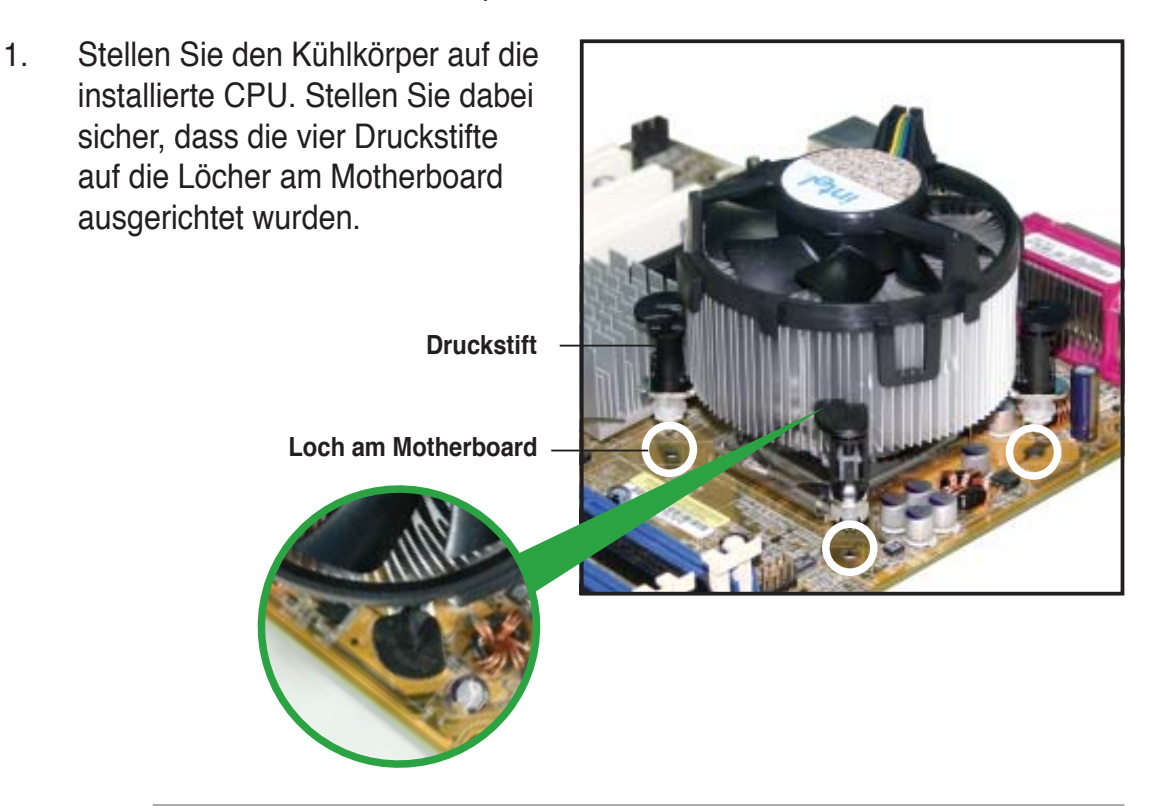

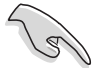

Richten Sie jeden Druckstift so aus, dass das enge Rillenende nach außen zeigt. (Das Bild zeigt die vergrößerte Rillenform an.)

2. Drücken Sie jeweils zwei Druckstifte diagonal nach unten, um die Kühlkörper-Lüfter-Einheit zu befestigen.

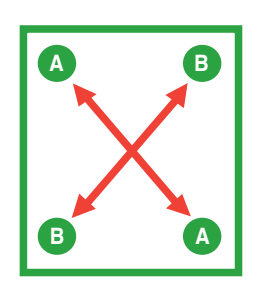

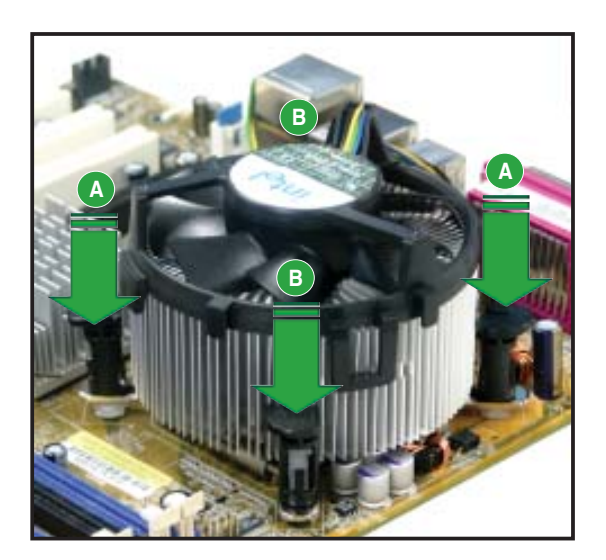

3. Verbinden Sie das CPU-Lüfterkabel mit dem CPU\_FAN-Anschluss am Motherboard.

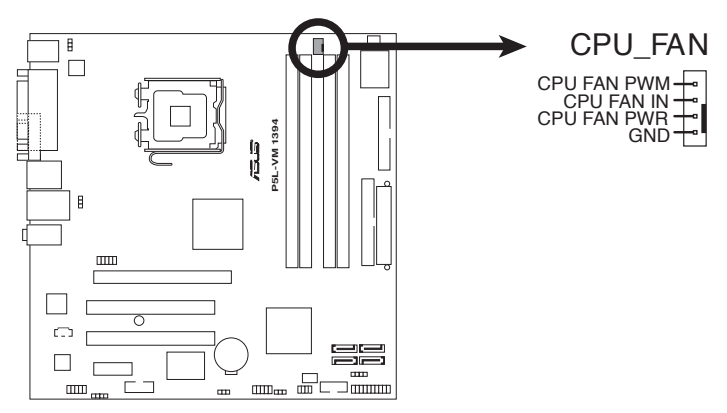

**P5L-VM 1394 CPU-Lüfteranschluss**

- Vergessen Sie nicht, die Lüfterkabel mit den Lüfteranschlüssen zu verbinden! Hardwareüberwachungsfehler können auftreten, wenn Sie vergessen, die Verbindung vorzunehmen.
- Es wird empfohlen, für eine bessere Hitzeableitung auch einen Gehäuselüfter zu installieren.

# **1.6.3 Deinstallieren des CPU-Kühlkörpers und -Lüfters**

So deinstallieren Sie den CPU-Kühlkörper und -Lüfter:

- 1. Trennen Sie das CPU-Lüfterkabel von dem Anschluss am Motherboard.
- 2. Drehen Sie jeden Druckstift gegen den Uhrzeigersinn.

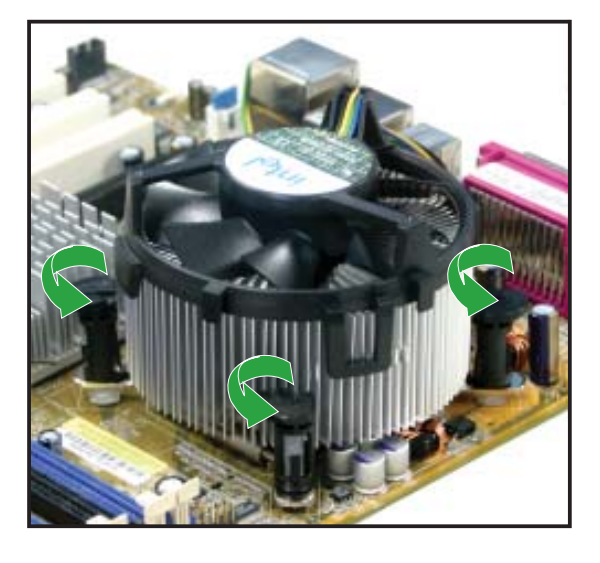

3. Ziehen Sie jeweils zwei Druckstifte diagonal nach oben heraus, um die Kühlkörper-Lüfter-Einheit von dem Motherboard zu lösen.

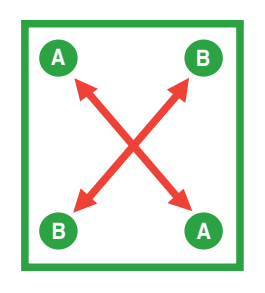

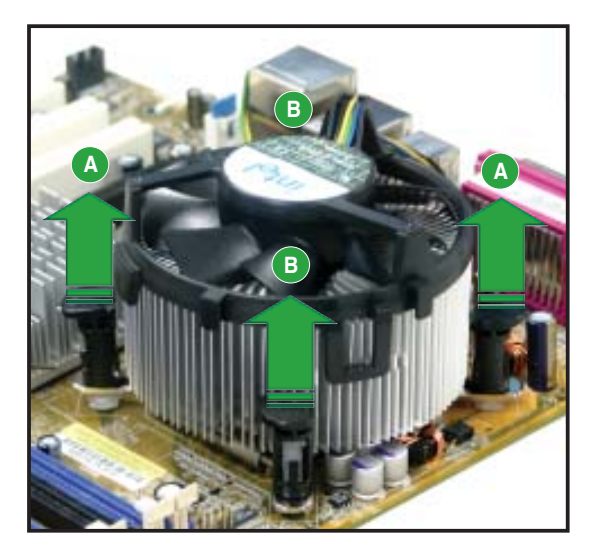

4. Entfernen Sie vorsichtig die Kühlkörper-Lüfter-Einheit vom Motherboard.

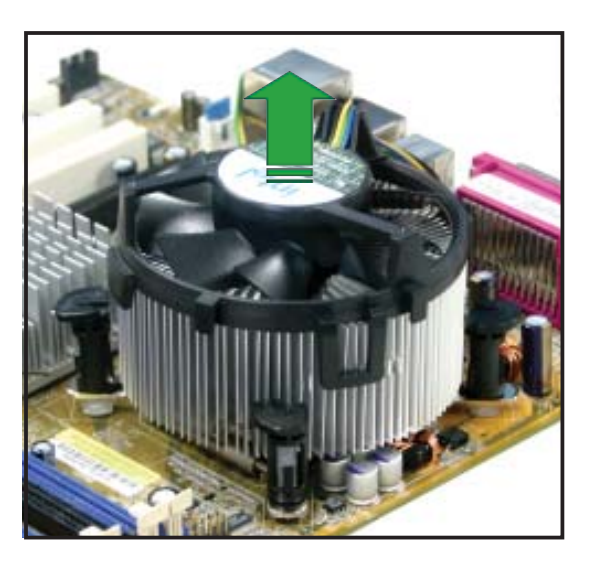

5. Drehen Sie jeden Druckstift im Uhrzeigersinn, um eine richtige Ausrichtung bei Neuinstallation sicherzustellen.

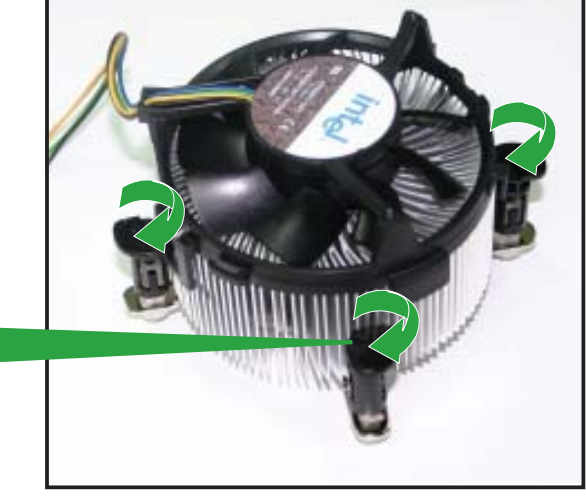

**Enges Rillenende**

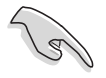

Das enge Rillenende sollte nach dem Zurücksetzen nach außen zeigen. (Das Bild zeigt die vergrößerte Rillenform an.)

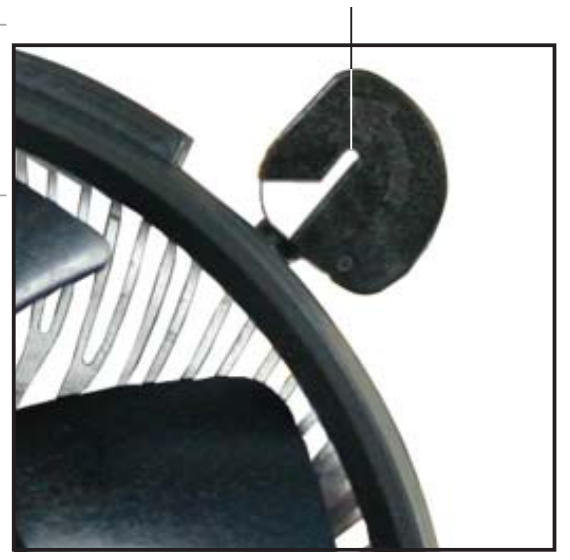

# **1.7 Systemspeicher**

# **1.7.1 Übersicht**

Das Motherboard ist mit vier 184-pol. Double Data Rate (DDR) Dual-Inline-Speichermodul (DIMM)-Steckplätzen ausgestattet.

Ein DDR2-Modul hat die selben Abmessungen wie ein DDR DIMM-Modul, verwendet aber 240 Pole im Gegensatz zu einem 184-pol. DDR DIMM-Modul. DDR2 DIMM-Module sind anders gekerbt, so dass sie nicht in einen DDR DIMM-Steckplatz eingesteckt werden können.

Die nachstehende Abbildung zeigt die Position der DDR2-DIMM-Steckplätze an:

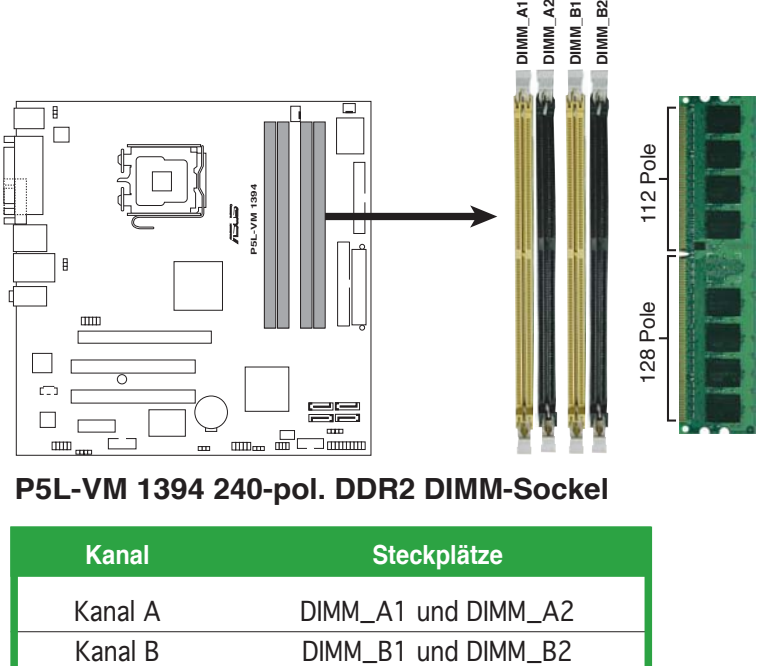

**P5L-VM 1394 240-pol. DDR2 DIMM-Sockel**

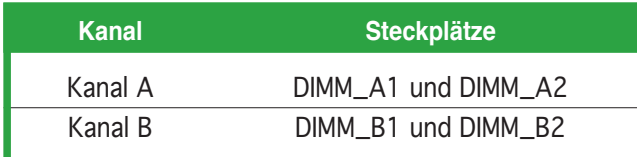

# **1.7.2 Speicherkonfigurationen**

Sie können 256 MB, 512 MB, 1 GB und 2 GB ungepufferte nicht-ECC DDR2 DIMMs in den DIMM-Steckplätzen installieren.

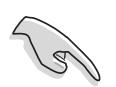

Für eine Dual-Channel-Konfiguration muss die gesamte Größe des/der Speichermodul(e) auf jedem Kanal gleich sein (DIMM\_A1 + DIMM\_A2 =  $DIMM$  B1 + DIMM B2).

- Installieren Sie immer DIMMs mit der selben CAS-Latenz. Für eine optimale Kompatibilität empfehlen wir Ihnen Arbeitsspeichermodule von dem selben Anbieter zu kaufen. Die neueste Liste qualifizierter Anbieter finden Sie auf der ASUS-Website (www.asus.com).
- Einige Versionen von DDR2-667 DIMMs entsprechen evtl. nicht der Intel On-Die-Temination (0DT)-Anforderungen und werden auf DDR2-533 heruntergestuft. In diesem Fall sollten Sie sich mit Ihrem Händler in Verbindung setzen.
- Dieses Motherboard unterstützt keine Speichermodule mit 128 Mb-Chips.

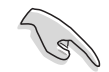

### **Wichtige Hinweise zur Installation von Windows® XP 32-Bit-Betriebssystemen**

Wenn Sie ein Windows® XP 32-Bit-Betriebssystem installieren, kann vorkommen, dass das System eine gewisse Menge an Speicherplatz für Systemgeräte reserviert. Es wird empfohlen, unter Windows® XP 32- Bit-Betriebssystemen weniger als 3GB Systemspeicher zu installieren. Die Installation von Speicher über diesem Limit muss nicht unbedingt Benutzungsprobleme hervorrufen, aber der zusätzliche Speicherplatz steht Benutzern nicht zur Verfügung.

Weitere Hinweise finden Sie auf der ASUS FAQ-Seite: http://support.asus.com/faq/faq.aspx?SLanguage=de-de Wählen Sie unter **Hauptsuche** die hier gezeigte Auswahl und klicken Sie auf **Suche**. Klicken Sie auf den Artikel "**4GB Speicher ist installiert, aber weniger wurde erkannt**."

Hinweise Dritter zu diesem Thema finden Sie hier: http://dlsvr01.asus.com/pub/ASUS/mb/4GB\_Rev1.pdf http://www.intel.com/support/motherboards/server/sb/cs-016594.htm

# **1.7.3 DDR2 Liste qualifizierter Anbieter**

In der folgenden Tabelle werden die für die Verwendung mit diesem Motherboard getesteten und für gut befundenen Speichermodule aufgeführt. Die aktuellste Liste qualifizierter Anbieter für DDR2 DIMM-Module finden Sie auf der ASUS-Webseite (www.asus.com).

## **DDR2 667 Liste qualifizierter Anbieter**

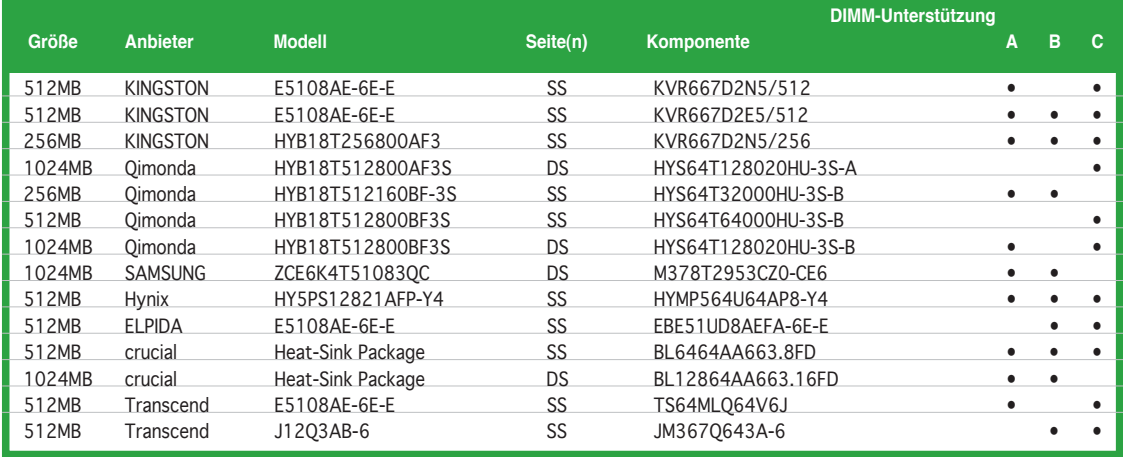

### Seite(n): SS - Einseitig **Eitechnics** DS - Zweiseitig

### **DIMM-Unterstützung:**

- A Unterstützt ein Modul, das in einer Single-Channel-Speicherkonfiguration in einen beliebigen Steckplatz eingesteckt wird.
- B Unterstützt ein Modulpaar, das in einer Dual-Channel-Speicherkonfiguration in die gelben oder schwarzen Steckplätze gesteckt wird.
- C Unterstützt vier Module, die als zwei Paare einer Dual-Channel- Speicherkonfiguration in die gelben und schwarzen Steckplätze gesteckt werden.

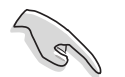

Die aktuelle Liste qualifizierter Anbieter finden Sie auf der ASUS-Webseite (www.asus.com).

# **1.7.4 Installieren eines DIMMs**

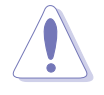

Trennen Sie unbedingt das System vom Netz, bevor Sie DIMMs oder andere Systemkomponenten hinzufügen oder entfernen. Ansonsten können sowohl das Motherboard als auch die Komponenten schwer beschädigt werden.

So installieren Sie ein DIMM-Modul:

- 1. Drücken Sie die Haltebügel nach außen, um den DIMM-Steckplatz zu entriegeln.
- 2. Richten Sie ein DIMM-Modul auf den Steckplatz aus, so dass die Kerbe am DIMM-Modul an die Unterbrechung des Steckplatzes passt.
- 3. Stecken Sie das DIMM-Modul fest in den Steckplatz ein, bis die Haltebügel zurückschnappen und das DIMM-Modul richtig sitzt.

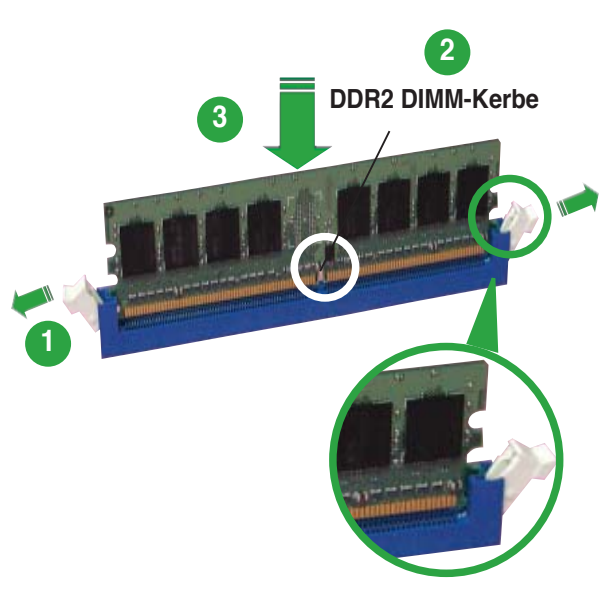

**Entriegelter Haltebügel**

- Ein DDR2-DIMM lässt sich aufgrund einer Kerbe nur in einer Richtung einpassen. Stecken Sie ein DIMM nicht gewaltsam in einen Steckplatz, da es sonst beschädigt werden könnte.
- Die DDR2 DIMM-Steckplätze unterstützen DDR DIMM-Module nicht. Stecken Sie keine DDR DIMM-Module in die DDR2 DIMM-Steckplätze ein.

# **1.7.5 Entfernen eines DIMMs**

Folgen Sie den nachstehenden Schritten, um ein DIMM-Modul zu entfernen.

1. Drücken Sie die Haltebügel gleichzeitig nach außen, um den DIMM-Steckplatz zu entriegeln.

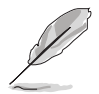

Halten Sie das DIMM-Modul beim Drücken der Haltebügel leicht mit Ihren Fingern fest. Das DIMM-Modul könnte plötzlich herausspringen und beschädigt werden.

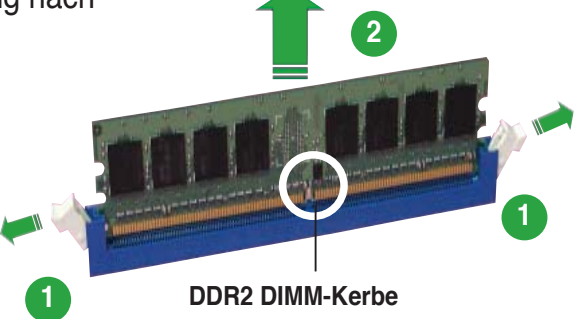

2. Entfernen Sie das DIMM-Modul vom Steckplatz.

# **1.8 Erweiterungssteckplätze**

Später wollen Sie eventuell Erweiterungskarten installieren. Folgende Unterabschnitte beschreiben diese Steckplätze und die von ihnen unterstützen Erweiterungskarten.

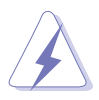

Das Netzkabel muss unbedingt vor der Installation oder dem Entfernen der Erweiterungskarten ausgesteckt werden. Ansonsten können Sie sich verletzen und die Motherboardkomponenten beschädigen.

# **1.8.1 Installieren einer Erweiterungskarte**

- 1. Lesen Sie vor dem Installieren der Erweiterungskarte die beigefügte Dokumentation durch, und nehmen Sie die notwendigen Hardwareeinstellungen vor.
- 2. Entfernen Sie die Abdeckung des Systemgehäuses (wenn das Motherboard bereits in einem Gehäuse installiert ist).
- 3. Entfernen Sie das Abdeckblech am Ende des zu verwendenden Steckplatzes. Bewahren Sie die Schraube für späteren Gebrauch auf.
- 4. Richten Sie den Kartenanschluss auf den Steckplatz aus, und drücken Sie die Karte hinein, bis sie festsitzt.
- 5. Befestigen Sie die Karte mit der zuvor entfernten Schraube am Gehäuse.
- 6. Bringen Sie die Abdeckung des Systemgehäuses wieder an.

## **1.8.2 Konfigurieren einer Erweiterungskarte**

Nach dem Installieren der Erweiterungskarte müssen Sie sie mit einer Software konfigurieren.

- 1. Schalten Sie das System ein, und ändern Sie ggf. die BIOS-Einstellungen. Kapitel 4 informiert Sie über das BIOS-Setup.
- 2. Weisen Sie der Karte ein IRQ zu. Beziehen Sie sich auf die Tabellen auf der nächsten Seite.
- 3. Installieren Sie die Softwaretreiber für die Erweiterungskarte.

# **1.8.3 Interruptzuweisungen**

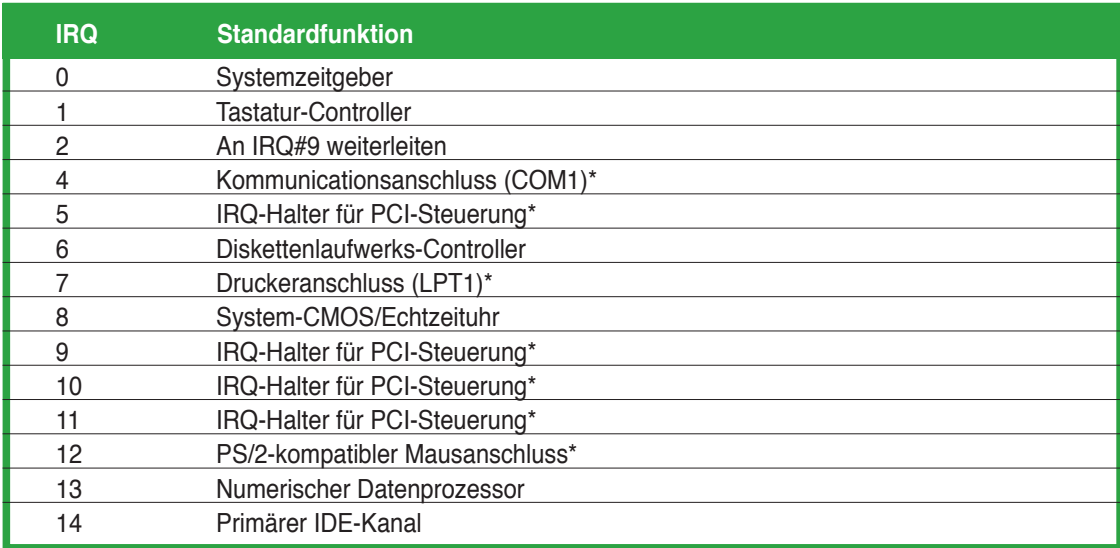

### **Standard-Interruptzuweisungen**

\* Diese IRQs sind normalerweise für ISA- oder PCI-Geräte verfügbar.

### **IRQ-Zuweisungen für dieses Motherboard**

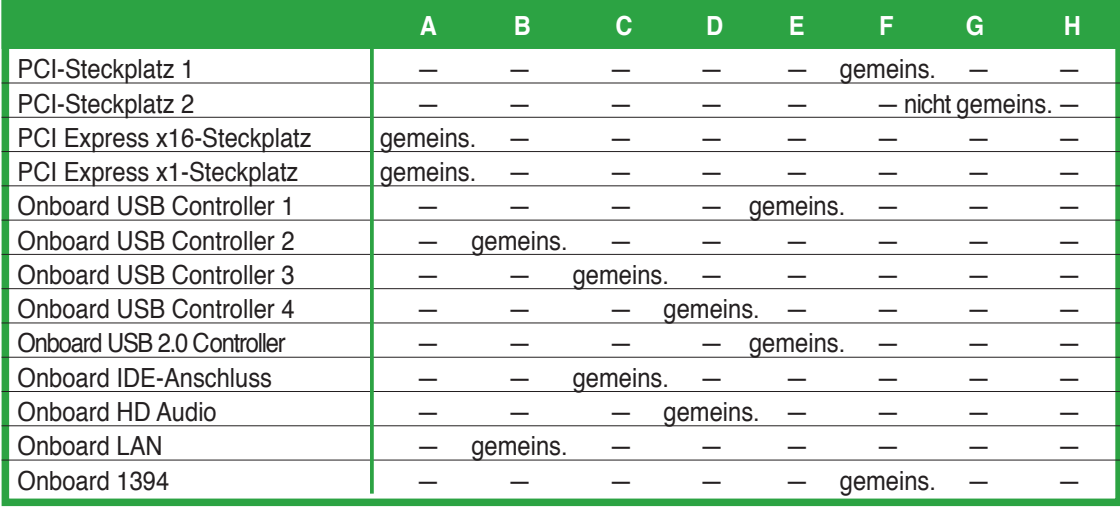

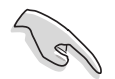

Achten Sie darauf, dass bei Verwenden von PCI-Karten in IRQ-Sharings-Steckplätzen die Treiber die Option "IRQ gemeinsam verwenden" unterstützen oder die Karten keine IRQ-Zuweisung brauchen. Ansonsten kommt es zu Konflikten zwischen den beiden PCI-Gruppen, das System wird instabil und die Karte unbrauchbar.

# **1.8.4 PCI-Steckplätze**

Die PCI-Steckplätze unterstützen PCI-Karten wie LAN-Karten, SCSI-Karten, USB-Karten und andere Karten, die mit PCI-Spezifikationen übereinstimmen. Die Abbildung stellt eine in einem PCI-Steckplatz installierte LAN-Karte dar.

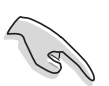

Wenn Sie eine PCI-Grafikkarte installieren, wird empfohlen, den integrierten Grafikkartentreiber zu entfernen.

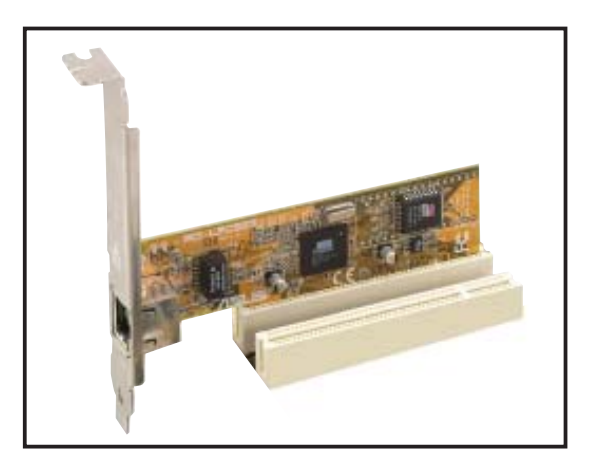

# **1.8.5 PCI Express x16**

Das Motherboard unterstützt PCI Express x16-Grafikkarten, die den PCI Express-Spezifikationen entsprechen. Die Abbildung stellt eine in einem PCI Express x16-Steckplatz installierte Grafikkarte dar.

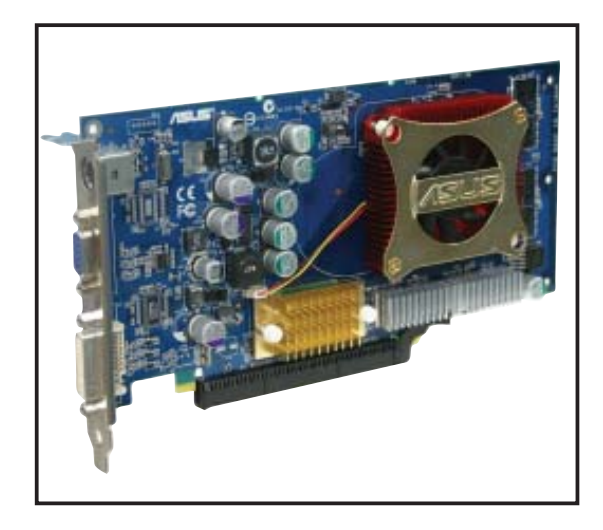

# **1.8.6 PCI Express x1**

Das Motherboard unterstützt PCI Express x1-Netzwerkkarten, SCSI-Karten und andere Karen, die den PCI Express-Spezifikationen entsprechen. Die Abbildung stellt eine in einem PCI Express x1-Steckplatz installierte Netzwerkkarte dar.

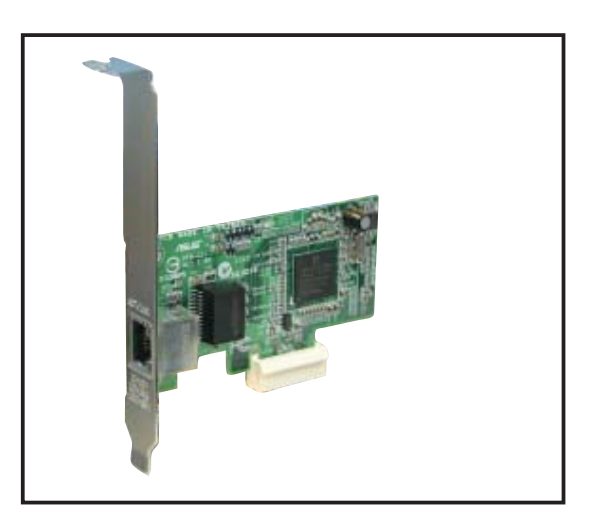

# **1.9 Jumper**

### **1. RTC RAM löschen (CLRTC)**

Mit diesen Jumpern können Sie das Echtzeituhr- (RTC) RAM im CMOS löschen. Sie können die Einstellung des Datums und der Zeit sowie die Systemsetup-Parameter im CMOS löschen, indem Sie die CMOS RTC RAM-Daten löschen. Die RAM-Daten im CMOS, die Systemeinstellungsinformationen wie z.B. Systemkennwörter einbeziehen, werden mit einer integrierten Knopfbatterie aufrecht erhalten.

So wird das RTC-RAM gelöscht:

- 1. Schalten Sie den Computer aus und trennen ihn vom Netz.
- 2. Nehmen Sie die Batterie heraus.
- 3. Stecken Sie die Jumpersteckbrücke für 5 bis 10 Sekunden von [1-2] (Standardeinstellung) zu [2-3] um, und dann wieder in die ursprüngliche Position [1-2] zurück.
- 4. Installieren Sie die Batterie wieder.
- 5. Schließen Sie das Netzkabel an und schalten den Computer ein.
- 6. Halten Sie die Taste <Entf> während des Startvorgangs gedrückt und rufen Sie das BIOS auf, um Daten neu einzugeben.

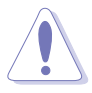

Entfernen Sie die Steckbrücke von der Standardposition am CLRTC-Jumper nur, wenn Sie das RTC RAM löschen. Ansonsten wird ein Systembootfehler hervorgerufen!

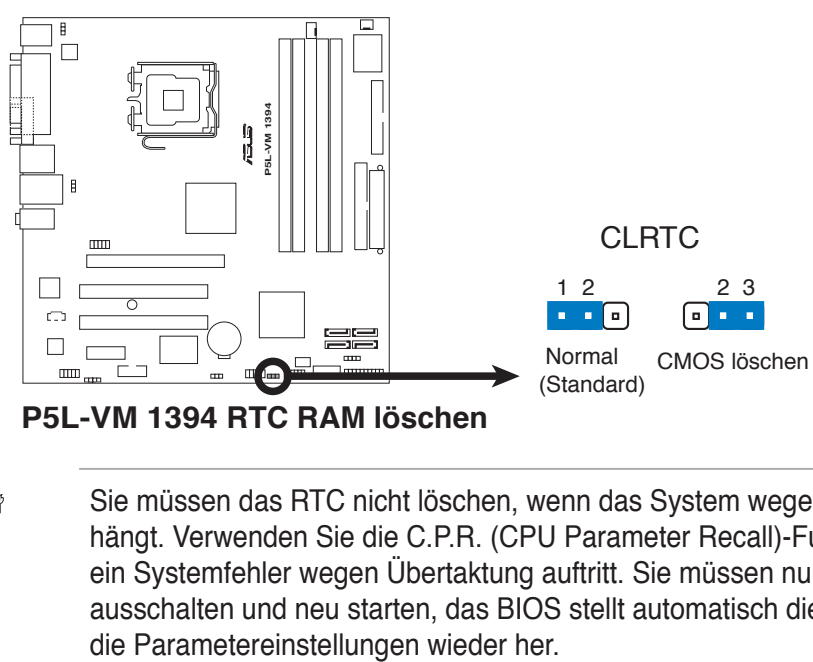

**P5L-VM 1394 RTC RAM löschen**

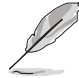

Sie müssen das RTC nicht löschen, wenn das System wegen Übertaktung hängt. Verwenden Sie die C.P.R. (CPU Parameter Recall)-Funktion, wenn ein Systemfehler wegen Übertaktung auftritt. Sie müssen nur das System ausschalten und neu starten, das BIOS stellt automatisch die Standardwerte für

### **2. Tastaturstrom (3-pol. KBPWR)**

Dieser Jumper erlaubt Ihnen, die Tastatur-Weckfunktion zu aktivieren oder deaktivieren. Stecken Sie die Jumpersteckbrücke auf die Pole 2-3 (+5VSB), wenn Sie den Computer durch Drücken einer Taste auf der Tastatur (die Leertaste in der Standardeinstellung) wecken möchten. Diese Funktion benötigt eine ATX-Stromversorgung, die mindestens 1A auf der +5VSB-Leitung ausweist, und eine entsprechende Einstellung im BIOS.

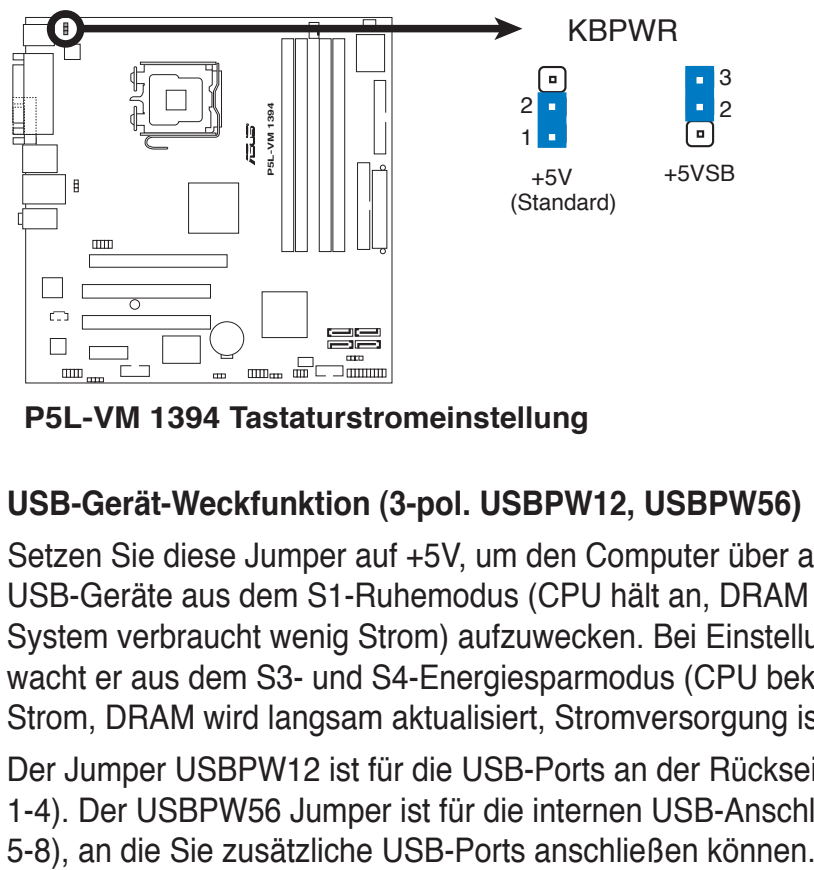

**P5L-VM 1394 Tastaturstromeinstellung**

### **3. USB-Gerät-Weckfunktion (3-pol. USBPW12, USBPW56)**

Setzen Sie diese Jumper auf +5V, um den Computer über angeschlossene USB-Geräte aus dem S1-Ruhemodus (CPU hält an, DRAM wird aktualisiert, System verbraucht wenig Strom) aufzuwecken. Bei Einstellung auf +5VSB wacht er aus dem S3- und S4-Energiesparmodus (CPU bekommt keinen Strom, DRAM wird langsam aktualisiert, Stromversorgung ist reduziert) auf.

Der Jumper USBPW12 ist für die USB-Ports an der Rückseite (USB-Port 1-4). Der USBPW56 Jumper ist für die internen USB-Anschlüsse (USB-Port

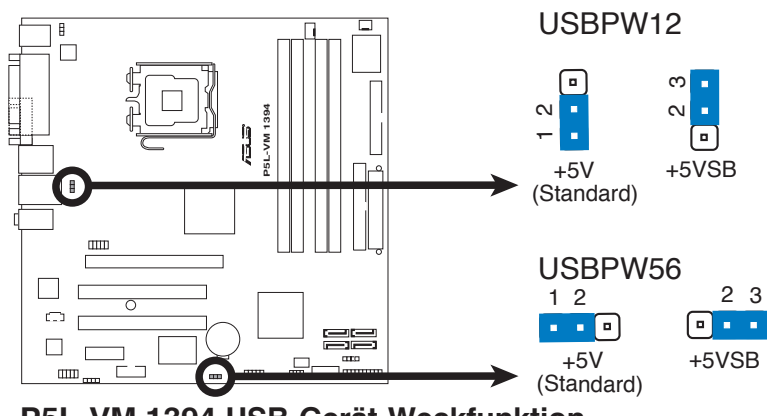

**P5L-VM 1394 USB-Gerät-Weckfunktion**

- Die USB-Gerät-Weckfunktion benötigt eine Stromversorgung, die 500mA am +5VSB-Leiter für jeden USB-Anschluss liefern kann. Andernfalls lässt sich das System nicht starten.
	- Der gesamte Stromverbrauch darf weder im Normal-, noch im Energiesparmodus die Leistung der Stromversorgung (+5VSB) überschreiten.

# **1.10 Anschlüsse**

# **1.10.1 Rücktafelanschlüsse**

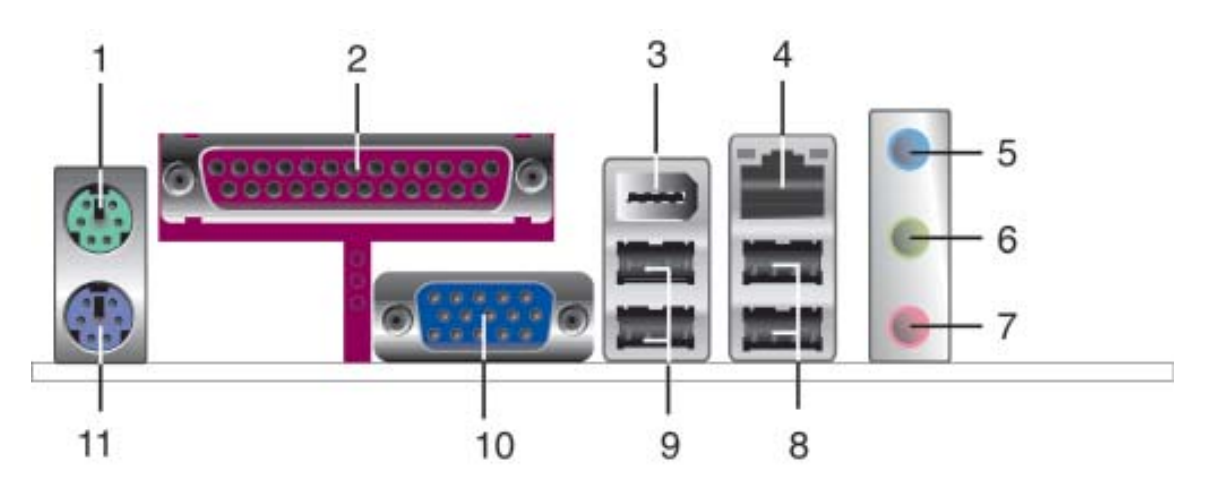

- **1. PS/2-Mausanschluss (grün).** Dieser Anschluss ist für eine PS/2-Maus.
- **2. Paralleler Anschluss.** Dieser 25-pol. Anschluss verbindet mit parallelen Druckern, Scannern oder anderen Geräten.
- **3. IEEE 1394a-Anschluss.** Dieser 6-pol. IEEE 1394-Anschluss bietet eine Hochgeschwindigkeitsverbindung mit Audio/Videogeräten, Datenspeichergeräten, anderen PCs und/oder sonstigen tragbaren Geräten.
- **4. LAN (RJ-45)-Anschluss.** Dieser Anschluss ermöglicht Gigabit-Verbindungen zu einem Local Area Network (LAN) mittels eines Netzwerk-Hub. Die LED-Anzeigen des LAN-Anschlusses entnehmen Sie bitte der folgenden Tabelle.

## **LED-Anzeigen des LAN-Anschlusses**

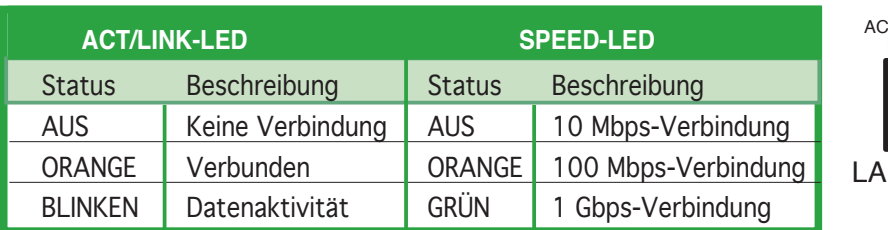

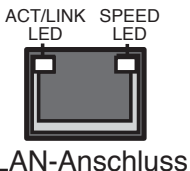

- **5. Line In-Anschluss (hellblau).** Dieser Anschluss verbindet mit Kassettenrecordern, CD- oder DVD-Playern und anderen Audiogeräten.
- **6. Line Out-Anschluss (hellgrün).** Dieser Anschluss verbindet mit Kopfhörern oder Lautsprechern. In 4-Kanal- oder 6-Kanal-Konfiguration wird dieser Anschluss zum Front-Lautsprecherausgang.
- **7. Mikrofonanschluss (rosa).** Dieser Anschluss nimmt ein Mikrofon auf.

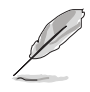

Für die Funktionen der Audio-Ausgänge in 2, 4, oder 6-Kanal-Konfiguration beziehen Sie sich bitte auf die Audio-Konfigurationstabelle auf der nächsten Seite.
| <b>Anschluss</b> | Kopfhörer<br>2-Kanal | 4-Kanal                      | 6-Kanal                      |
|------------------|----------------------|------------------------------|------------------------------|
| <b>Hellblau</b>  | Line In              | Hinterer Lautsprecherausgang | Hinterer Lautsprecherausgang |
| Hellgrün         | Line Out             | Front-Lautsprecherausgang    | Front-Lautsprecherausgang    |
| Rosa             | Mic In               | Mic In                       | Mitte/Subwoofer              |

**Audio 2-, 4-, oder 6-Kanal-Konfiguration**

- **8. USB 2.0-Anschlüsse 3 und 4**. Die zwei 4-pol. Universal Serial Bus (USB)- Anschlüsse nehmen USB 2.0-Geräte auf.
- **9. USB 2.0-Anschlüsse 1 und 2**. Die zwei 4-pol. Universal Serial Bus (USB)- Anschlüsse nehmen USB 2.0-Geräte auf.
- **10. Video Graphics Adapter (VGA)-Anschluss.** Dieser Anschluss ist für einen VGA-Monitor oder andere VGA-kompatible Geräte gedacht.
- **11. PS/2-Tastaturanschluss (lila).** Hier können Sie eine PS/2-Tastatur anschließen.

### **1.10.2 Interne Anschlüsse**

#### **1. Diskettenlaufwerksanschluss (34-1 pol. FLOPPY)**

Dieser Anschluss nimmt das beigelegte Diskettenlaufwerk (FDD)-Signalkabel auf. Verbinden Sie ein Ende des Kabels mit diesem Anschluss und dann das andere Ende mit dem Signalanschluss an der Rückseite des Diskettenlaufwerks.

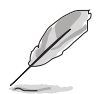

Pol 5 entfällt am Anschluss, um eine falsche Kabelverbindung bei der Verwendung eines FDD-Kabels mit bedecktem Pol 5 zu vermeiden.

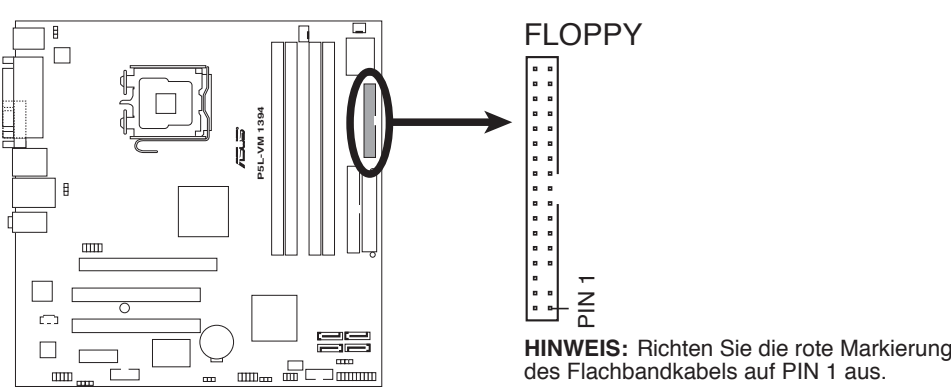

**P5L-VM 1394 Diskettenlaufwerksanschluss**

#### **2. IDE-Anschluss (40-1 pol. PRI\_IDE)**

Die integrierten IDE-Anschlüsse sind für Ultra DMA 100/66/33-Signalkabel. Jedes Ultra DMA 133/100/66-Signalkabel hat drei Anschlüsse: blau, schwarz, und grau. Verbinden Sie den blauen Anschluss mit dem IDE-Anschluss des Motherboards, und wählen Sie aus den folgenden Modi, um das Gerät zu konfigurieren.

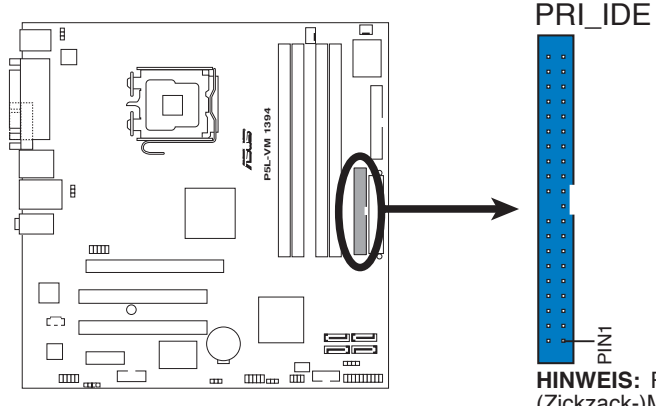

**P5L-VM 1394 IDE-Anschluss**

**HINWEIS:** Richten Sie die rote (Zickzack-)Markierung des IDE-Flachbandkabels auf PIN 1 aus. ia<br>∩

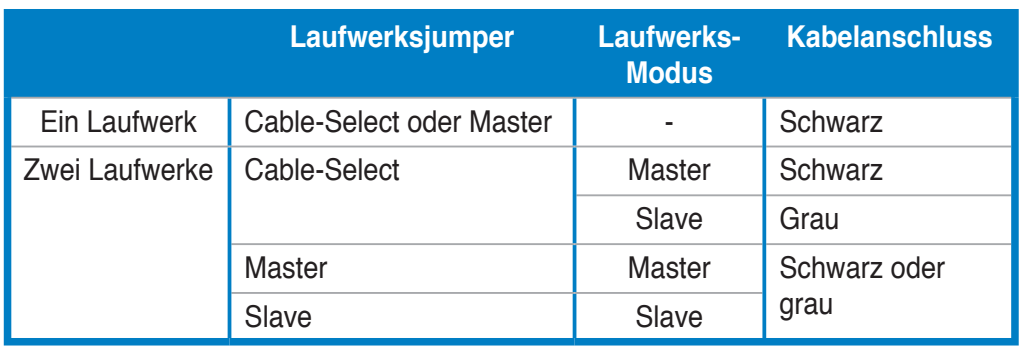

- Der Pol 20 entfällt am IDE-Anschluss, damit er zum abgedeckten Loch auf dem Ultra DMA-Kabelanschluss passt. Dies verhindert eine falsche Einsteckrichtung beim Anschließen des IDE-Kabels.
- Verwenden Sie für Ultra DMA 100/66/33 IDE-Geräte ein 80-adriges IDE-Kabel.

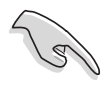

Wenn ein Gerätejumper auf "Cable-Select" eingestellt ist, müssen alle anderen Gerätejumper ebenfalls diese Einstellung haben.

#### **3. Serial ATA-Anschlüsse (7-pol. SATA1, SATA2, SATA3, SATA4)**

Diese Anschlüsse sind für die Serial ATA-Signalkabel von Serial ATA-Festplatten vorgesehen.

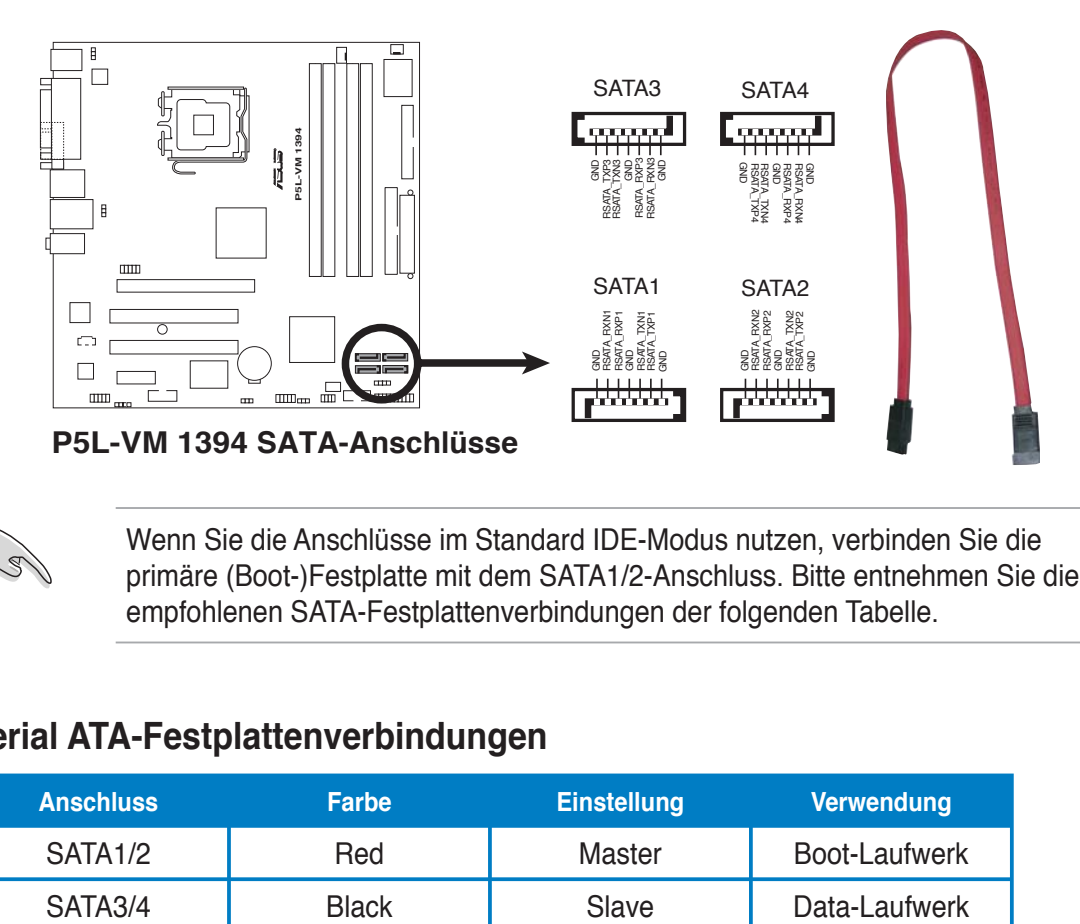

Wenn Sie die Anschlüsse im Standard IDE-Modus nutzen, verbinden Sie die primäre (Boot-)Festplatte mit dem SATA1/2-Anschluss. Bitte entnehmen Sie die empfohlenen SATA-Festplattenverbindungen der folgenden Tabelle.

### **Serial ATA-Festplattenverbindungen**

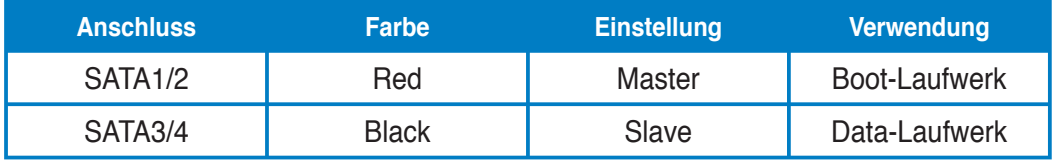

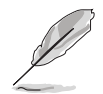

Verbinden Sie das rechtwinklige Ende des SATA-Signalkabels mit dem SATA-Gerät. Sie können auch das rechtwinklige Ende des SATA-Signalkabels mit dem integrierten SATA-Anschluss verbinden, um mechanische Konflikte mit großen Grafikkarten zu vermeiden.

Rechtwinkliges Ende

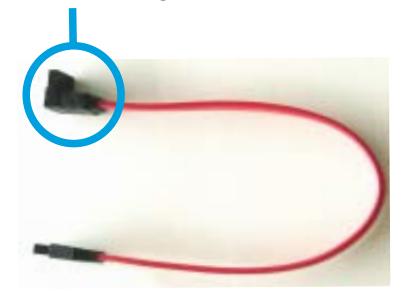

#### **4. CPU-, Netzteil- und Gehäuselüfteranschlüsse (4-pol. CPU\_FAN, 3-pin CHA\_FAN)**

Die Lüfteranschlüsse unterstützen Lüfter mit insgesamt 1A~2,2A (26,4W max.) mit +12V. Verbinden Sie die Lüfterkabel mit den Lüfteranschlüssen am Motherboard, wobei der schwarze Leiter jedes Kabels zum Erdungsstift des Anschlusses passen muss.

Vergessen Sie nicht, die Lüfterkabel mit den Lüfteranschlüssen zu verbinden. Eine unzureichende Belüftung innerhalb des Systems kann die Motherboard-Komponenten beschädigen. Dies sind keine Jumper! Setzen Sie KEINE Jumpersteckbrücke auf die Lüfteranschlüsse!

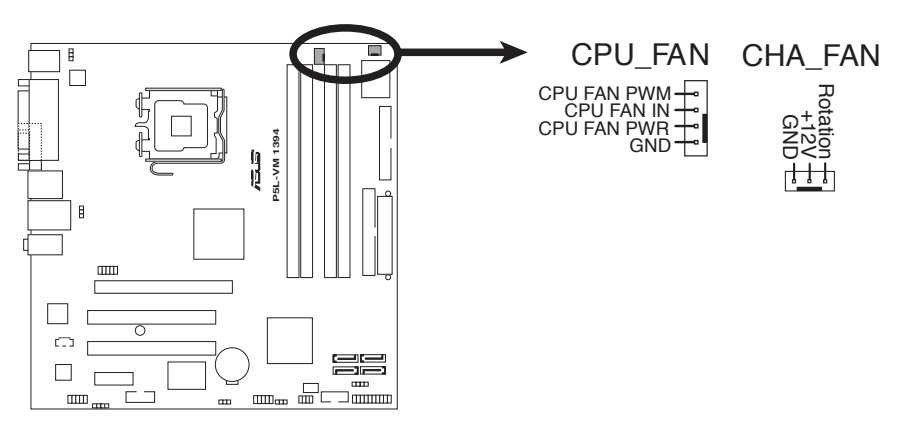

**P5L-VM 1394 Lüfteranschlüsse**

### **5. Digitaler Audioanschluss (4-1 pol. SPDIF\_OUT)**

Dieser Anschluss dient zum Verbinden des S/PDIF-Audiomoduls für digitalen Sound. Verbinden Sie das eine Ende des S/PDIF-Audiokabels mit diesem Anschluss und das andere Ende mit dem S/PDIF-Modul an einer Steckplatzaussparung an der Gehäuserückseite.

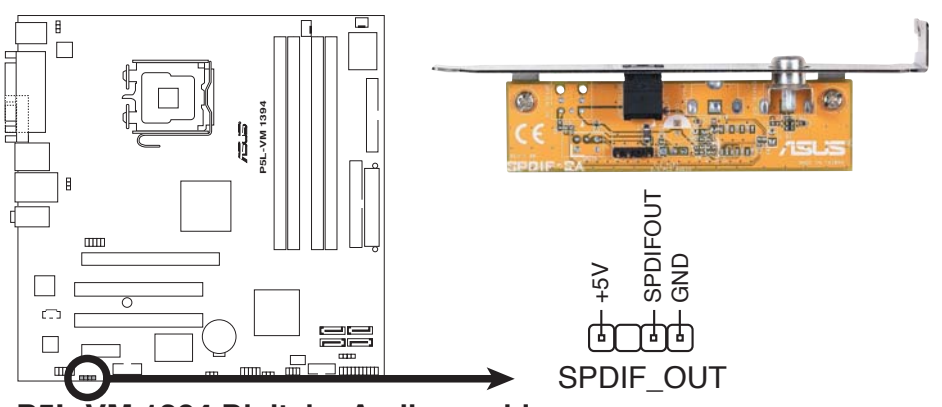

**P5L-VM 1394 Digitaler Audioanschluss**

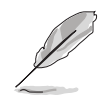

Das S/PDIF-Modul muss separat erworben werden.

#### **6. IEEE 1394a-Anschluss (10-1 pol. IE1394\_2)**

Dieser Anschluss ist für einen zusätzlichen IEEE 1394-Port vorgesehen. Verbinden Sie das IEEE 1394-Modul-Kabel mit diesem Anschluss und installieren Sie dann das Modul in einer Steckplatzaussparung an der Rückseite des Gehäuses.

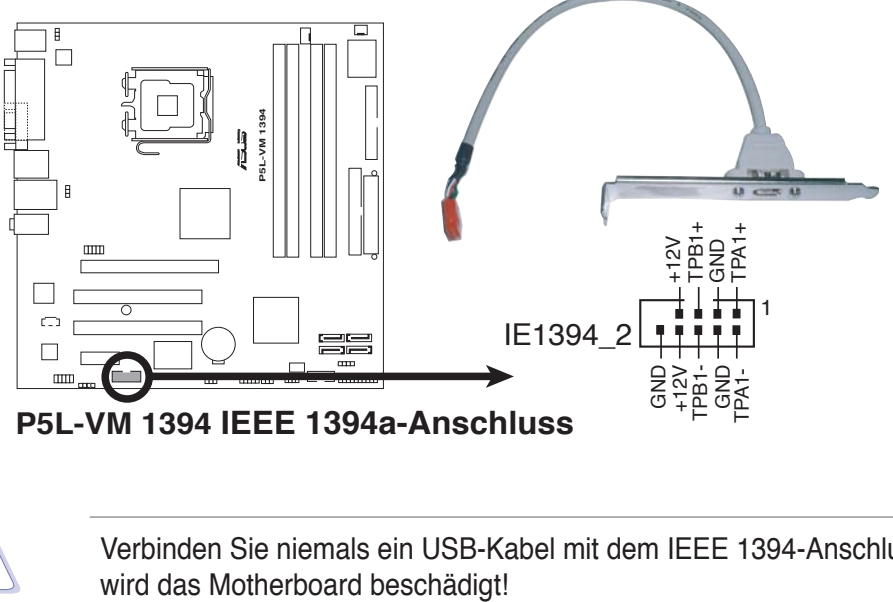

**P5L-VM 1394 IEEE 1394a-Anschluss**

Verbinden Sie niemals ein USB-Kabel mit dem IEEE 1394-Anschluss, sonst

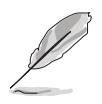

Das IEEE 1394a-Modul muss separat erworben werden.

#### **7. Anschluss für die serielle Schnittstelle (10-1 pol. COM1)**

Dieser Anschluss ist für einen seriellen COM-Port vorgesehen. Verbinden Sie das serielle Port-Modul-Kabel mit diesem Anschluss und installieren Sie dann das Modul in einer Steckplatzaussparung an der Rückseite des Geräts.

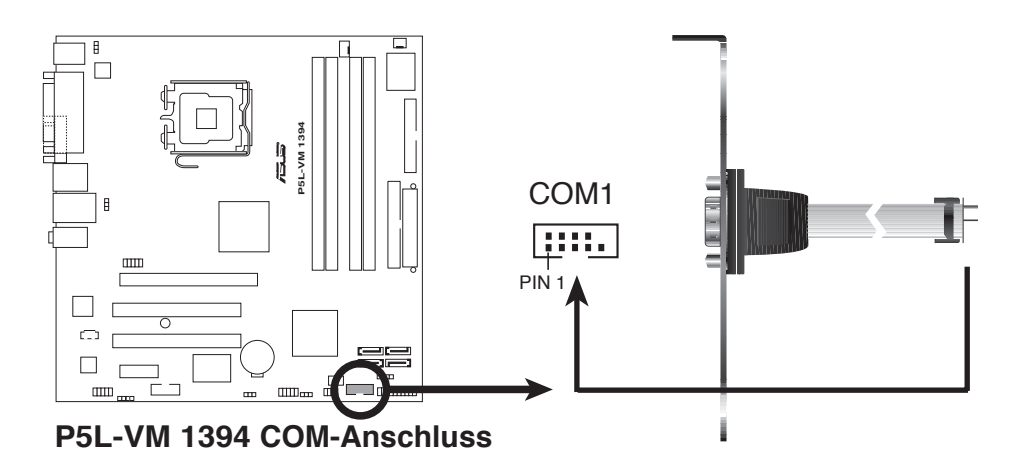

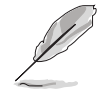

Das COM-Modul muss separat erworben werden.

#### **8. ATX-Stromanschlüsse (24-pol. EATXPWR und 4-pol. ATX12V)**

Diese Anschlüsse dienen einer ATX-Stromversorgung. Die Stecker der Stromversorgung können nur in eine Richtung in diese Anschlüsse eingesteckt werden. Drücken Sie die Stecker richtig ausgerichtet ganz hinein, bis sie einrasten.

- Vergessen Sie nicht, den 4-pol. ATX +12 V Stromstecker anzuschließen. Andernfalls lässt sich das System nicht starten.
- Es wird empfohlen, ein Netzteil mit höherer Ausgangsleistung zu verwenden, wenn Sie ein System mit mehreren stromverbrauchs-intensiven Geräten einrichten. Wenn nicht genügend Leistung vorhanden ist, kann das System instabil oder möglicherweise gar nicht erst gestartet werden.
- Verwenden Sie unbedingt ein Netzteil (PSU), dass die Mindestleistung, die für den Betrieb des Systems benötigt wird, leistet.
- Wenn Sie ein Netzteil mit 20-pol. und 4-pol.-Stromsteckern verwenden wollen, vergewissern Sie sich, dass das 20-pol. Netzteil mindestens 15A auf dem +12V-Stecker liefert und eine Nennleistung von mind. 350W hat. Wenn nicht genügend Leistung vorhanden ist, kann das System instabil oder möglicherweise gar nicht erst gestartet werden.
- Das mit den ATX 12 V Spezifikation 2.0 konforme (400 W) Netzteil wurde geprüft, um den Motherboard Stromanforderungen für die folgende Konfiguration zu genügen:

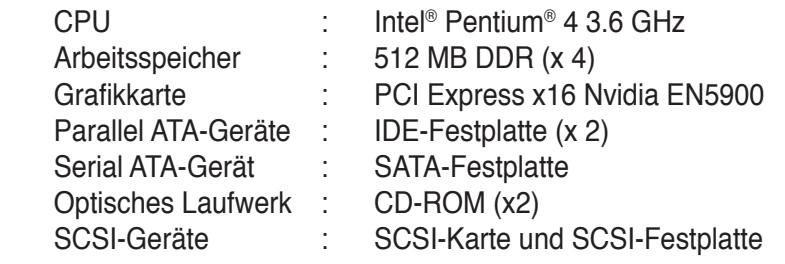

• Verwenden Sie ein Netzteil mit höherer Ausgangsleistung, wenn Sie weitere Geräte einrichten wollen.

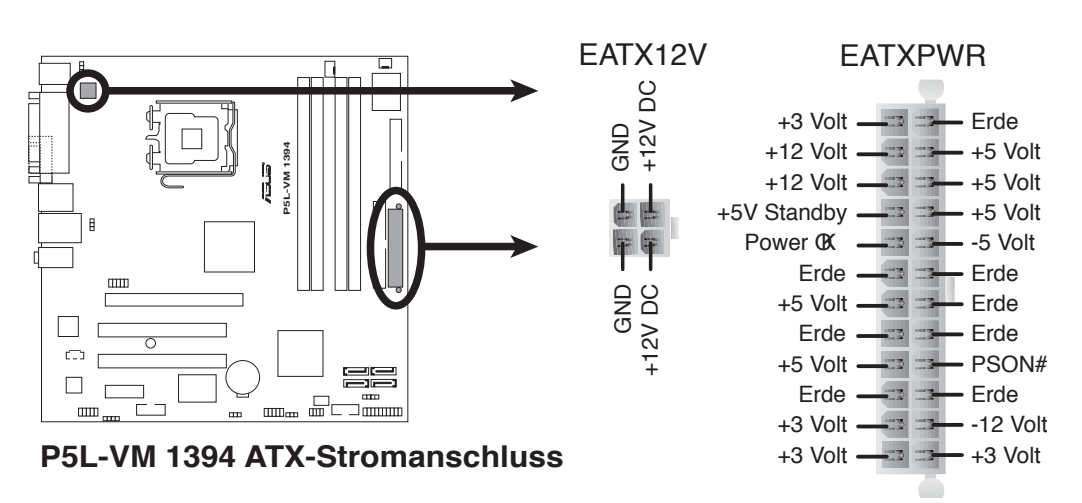

#### **9. Audioanschluss für optische Laufwerke (4-pol. CD)**

Dieser Anschluss ist für das 4-pol. Audiokabelm das mit dem Audioanschluss an der Rückseite des optischen Laufwerks verbindet.

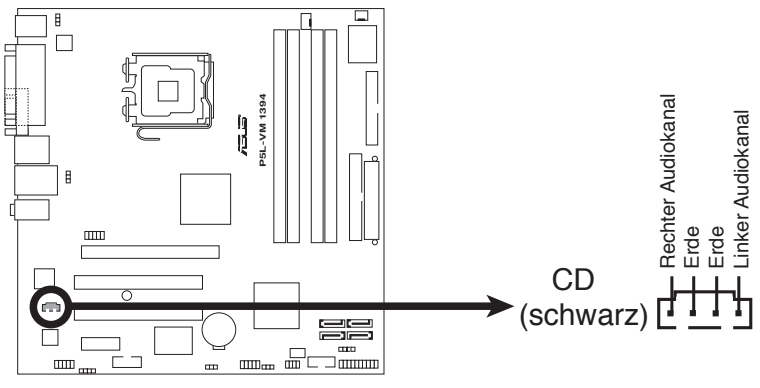

**P5L-VM 1394 Interner Audioanschluss**

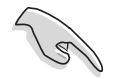

Aktivieren Sie die CD-IN-Funktion im Audioprogramm, wenn Sie diesen Anschluss verwenden.

#### **10. USB-Anschlüsse (10-1 pol. USB56, USB78)**

Diese Sockel dienen zum Einbauen von zusätzlichen USB 2.0-Anschlüssen. Verbinden Sie das USB/GAME-Modulkabel mit einem dieser Sockel und befestigen Sie das Modul anschließend an einer Steckplatzaussparung an der Rückseite des Computergehäuses. Diese USB-Sockel entsprechen der USB 2.0-Spezifikation, welche Verbindungen mit einer Geschwindigkeit von bis zu 480 Mbps ermöglicht.

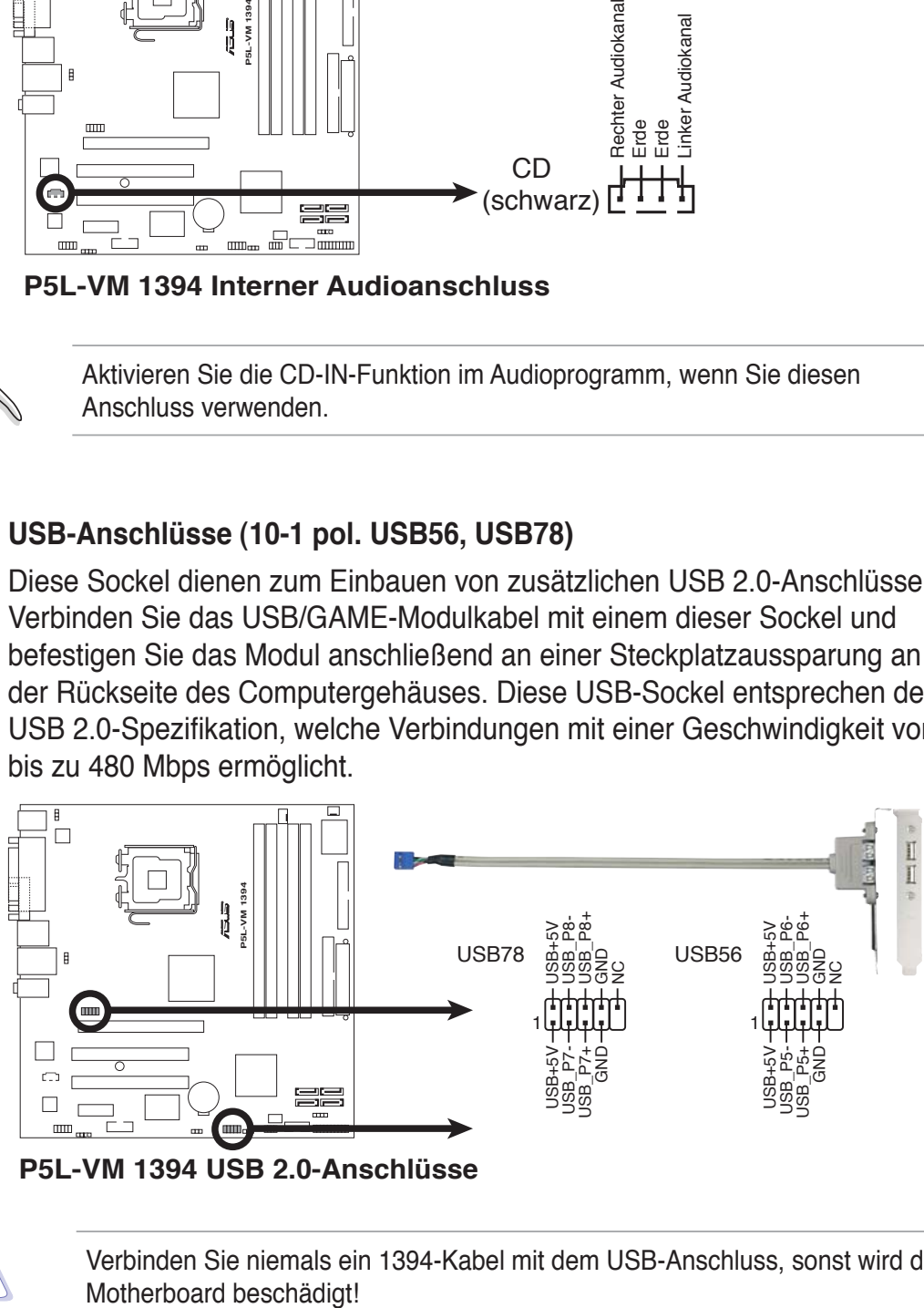

**P5L-VM 1394 USB 2.0-Anschlüsse**

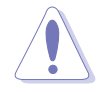

Verbinden Sie niemals ein 1394-Kabel mit dem USB-Anschluss, sonst wird das

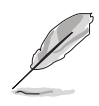

Das USB 2.0-Modul muss separat erworben werden.

#### **11. Fronttafel-Audiosockel (10-1 pol. AAFP)**

Dieser Anschluss dient zum Verbinden eines Fronttafel-Audio E/A-Moduls, das an der Fronttafel des Computers befestigt wird und entweder HD Audio oder den herkömmlichen AC ʻ97 Audiostandard unterstützt.

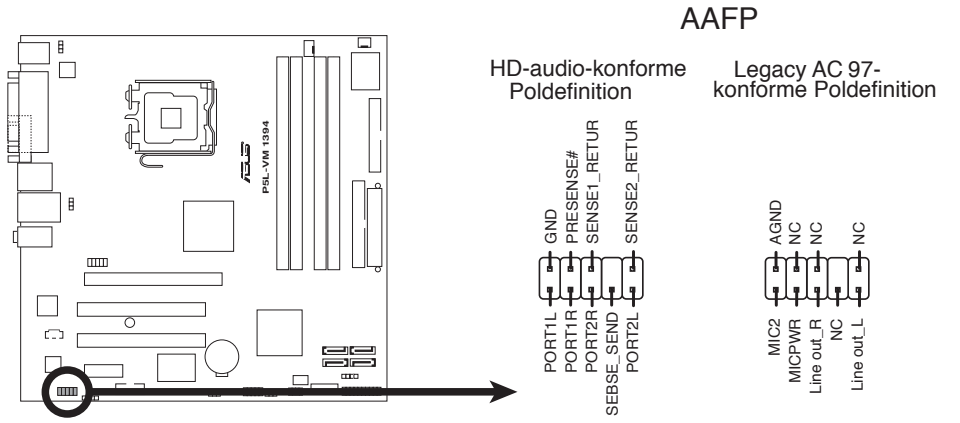

**P5L-VM 1394 Fronttafelaudioanschluss**

- Es wird empfohlen, ein High Definition-Fronttafel Audio E/A-Modul mit diesem Anschluss zu verbinden, um die High Definition Audio-Funktionen dieses Motherboards nutzen zu können.
- Dieser Anschluss ist auf AC97 Audio voreingestellt. Wenn Sie ein High Definition Fronttafelaudiomodul anschließen wollen, stellen Sie das Element **Front Panel Support Type** im BIOS auf [HD Audio] ein. Details siehe Abschnitt "2.4.5 Onboard-Gerätekonfiguration".

#### **12. Gehäuseeinbruchsanschluss (4-1 pol. CHASSIS)**

Dieser Anschluss wird mit einem Einbruchserkennungssensor oder -schalter, der am Gehäuse befestigt wird, verbunden. Verbinden Sie ein Ende des Gehäuseeinbruchssensor- oder -schalterkabels mit diesem Anschluss. Beim Entfernen eines Gehäuseteils aktiviert sich der Sensor bzw. Schalter und sendet ein Hochpegel-Warnsignal zu diesem Anschluss. Das Signal wird als Gehäuseeinbruchsereignis registriert.

Die mit "Gehäusesignal" und "Erde" markierten Stifte sind in der Standardeinstellung mit einer Jumpersteckbrücke kurzgeschlossen. Entfernen Sie nur die Jumpersteckbrücke von den Stiften, wenn Sie die Funktion zur Gehäuseeinbruchserkennung verwenden möchten.

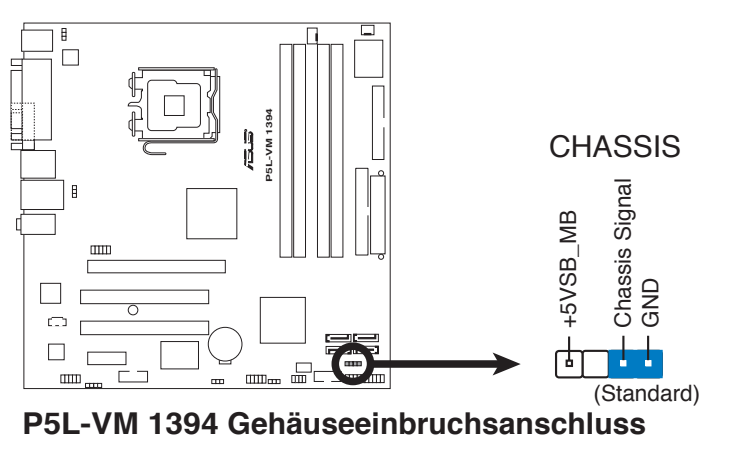

#### **13. Systemtafelanschluss (20-8 pol. F\_PANEL)**

Dieser Anschluss unterstützt mehrere Gehäuse-gebundene Funktionen.

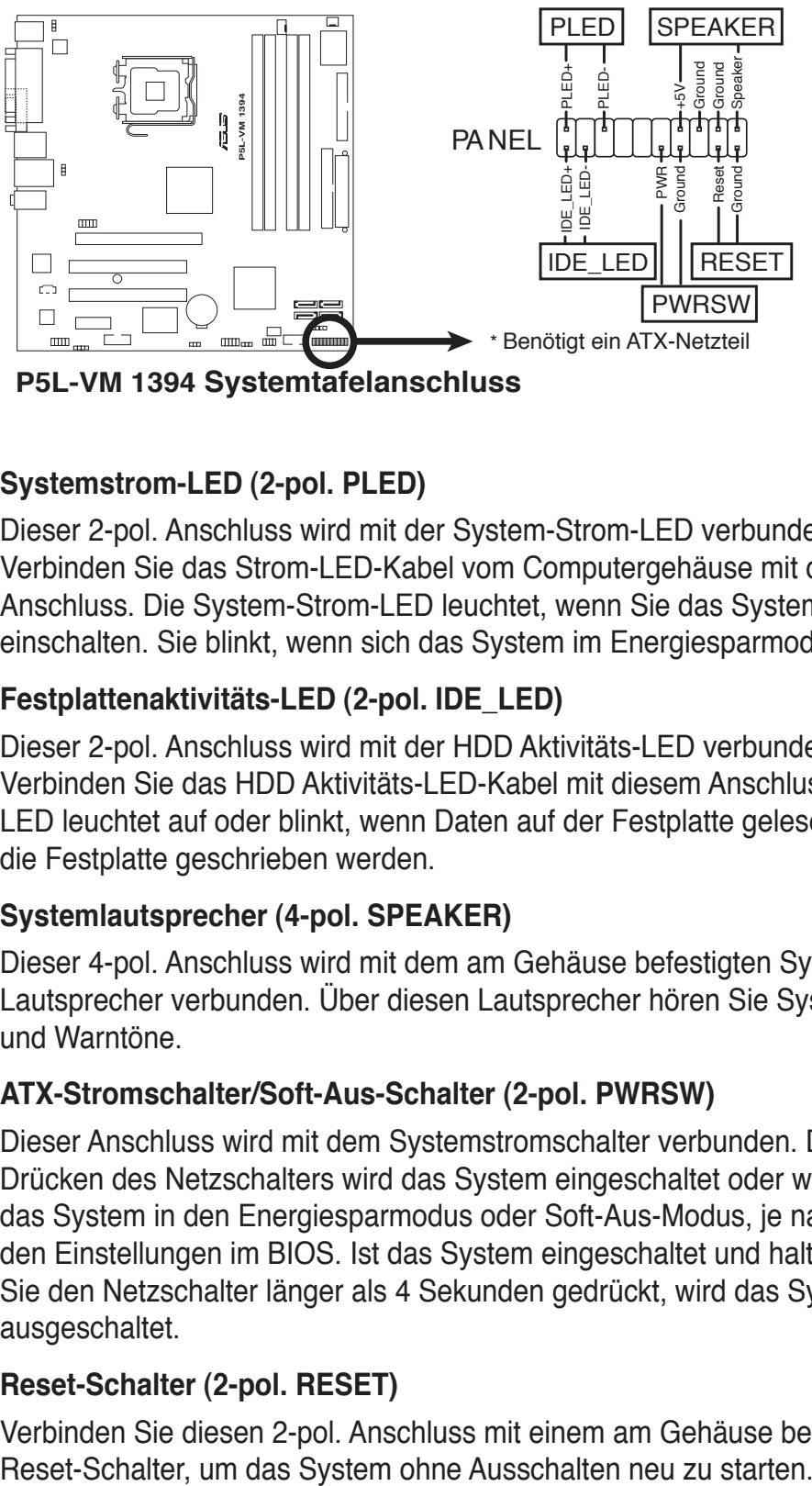

**P5L-VM 1394 Systemtafelanschluss**

#### **• Systemstrom-LED (2-pol. PLED)**

Dieser 2-pol. Anschluss wird mit der System-Strom-LED verbunden. Verbinden Sie das Strom-LED-Kabel vom Computergehäuse mit diesem Anschluss. Die System-Strom-LED leuchtet, wenn Sie das System einschalten. Sie blinkt, wenn sich das System im Energiesparmodus befindet.

#### **• Festplattenaktivitäts-LED (2-pol. IDE\_LED)**

Dieser 2-pol. Anschluss wird mit der HDD Aktivitäts-LED verbunden. Verbinden Sie das HDD Aktivitäts-LED-Kabel mit diesem Anschluss. Die IDE LED leuchtet auf oder blinkt, wenn Daten auf der Festplatte gelesen oder auf die Festplatte geschrieben werden.

#### **• Systemlautsprecher (4-pol. SPEAKER)**

Dieser 4-pol. Anschluss wird mit dem am Gehäuse befestigten System-Lautsprecher verbunden. Über diesen Lautsprecher hören Sie Systemsignale und Warntöne.

#### **• ATX-Stromschalter/Soft-Aus-Schalter (2-pol. PWRSW)**

Dieser Anschluss wird mit dem Systemstromschalter verbunden. Durch Drücken des Netzschalters wird das System eingeschaltet oder wechselt das System in den Energiesparmodus oder Soft-Aus-Modus, je nach den Einstellungen im BIOS. Ist das System eingeschaltet und halten Sie den Netzschalter länger als 4 Sekunden gedrückt, wird das System ausgeschaltet.

#### **• Reset-Schalter (2-pol. RESET)**

Verbinden Sie diesen 2-pol. Anschluss mit einem am Gehäuse befestigten

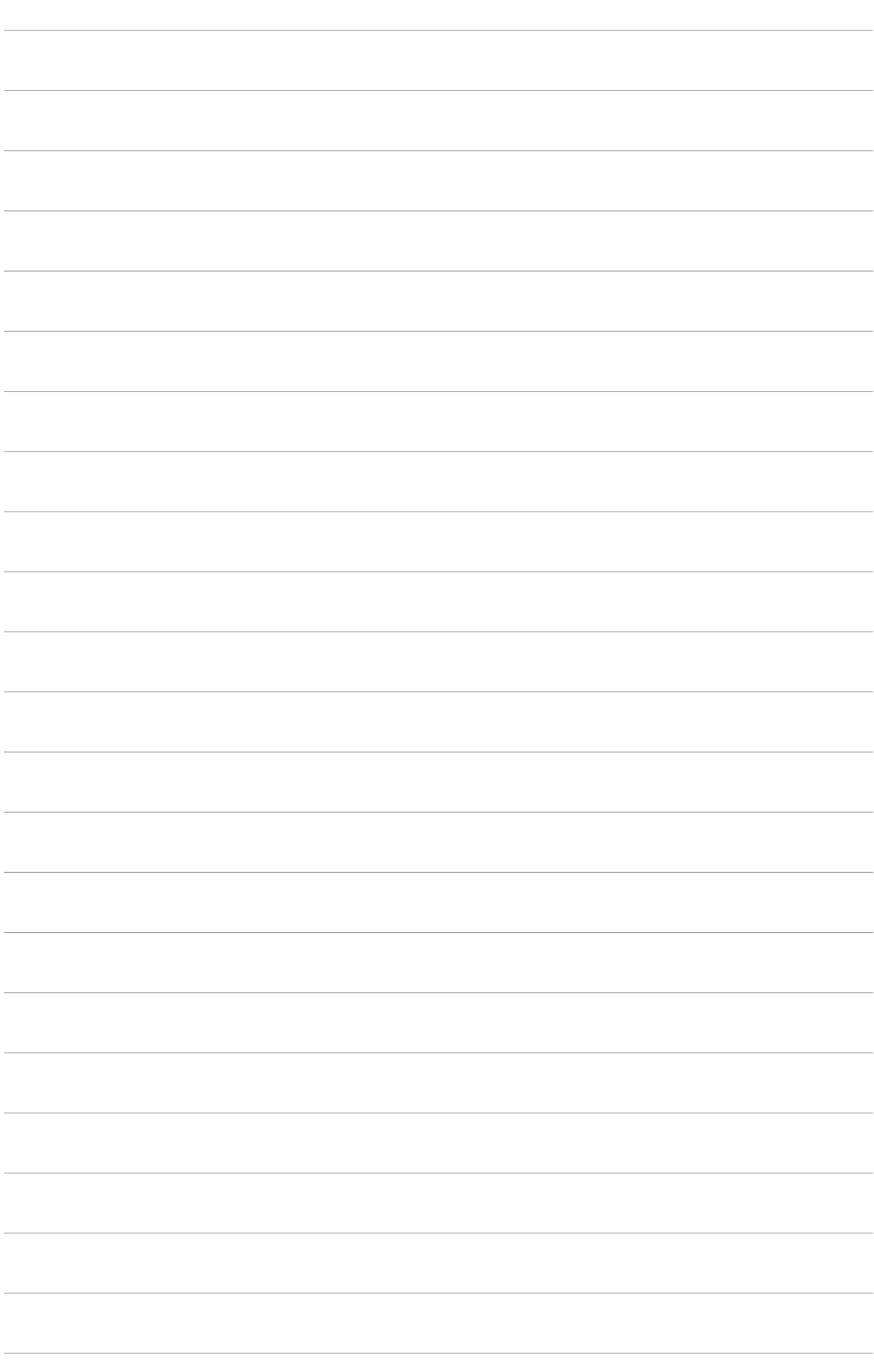

Dieses Kapitel erklärt Ihnen, wie Sie die Systemeinstellungen über die BIOS-Setupmenüs ändern. Hier finden Sie auch ausführliche Beschreibungen der BIOS-Parameter.

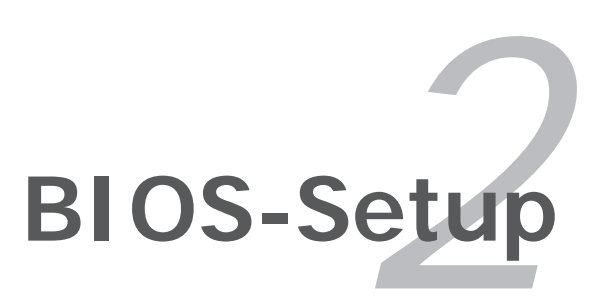

# **2.1 Verwalten und Aktualisieren des BIOS**

Die folgenden Dienstprogramme helfen Ihnen, das Basic Input/Output System (BIOS)-Setup des Motherboards zu verwalten und zu aktualisieren.

- **1. ASUS EZ Flash 2** (Aktualisiert das BIOS im DOS über eine Diskette/ einen USB-Speicherstick/ die Motherboard Support-CD.)
- **2. ASUS AFUDOS**(Aktualisiert das BIOS über eine bootfähige Diskette im DOS-Modus.)
- **3. ASUS CrashFree BIOS 2** (Aktualisiert das BIOS über eine bootfähige Diskette oder die Motherboard Support-CD, wenn die BIOS-Datei fehlerhaft geworden ist.)
- **4. ASUS Update** (Aktualisiert das BIOS in einer Windows®-Umgebung.)

Siehe entsprechende Abschnitte für Details zu diesen Programmen.

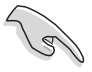

Speichern Sie eine Kopie der ursprünglichen Motherboard BIOS-Datei auf einer bootfähigen Diskette für den Fall, dass Sie das alte BIOS später wiederherstellen müssen. Verwenden Sie das ASUS Update- oder AFUDOS-Programm, um das ursprüngliche BIOS des Motherboards zu kopieren.

# **2.1.1 Erstellen einer bootfähigen Diskette**

- 1. Es gibt verschiedene Methoden, eine bootfähige Diskette zu erstellen. *DOS-Umgebung*
	- a. Stecken Sie eine 1,44 MB-Diskette in das Laufwerk ein.
	- b. Bei der DOS-Eingabeaufforderung tippen Sie bitte **format A:/S** und drücken Sie anschließend die <Eingabetaste>.

#### *Windows® XP-Umgebung*

- a. Stecken Sie eine 1,44 MB-Diskette in das Diskettenlaufwerk.
- b. Klicken Sie auf **Start** auf dem Windows®-Desktop und wählen Sie **Arbeitsplatz**.
- c. Wählen Sie das **3 1/2 Diskette**-Symbol.
- d. Klicken Sie auf Datei auf dem Menü und wählen Sie **Formatieren**. Daraufhin erscheint ein Fenster: **Formatieren von A:**
- e. Wählen Sie bitte aus den Formatierungsoptionen **MS-DOS-Startdiskette erstellen** und klicken dann auf **Starten**.

#### *Windows® 2000-Umgebung*

So erstellen Sie ein Set von Bootdisketten für Windows® 2000:

- a. Stecken Sie eine formatierte 1,44 MB-Diskette in das Laufwerk.
- b. Legen Sie die Windows® 2000 CD in das optische Laufwerk ein.
- c. Klicken Sie auf **Start** und wählen Sie **Ausführen**.
- d. Tippen Sie in das **Öffnen**-Feld **D:\bootdisk\makeboot a:** wobei D: für den Laufwerkbuchstaben Ihres optischen Laufwerks steht.
- e. Drücken Sie die <Eingabetaste> und folgen Sie zum Fortfahren den Anweisungen auf dem Bildschirm.

2. Kopieren Sie die originale oder aktuellste BIOS-Datei zu der bootfähigen Diskette.

# **2.1.2 ASUS EZ Flash 2-Programm**

Mit ASUS EZ Flash 2 können Sie das BIOS mühelos aktualisieren, ohne langwierig von einer Diskette starten und ein auf DOS basierendes Programm verwenden zu müssen. EZ Flash 2 ist in der BIOS-Firmware integriert und kann durch Drücken von <Alt> + <F2> während des Einschaltselbsttests (POST) aufgerufen werden.

So aktualisieren Sie das BIOS über EZ Flash 2:

- 1. Besuchen Sie die ASUS-Website (www.asus.com), um die neueste BIOS-Datei für Ihr Motherboard herunterzuladen.
- 2. Speichern Sie die BIOS-Datei auf eine Diskette oder einen USB-Speicherstick, und starten Sie anschließend das System neu.
- 3. EZ Flash 2 lässt sich auf zwei Weisen starten.
	- (1) Führen Sie die Diskette/ den USB-Speicherstick mit der BIOS-Datei in das Diskettenlaufwerk oder den USB-Port ein. Drücken Sie während des POST <Alt> + <F2>. Die folgende Anzeige erscheint.

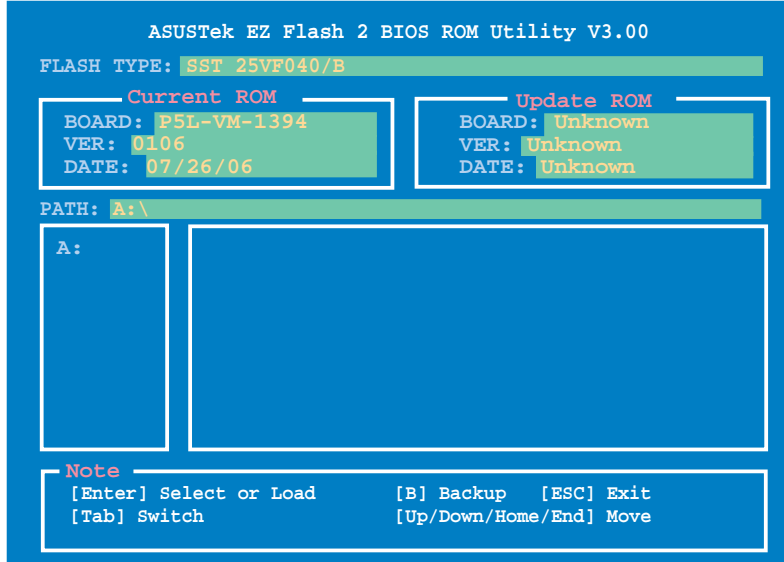

(2) Öffnen Sie das BIOS-Setupprogramm. Gehen Sie ins **Tools**-Menü, wählen Sie **EZ Flash2** und drücken Sie <Enter>, um das Programm zu aktivieren.

 Sie können mit <Tab> zwischen den Laufwerken wechseln, bis Sie die richtige Datei finden. Drücken Sie daraufhin <Enter>.

4. Wenn die richtige BIOS-Datei gefunden wurde, führt EZ Flash 2 die BIOS-Aktualisierung durch und startet dann automatisch das System neu.

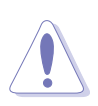

- Diese Funktion unterstützt USB-Speichersticks, Festplatten, oder Disketten **(nur im FAT 32/16/12-Format)**.
- Das System darf während des Aktualisierens des BIOS NICHT ausgeschaltet oder neu gestartet werden! Ein Systemstartfehler kann die Folge sein!

# **2.1.3 AFUDOS-Programm**

Das AFUDOS-Programm erlaubt Ihnen, die BIOS-Datei über eine bootfähige Diskette mit der aktuellen BIOS-Datei in der DOS-Umgebung zu aktualisieren. Das Programm erlaubt Ihnen auch, eine Sicherungskopie der vorliegenden BIOS-Datei für den Fall, dass das BIOS während des Aktualisierungsprozesses beschädigt wird, zu erstellen.

#### **Kopieren des vorliegenden BIOS**

So kopieren Sie die vorliegende BIOS-Datei mit Hilfe des AFUDOS-Programms.

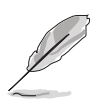

- Stellen Sie sicher, dass die Diskette nicht schreibgeschützt ist und mindestens 1,2 MB freien Speicherplatz für diese Datei hat.
- Die auf dem Bild dargestellten BIOS-Informationen gelten nur als Beispiel. Der tatsächliche Inhalt des BIOS-Bildschirms kann von dem hier gezeigten Beispiel abweichen.
- 1. Kopieren Sie das AFUDOS-Programm (afudos.exe) von der Motherboard Support-CD zu der bootfähigen Diskette, die Sie zuvor erstellt haben.
- 2. Fahren Sie das System in den DOS-Modus und geben dann folgendes bei der Eingabeaufforderung ein:

#### **afudos /o[Dateiname]**

wobei [Dateiname] für einen einzugebenden Dateinamen steht, dessen Hauptname nicht mehr als acht alphanumerische Zeichen und dessen Erweiterungsname nicht mehr als drei alphanumerische Zeichen haben darf.

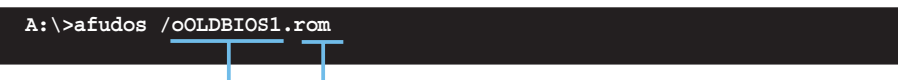

#### **Hauptdateiname Erweiterungsname**

3. Drücken Sie die <Eingabetaste>. Das Programm kopiert die vorliegende BIOS-Datei zu der Diskette.

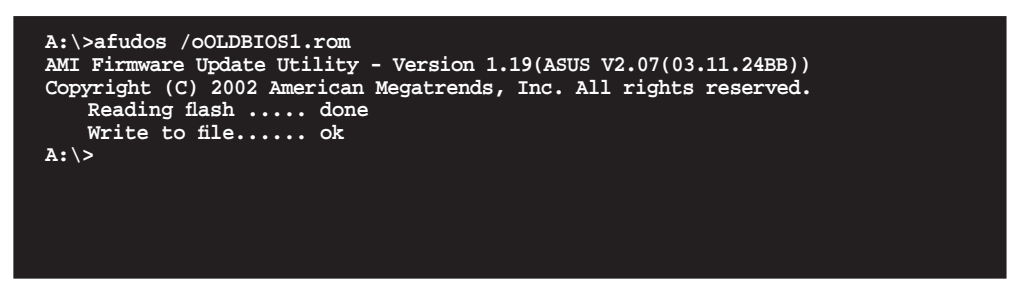

Nach dem Kopieren der vorliegenden BIOS-Datei kehrt das Programm zur DOS-Eingabeaufforderung zurück.

#### **Aktualisieren der BIOS-Datei**

So aktualisieren Sie die BIOS-Datei mit Hilfe des AFUDOS-Programms:

1. Besuchen Sie die ASUS-Website (www.asus.com), um die neueste BIOS-Datei für Ihr Motherboard herunterzuladen. Speichern Sie die BIOS-Datei auf eine bootfähige Diskette.

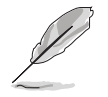

Notieren Sie den BIOS-Dateinamen auf einem Blatt Papier. Sie werden später dazu aufgefordert, den genauen BIOS-Dateinamen bei der DOS-Eingabeaufforderung einzugeben.

- 2. Kopieren Sie das AFUDOS-Programm (afudos.exe) von der Motherboard Support-CD zu der bootfähigen Diskette, die Sie zuvor erstellt haben.
- 3. Fahren Sie das System in den DOS-Modus und geben dann folgendes bei der Eingabeaufforderung ein:

```
afudos /i[Dateiname]
```
wobei [Dateiname] die aktuellste oder originale BIOS-Datei auf der bootfähigen Diskette ist.

**A:\>afudos /iP5LVM139.ROM**

4. Das Programm liest die Datei und startet das Aktualisieren des BIOS.

```
A:\>afudos /iP5LVM139.ROM
AMI Firmware Update Utility - Version 1.19(ASUS V2.07(03.11.24BB))
Copyright (C) 2002 American Megatrends, Inc. All rights reserved.
    WARNING!! Do not turn off power during flash BIOS
    Reading file ....... done
    Reading flash ...... done
    Advance Check ......
    Erasing flash ...... done
    Writing flash ...... 0x0008CC00 (9%)
```
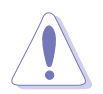

Das System darf während des Aktualisierens des BIOS NICHT ausgeschaltet oder neu gestartet werden! Ein Systemstartfehler kann die Folge sein!

5. Die DOS-Eingabeaufforderung wird wieder angezeigt, nachdem der BIOS-Aktualisierungsprozess vervollständigt wurde. Starten Sie das System von der Festplatte neu.

```
A:\>afudos /iP5LVM139.ROM
AMI Firmware Update Utility - Version 1.19(ASUS V2.07(03.11.24BB))
Copyright (C) 2002 American Megatrends, Inc. All rights reserved.
    WARNING!! Do not turn off power during flash BIOS
    Reading file ....... done
    Reading flash ...... done
    Advance Check ......
    Erasing flash ...... done
    Writing flash ...... done
    Verifying flash .... done
    Please restart your computer
A:\>
```
# **2.1.4 ASUS CrashFree BIOS 2-Programm**

ASUS CrashFree BIOS 3 ist ein Auto-Wiederherstellungs-Dienstprogramm, das Ihnen erlaubt, die BIOS-Datei wiederherzustellen, falls sie versagt oder während des Aktualisierungsvorgangs beschädigt wurde. Sie können eine beschädigte BIOS-Datei über die Motherboard Support-CD oder eine Diskette/ einen USB-Speicherstick mit der aktuellen BIOS-Datei aktualisieren.

- Bereiten Sie die Motherboard Support-CD, den USB-Speicherstick oder die Diskette vor, die die aktuelle Motherboard-BIOS-Datei enthält, bevor Sie dieses Programm starten.
	- Vergessen Sie nicht, die originale oder aktualisierte BIOS-Datei auf dem Speichermedium in **P5LVM139.ROM.** umzubenennen.

#### **Wiederherstellen des BIOS von einer Diskette**

So stellen Sie das BIOS von einer Diskette wieder her:

- 1. Schalten Sie das System ein.
- 2. Stecken Sie die Diskette mit der originalen oder aktuellen BIOS-Datei in das Diskettenlaufwerk ein.
- 3. Das Programm zeigt die folgende Meldung an und durchsucht die Diskette nach der originalen oder aktuellen BIOS-Datei.

```
Bad BIOS checksum. Starting BIOS recovery...
Checking for floppy...
```
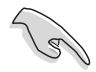

 $\overline{\mathbb{S}}$ 

Wenn Ihr Monitor mit dem integrierten VGA-Anschluss verbunden ist, schaltet sich der Monitor aus und das System gibt einen Piepton von sich, sobald CrashFree BIOS2 mit der Aktualisierung des Systems beginnt. Das System gibt einen weiteren Piepton von sich, wenn der Aktualisierungsprozess abgeschlossen ist, und die Monitoranzeige kehrt nach einem Systemneustart zurück.

 Wenn die BIOS-Datei gefunden wurde, liest das Programm die Datei und startet das erneute Schreiben der beschädigten BIOS-Datei.

```
Bad BIOS checksum. Starting BIOS recovery...
Checking for floppy...
Floppy found!
Reading file "P5LVM139.ROM". Completed.
Start flashing...
```
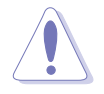

Das System darf während des Aktualisierens des BIOS NICHT ausgeschaltet oder neu gestartet werden! Ein Systemstartfehler kann die Folge sein!

4. Starten Sie das System neu, wenn der BIOS-Aktualisierungsprozess abgeschlossen ist.

#### **Wiederherstellen des BIOS von der Support-CD**

So stellen Sie das BIOS von der Support-CD wieder her:

- 1. Entfernen Sie jegliche Diskette aus dem Diskettenlaufwerk und schalten dann das System ein.
- 2. Legen Sie die Support-CD in das optische Laufwerk ein.
- 3. Das Programm zeigt die folgende Meldung an und durchsucht die Diskette nach der originalen oder aktuellen BIOS-Datei.

```
Bad BIOS checksum. Starting BIOS recovery...
Checking for floppy...
```
 Das Programm sucht automatisch im CD-ROM-Laufwerk nach der originalen oder aktuellen BIOS-Datei, wenn keine Diskette im Laufwerk gefunden wurde. Das Programm aktualisiert dann die beschädigte BIOS-Datei.

**Bad BIOS checksum. Starting BIOS recovery... Checking for floppy... Floppy not found! Checking for CD-ROM... CD-ROM found! Reading file "P5LVM139.ROM". Completed. Start flashing...**

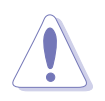

Das System darf während des Aktualisierens des BIOS NICHT ausgeschaltet oder neu gestartet werden! Ein Systemstartfehler kann die Folge sein!

4. Starten Sie das System neu, wenn der BIOS-Aktualisierungsprozess abgeschlossen wurde.

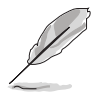

Das wiederhergestellte BIOS ist möglicherweise nicht die aktuellste BIOS-Version für dieses Motherboard. Besuchen Sie die ASUS-Website (www.asus. com), um die neueste BIOS-Datei herunterzuladen.

# **2.1.5 ASUS Update-Programm**

Das ASUS Update-Programm gestattet Ihnen, das Motherboard BIOS in der Windows®-Umgebung zu verwalten, zu speichern und zu aktualisieren. Mit dem ASUS Update-Programm können Sie:

- die vorliegende BIOS-Datei speichern
- die aktuellste BIOS-Datei vom Internet herunterladen
- das BIOS mit einer aktuellen BIOS-Datei aktualisieren
- das BIOS direkt vom Internet aus aktualisieren
- die Informationen über die BIOS-Version betrachten.

Das Programm befindet sich auf der dem Motherboardpaket beigelegten Support-CD.

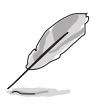

ASUS Update benötigt eine Internetverbindung über ein Netzwerk oder einen Internetdienstanbieter (ISP).

### **Installieren des ASUS Update**

So installieren Sie ASUS Update:

- 1. Legen Sie die Support-CD in das optische Laufwerk ein. Das **Drivers**-Menü wird geöffnet.
- 2. Klicken Sie auf den Utilities-Registerreiter und dann auf **Install ASUS Update**.
- 3. Das ASUS Update-Programm wird auf Ihrem System installiert.

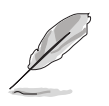

Beenden Sie alle Windows®-Anwendungen, bevor Sie das BIOS mit Hilfe dieses Programms aktualisieren.

### **Aktualisieren des BIOS über das Internet**

So aktualisieren Sie das BIOS über das Internet:

1. Starten Sie das ASUS Update-Programm unter Windows®, indem Sie auf **Start > Programme > ASUS > ASUSUpdate > ASUSUpdate** klicken. Das ASUS Update-Hauptfenster erscheint daraufhin.

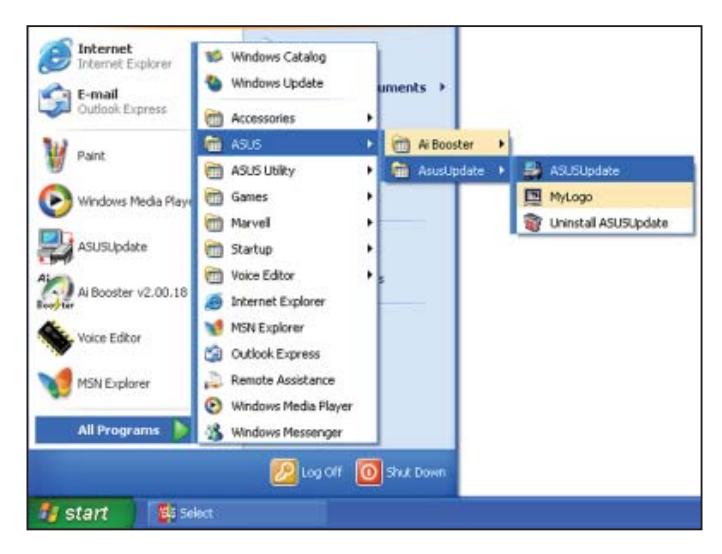

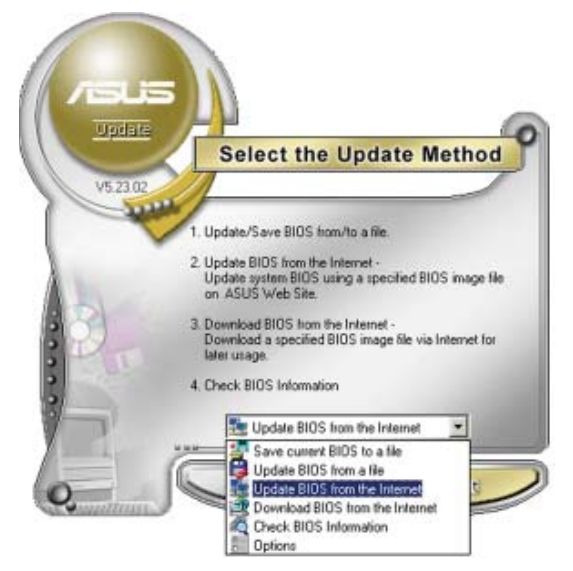

2. Wählen Sie die Option **BIOS über das Internet aktualisieren** aus dem Pulldown-Menü und klicken dann auf **Weiter**.

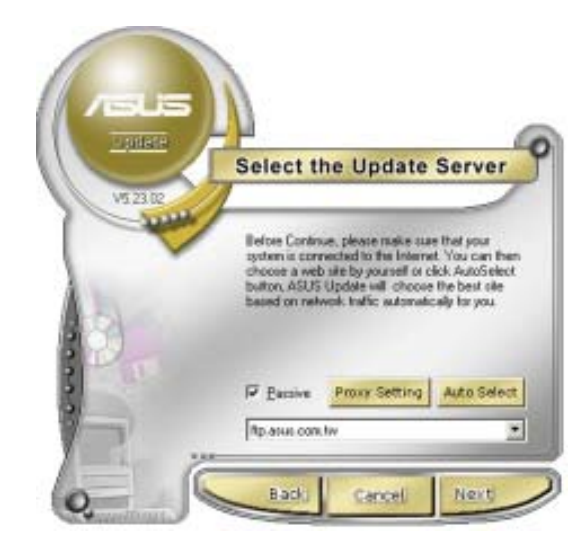

3. Wählen Sie die Ihnen am nächsten gelegene ASUS FTP-Site aus, um starken Netzwerkverkehr zu vermeiden, oder klicken Sie auf **Automatische Auswahl**. Klicken Sie auf **Weiter**.

- 4. Wählen Sie die gewünschte BIOS-Version auf der FTP-Seite aus. Klicken Sie auf **Weiter**.
- 5. Folgen Sie den Anweisungen auf dem Bildschirm, um den Aktualisierungsprozess zu vervollständigen.

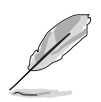

Das ASUS Update-Programm kann sich über das Internet aktualisieren. Um alle Funktionen des Programms nutzen zu können, aktualisieren Sie es bitte regelmäßig.

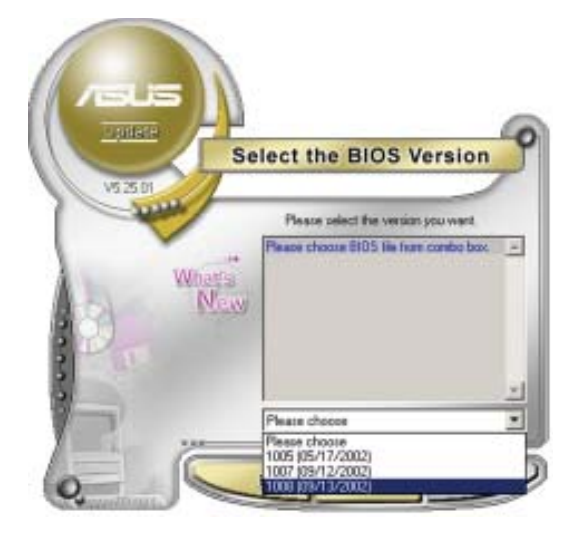

### **Aktualisieren des BIOS über eine BIOS-Datei**

So aktualisieren Sie das BIOS über eine BIOS-Datei:

- 1. Starten Sie das ASUS Update-Programm unter Windows®, indem Sie auf **Start > Programme > ASUS > ASUSUpdate > ASUSUpdate** klicken. Das ASUS Update-Hauptfenster erscheint daraufhin. **Select the Update Method**
- 2. Wählen Sie die Option **BIOS über eine Datei aktualisieren** aus dem Pulldown-Menü und klicken dann auf **Weiter**.

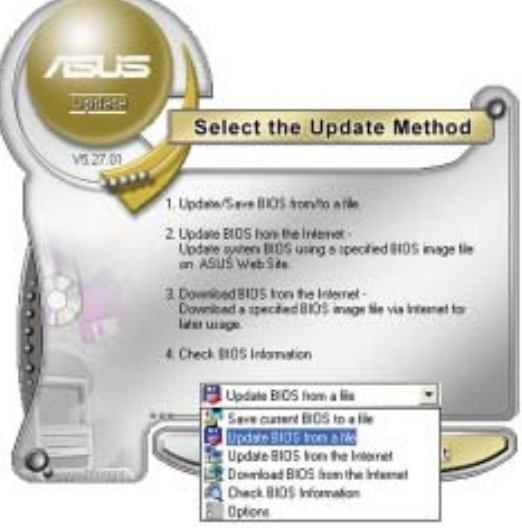

- 3. Suchen Sie die BIOS-Datei von dem **Öffnen**-Fenster und klicken dann auf **Öffnen**.
- 4. Folgen Sie den Anweisungen auf dem Bildschirm, um den Aktualisierungsprozess zu vervollständigen.

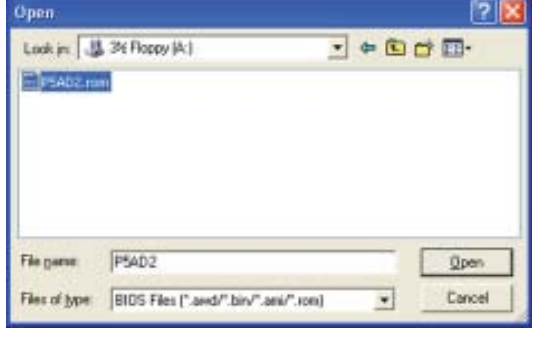

# **2.2 BIOS-Setupprogramm**

Dieses Motherboard unterstützt einen programmierbaren Firmware-Chip, den Sie mit dem im Abschnitt "2.1 Verwalten und Aktualisieren des BIOS" beschriebenen Dienstprogramm aktualisieren können.

Verwenden Sie das BIOS-Setupprogramm zum Installieren eines Motherboards, zur Neukonfiguration des Systems oder bei einer "Run Setup"-Aufforderung. Dieser Abschnitt erklärt das Konfigurieren des Systems mit diesem Programm.

Auch wenn Sie nicht aufgefordert werden das Setupprogramm auszuführen, möchten Sie die Konfiguration Ihres Computers u.U. später ändern. Sie möchten z.B. die Kennwortfunktion aktivieren oder Einstellungen der Energieverwaltung ändern. Hierfür müssen Sie Ihr System mit dem BIOS-Setup-Programm neu konfigurieren, damit der Computer diese Änderungen erkennt und sie im CMOS-RAM oder im Firmware-Hub ablegt.

Das Setupprogramm befindet sich im auf dem LPC-Chip des Motherboards. Beim Starten des Computers erhalten Sie Gelegenheit, dieses Programm auszuführen. Rufen Sie das Setupprogramm durch Drücken der <Entf>-Taste während des Einschaltselbsttests (POST) auf; sonst setzt POST seine Testroutinen fort.

Möchten Sie das Setup-Programm nach dem POST aufrufen, dann starten Sie bitte das System neu durch Drücken von <Strg> + <Alt> + <Entf> oder durch Drücken der Reset-Taste am Gehäuse. Sie können das System auch neu starten, indem Sie es aus- und wieder einschalten. Machen Sie das nur, wenn die ersten zwei Optionen misslungen sind.

Das Setup-Programm ist für eine möglichst bequeme Bedienung entworfen. Es ist ein menügesteuertes Programm, in dem Sie mit Hilfe der Navigationstasten durch unterschiedliche Untermenüs rollen und die vorab festgelegten Optionen auswählen können.

- Die Standard-BIOS-Einstellungen dieses Motherboards sind für die meisten Konditionen geeignet, um eine optimale Leistung sicherzustellen. Laden Sie bitte die Standardeinstellungen, wenn das System nach Änderung der BIOS-Einstellungen unstabil geworden ist. Wählen Sie hierzu das Element "**Load Default Settings**" im Exit-Menü. Siehe Abschnitt "2.8 Exit-Menü".
- Die in diesem Abschnitt angezeigten BIOS-Setup-Bildschirme dienen nur als Referenz und können u.U. von dem, was Sie auf dem Bildschirm sehen, abweichen.
- Besuchen Sie die ASUS-Webseite (www.asus.com), um die neueste BIOS-Datei für Ihr Motherboard herunterzuladen.

# **2.2.1 BIOS-Menübildschirm**

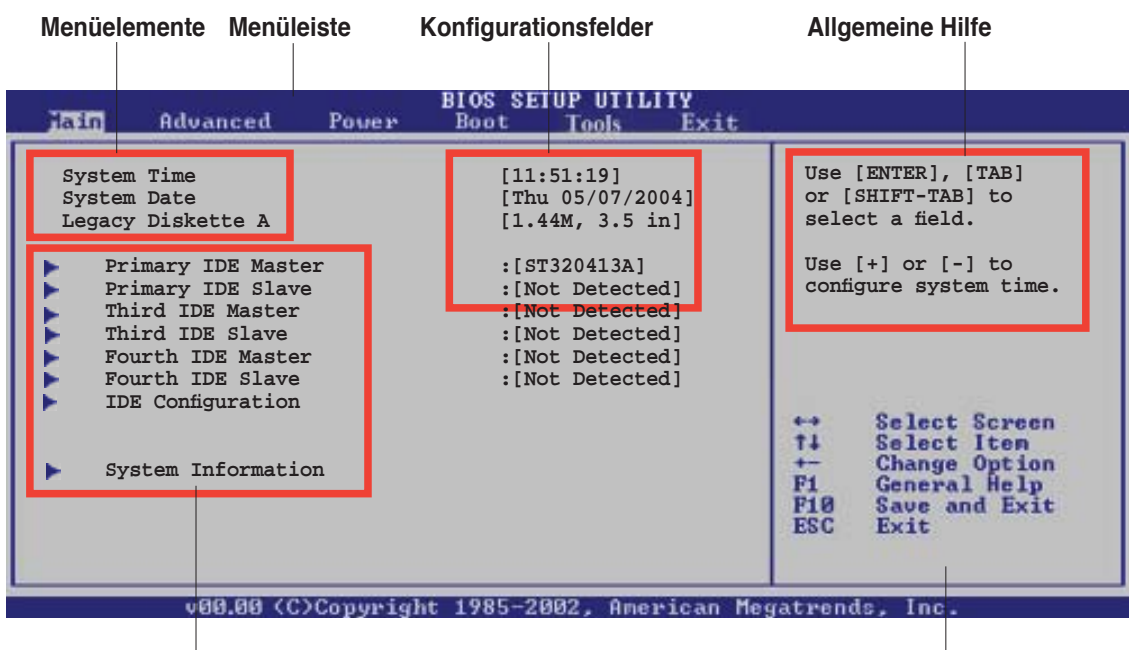

**Untermenüelemente**

**Navigationstasten**

### **2.2.2 Menüleiste**

Oben im Bildschirm gibt es eine Menüleiste mit folgenden Optionen:

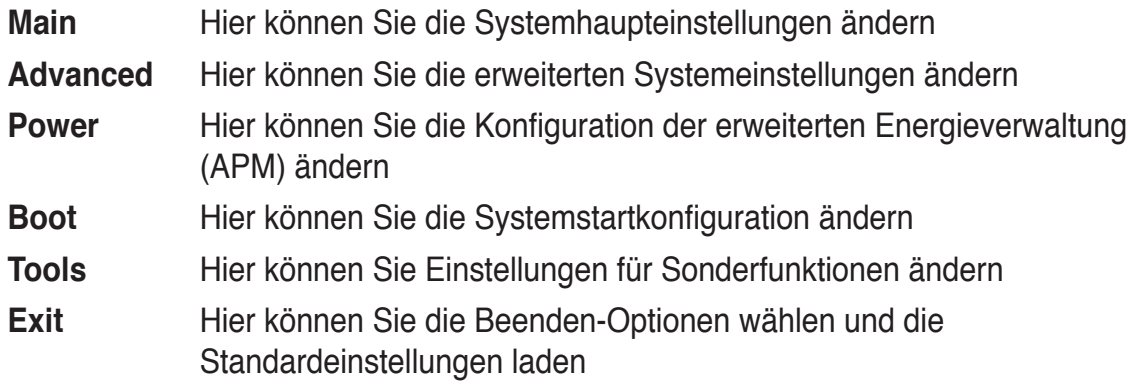

Wählen Sie mit Hilfe der Rechts oder Links-Pfeiltaste auf der Tastatur das gewünschte Element in der Menüleiste aus. Das gewählte Element wird markiert.

# **2.2.3 Navigationstasten**

In der unteren rechten Ecke eines Menübildschirms werden Navigationstasten für das jeweilige Menü angezeigt. Verwenden Sie diese Navigationstasten, um Elemente im Menü auszuwählen und die Einstellungen zu ändern.

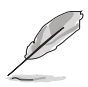

Manche Navigationstasten sind von Bildschirm zu Bildschirm verschieden.

# **2.2.4 Menüelemente**

Wenn ein Element auf der Menüleiste markiert ist, werden die speziellen Elemente für dieses Menü angezeigt. Wenn Sie z.B. **Main** gewählt haben, werden die Elemente des Main-Menüs angezeigt.

Die anderen Elemente (Advanced, Power, Boot, Tools und Exit) auf der Menüleiste haben ihre eigenen Menüelemente.

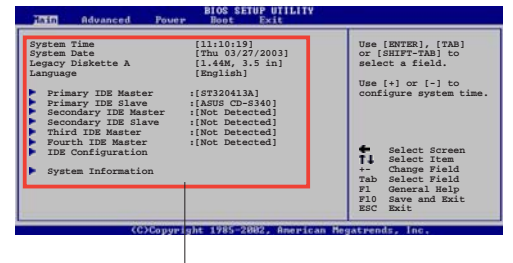

**Hauptmenüelemente**

### **2.2.5 Untermenüelemente**

Ein gefülltes Dreieck vor einem Element auf dem Menübildschirm bedeutet, dass das Element ein Untermenü enthält. Wählen Sie das gewünschte Element aus und drücken dann die <Eingabetaste>, um sein Untermenü anzeigen zu lassen.

# **2.2.6 Konfigurationsfelder**

In diesen Feldern stehen die Werte der Menüelemente. Sie können den Wert in dem Feld neben einem Element ändern, wenn das Element benutzereinstellbar ist. Sie können kein Element, das nicht benutzereinstellbar ist, wählen.

Ein einstellbarer Wert steht in Klammen und wird hervorgehoben, wenn das entsprechende Element gewählt wird. Um den Wert innerhalb eines Feldes zu ändern, wählen Sie bitte das entsprechende Element und drücken dann die <Eingabetaste>, um eine Liste von Optionen anzeigen zu lassen. Siehe "2.2.7 Popup-Fenster".

# **2.2.7 Pop-up-Fenster**

Ein Popup-Fenster mit den jeweiligen Konfigurationsoptionen erscheint, wenn Sie ein Menüelement wählen und dann die

<Eingabetaste> drücken.

# **2.2.8 Bildlaufleiste**

Eine Bildlaufleiste befindet sich an der rechten Seite eines Menübildschirms, wenn es Elemente außerhalb des Bildschirms gibt. Drücken Sie die Oben-/ Unten-Pfeiltasten oder Bild auf-/Bild ab-Tasten, um die weiteren Elemente auf dem Bildschirm anzeigen zu lassen.

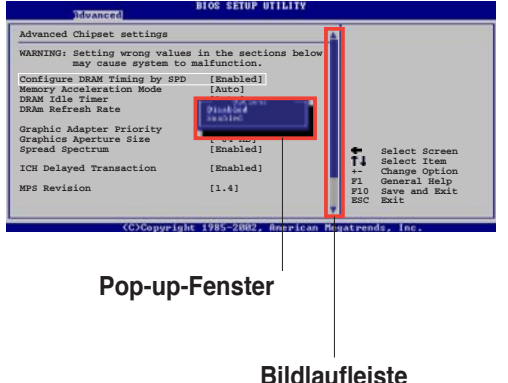

# **2.2.9 Allgemeine Hilfe**

In der oberen rechten Ecke des Menübildschirms steht eine Kurzbeschreibung des gewählten Elements.

# **2.3 Main-Menü**

Das **Main**-Menü erscheint und gibt Ihnen einen Überblick über die Grundinformationen zum System, wenn Sie das BIOS Setupprogramm öffnen.

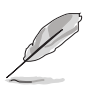

Im Abschnitt "2.2.1 BIOS-Menübildschirm" finden Sie Informationen zu Menüelementen und Navigationsanweisungen.

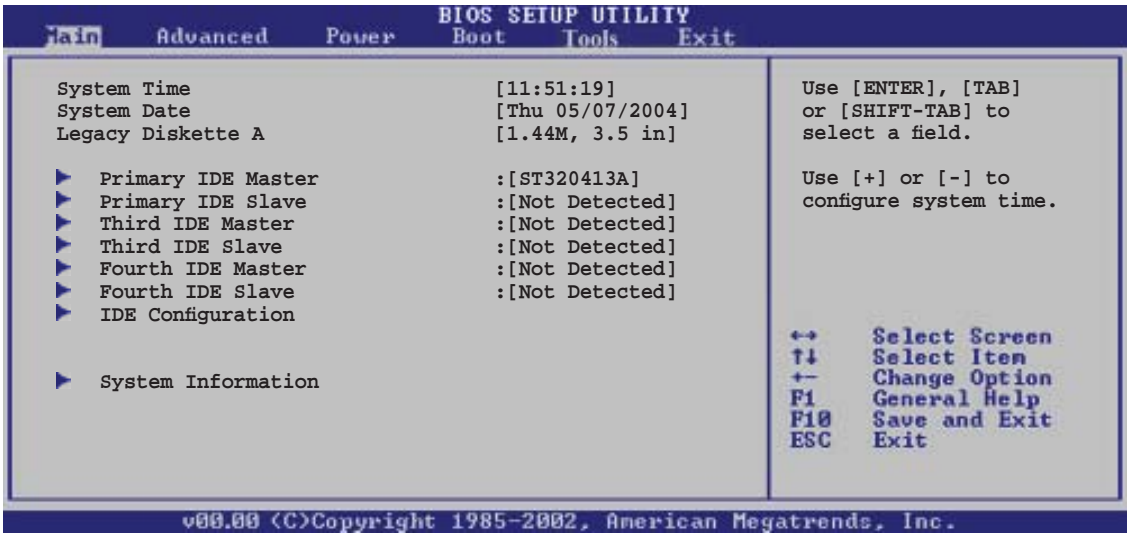

# **2.3.1 System Time [xx:xx:xxxx]**

Hier können Sie die Systemzeit einstellen.

# **2.3.2 System Date [Day xx/xx/xxxx]**

Hier können Sie das Systemdatum einstellen.

# **2.3.3 Legacy Diskette A [1.44M, 3.5 in.]**

Hier können Sie den Typ des installierten Diskettenlaufwerks einstellen. Konfigurationsoptionen: [Disabled] [360K, 5.25 in.] [1.2M, 5.25 in.] [720K, 3.5 in.] [1.44M, 3.5 in.] [2.88M, 3.5 in.]

# **2.3.4 Primäre, Dritte und Vierte IDE Master/Slave**

Das BIOS erkennt automatisch die vorhandenen IDE-Geräte, wenn Sie das BIOS-Setupprogramm aufrufen. Jedes IDE-Gerät hat jeweils ein Untermenü. Wählen Sie ein Gerät und drücken anschließend die <Eingabetaste>, um die Informationen zu dem IDE-Gerät anzeigen zu lassen.

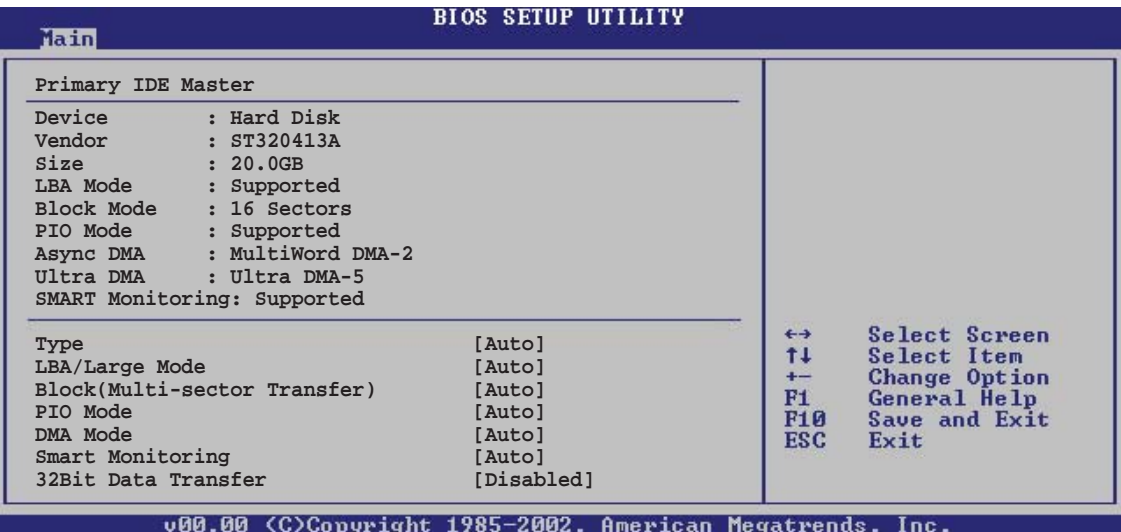

Die Werte neben den mit gedämpfter Farbe dargestellten Elementen (Device, Vendor, Size, LBA Mode, Block Mode, PIO Mode, Async DMA, Ultra DMA, und SMART monitoring) werden vom BIOS automatisch ermittelt und sind nicht vom Benutzer einstellbar. "N/A" wird angezeigt, wenn kein IDE-Gerät in diesem System installiert wurde.

# **Type [Auto]**

Hier wählen Sie den Typ des installierten IDE-Laufwerks. Wenn Sie [Auto] wählen, dann wählt das BIOS automatisch einen passenden Typ für das IDE-Laufwerk. Wählen Sie [CDROM], wenn Sie ein CD-ROM-Laufwerk konfigurieren. Wählen Sie [ARMD] (ATAPI Removable Media Device), wenn Ihr Gerät ein ZIP-, LS-120- oder MO-Laufwerk ist. Konfigurationsoptionen: [Not Installed] [Auto] [CDROM] [ARMD]

### **LBA/Large Mode [Auto]**

Hier können Sie den LBA-Modus aktivieren oder deaktivieren. Wenn Ihr Gerät den LBA-Modus unterstützt und das Gerät nicht zuvor unter deaktiviertem LBA-Modus formatiert wurde, dann wählen Sie bitte [Auto], um den LBA-Modus zu aktivieren. Konfigurationsoptionen: [Disabled] [Auto]

### **Block (Multi-sector Transfer) [Auto]**

Hier können Sie die Multi-Sektorenübertragungen aktivieren oder deaktivieren. Die Datenübertragung von und zu einem Gerät geschieht in mehreren Sektoren auf einmal, wenn Sie [Auto] wählen. Die Datenübertragung von und zu einem Gerät geschieht jedes Mal nur in einem Sektor, wenn Sie [Disabled] wählen. Konfigurationsoptionen: [Disabled] [Auto]

# **PIO Mode [Auto]**

Hier können Sie den PIO-Modus auswählen. Konfigurationsoptionen: [Auto] [0] [1] [2] [3] [4]

### **DMA Mode [Auto]**

Hier können Sie den DMA-Modus auswählen. Konfigurationsoptionen: [Auto] [SWDMA0] [SWDMA1] [SWDMA2] [MWDMA0] [MWDMA1] [MWDMA2] [UDMA0] [UDMA1] [UDMA2] [UDMA3] [UDMA4] [UDMA5]

### **SMART Monitoring [Auto]**

Hier können Sie die Smart-Überwachung (die Self Monitoring Analysis and Report-Technologie) einstellen. Konfigurationsoptionen: [Auto] [Disabled] [Enabled]

#### **32Bit Data Transfer [Disabled]**

Hier können Sie den 32-Bit Datentransfer aktivieren oder deaktivieren. Konfigurationsoptionen: [Disabled] [Enabled]

### **2.3.5 IDE-Konfiguration**

Die Elemente in diesem Menü gestatten Ihnen, die Konfigurationen der in diesem System installierten IDE-Geräte einzustellen bzw. zu ändern. Wählen Sie das gewünschte Element aus und drücken anschließend die <Eingabetaste>.

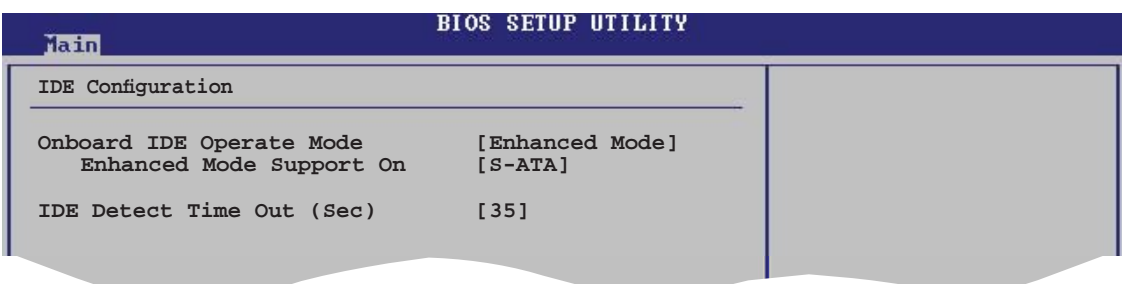

### **Onboard IDE Operate Mode [Enhanced Mode]**

Hier können Sie den IDE-Betriebsmodus entsprechend Ihres Betriebssystems auswählen. Wählen Sie [Enhanced Mode], wenn Sie ein neueres Betriebssystem wie z.B. Windows<sup>®</sup> 2000/XP verwenden. Konfigurationsoptionen: [Disabled] [Compatible Mode] [Enhanced Mode]

#### *Enhanced Mode Support On [S-ATA]*

Die Standardeinstellung "S-ATA" gestattet Ihnen, ein älteres Betriebssystem an Serial ATA- und Parallel ATA-Anschlüssen zu verwenden. Wir empfehlen Ihnen, die Standardeinstellung für eine bessere Betriebssystemkompatibilität zu belassen. Bei dieser Einstellung können Sie ein älteres Betriebssystem an den Parallel ATA-Anschlüssen nur dann verwenden, wenn Sie kein Serial ATA-Gerät installiert haben.

Die Optionen [P-ATA+S-ATA] und [P-ATA] sind nur für fortgeschrittene Benutzer geeignet. Wenn Sie eine dieser Optionen ausgewählt haben und dann mit Problemen konfrontiert werden, dann holen Sie bitte die Standardeinstellung **[S-ATA]** zurück.

Konfigurationsoptionen: [S-ATA+P-ATA] [S-ATA] [P-ATA]

### **IDE Detect Time Out [35]**

Hier können Sie den Zeitüberschreitungswert für die ATA/ATAPI-Geräteerkennung auswählen. Konfigurationsoptionen: [0] [5] [10] [15] [20] [25] [30] [35]

# **2.3.6 Systeminformationen**

Das Menü gibt Ihnen einen Überblick über die allgemeinen Systemspezifikationen. Die Werte der Elemente in diesem Menü werden vom BIOS automatisch ermittelt.

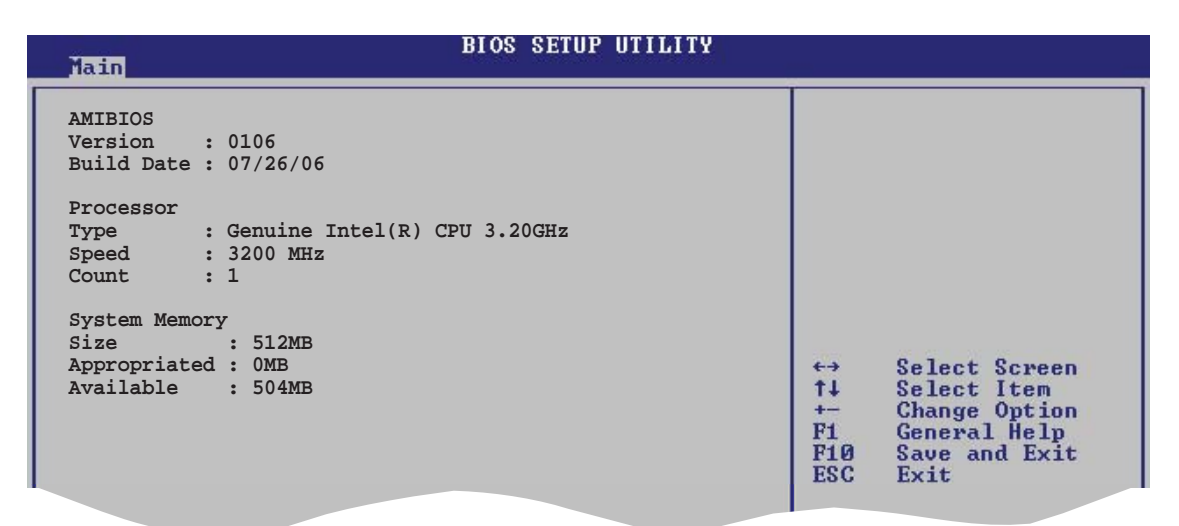

### **AMI BIOS**

Das Element zeigt die automatisch ermittelten Informationen zum BIOS an.

#### **Processor**

Das Element zeigt die automatisch ermittelte CPU-Spezifikation an.

#### **System Memory**

Das Element zeigt die automatisch ermittelten Informationen zum Arbeitsspeicher an.

# **2.4 Advanced-Menü**

Die Elemente im Advanced-Menü gestatten Ihnen, die Einstellung für die CPU und andere Systemgeräte zu ändern.

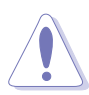

Beim Einstellen der Elemente im Advanced-Menü ist Vorsicht geboten. Falsche Werte können zu einer Systemfunktionsstörung führen.

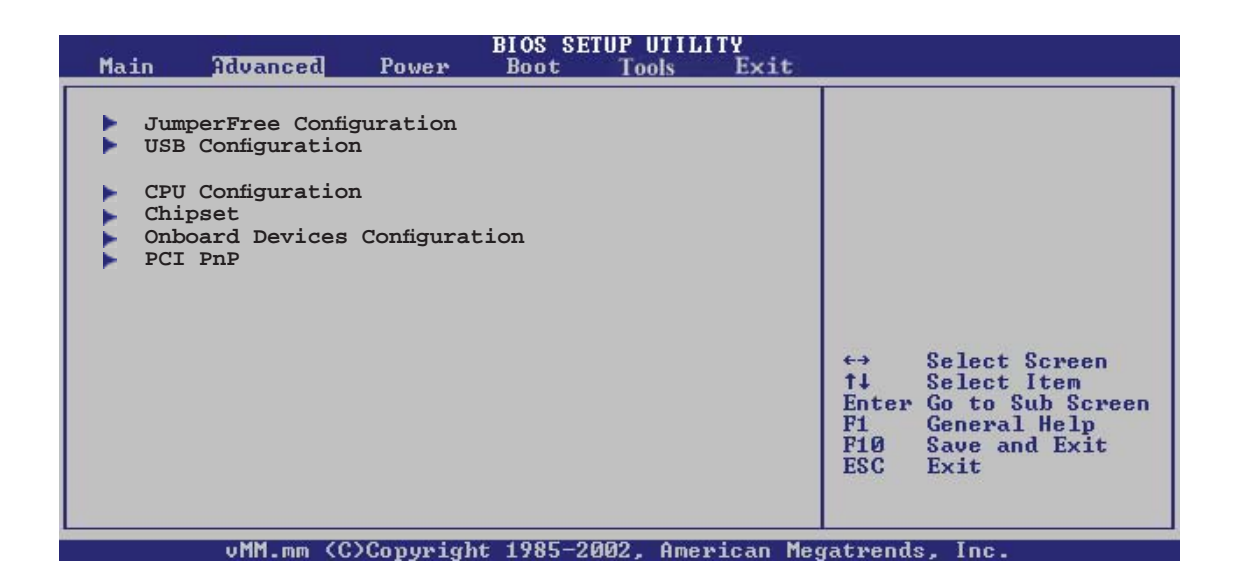

# **2.4.1 Jumperfreie Konfiguration**

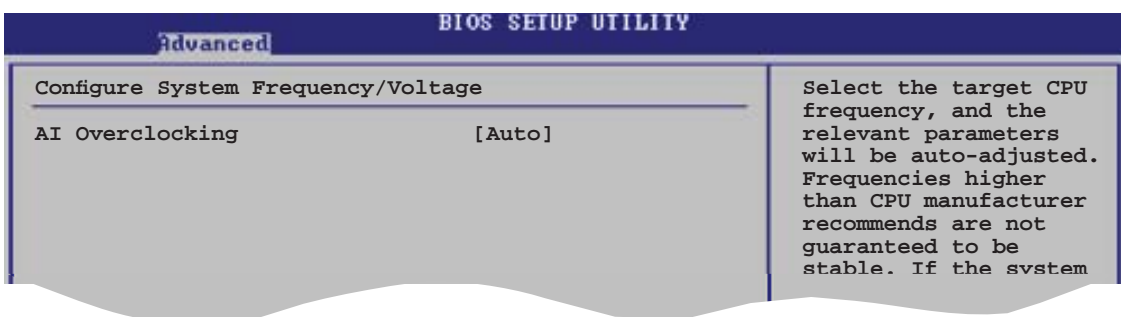

### **AI Overclocking [Auto]**

Hier können Sie die CPU-Übertaktungsoptionen auswählen, um eine gewünschte CPU-Frequenz zu bestimmen. Wählen Sie eine der voreingestellten Übertaktungskonfigurationsoptionen aus.

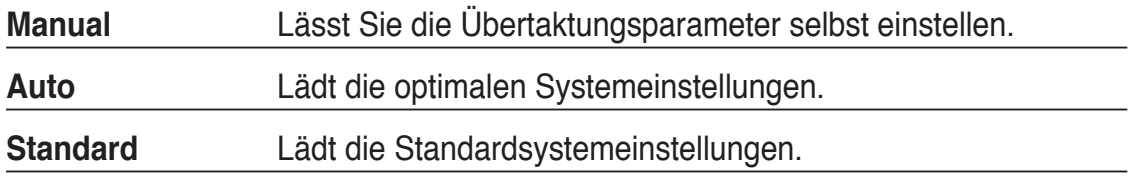

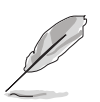

Die folgenden Elemente sind nur vom Benutzer einstellbar, wenn **AI Overclocking** auf [Manual] eingestellt ist.

# **CPU Frequency [200]**

Hier wird die Frequenz, die der Takt-Generator an den Systembus und PCI-Bus sendet, angezeigt. Der Wert dieses Elements wird vom BIOS automatisch ermittelt. Der Wert kann 200 bis 450 betragen.

#### **FSB/CPU Externe Frequenzsynchronisation**

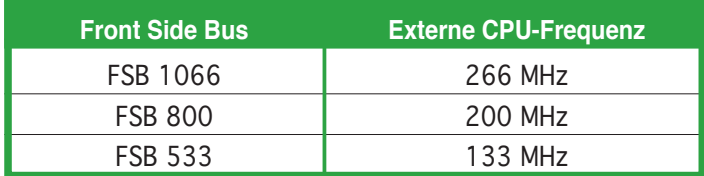

### **DRAM Frequency [Auto]**

Hier können Sie die DDR2-Betriebsfrequenz einstellen. Konfigurationsoptionen: [Auto] [DDR2-400MHz] [DDR2-533MHz] [DDR-667MHz]

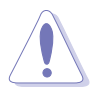

Die Auswahl einer sehr hohen DRAM-Frequenz kann u.U. zu einem unstabilen System führen! Wenn dies auftritt, holen Sie bitte die Standardeinstellungen zurück.

# **PCI Express Frequency [Auto]**

Hier können Sie die PCI Express-Frequenz einstellen. Dieses Element ist auf [Auto] voreingestellt. Konfigurationsoptionen: [Auto] [90]...[150]

# **CPU VCore Voltage [Auto]**

Hier können Sie die CPU VCore-Spannung auswählen. Konfigurationsoptionen: [Auto] [1.6000V] [1.5875V] [1.5750V] [1.5625V] [1.5500V] [1.5375V] [1.5250V] [1.5125V] [1.5000V] [1.4875V] [1.4750V] [1.4625V] [1.4500V] [1.4375V] [1.4250V] [1.4125V] [1.4000V] [1.3875V] [1.3750V] [1.3625V] [1.3500V] [1.3375V] [1.3250V] [1.3125V] [1.3000V] [1.2875V]

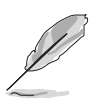

• Die Einstellung einer zu hohen CPU VCore-Spannung kann die CPU beschädigen oder dazu führen, dass das System instabil wird. Falls dies auftritt, holen Sie bitte die Standardeinstellungen zurück.

Die Konfigurationsoptionen können je nach installierter CPU variieren.

# **2.4.2 USB-Konfiguration**

Die Elemente in diesem Menü gestatten Ihnen, die USB-verwandten Funktionen einzustellen. Wählen Sie das gewünschte Element aus und drücken Sie anschließend die <Eingabetaste>, um die Konfigurationsoptionen anzeigen zu lassen.

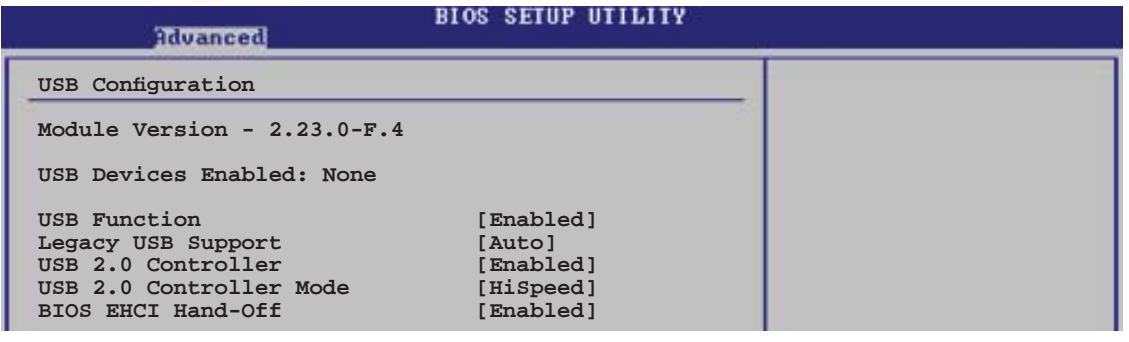

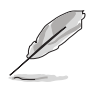

Die Elemente **Module Version** und **USB Devices Enabled** zeigen die automatisch ermittelten Werte an. **None** wird angezeigt, wenn kein USB-Gerät erkannt wurde.

### **USB Function [Enabled]**

Hier können Sie die USB-Funktion aktivieren oder deaktiviere. Konfigurationsoptionen: [Disabled] [Enabled]

## **Legacy USB Support [Auto]**

Hier können Sie die Unterstützung für USB-Geräte auf älteren Betriebssystemen aktivieren oder deaktivieren. Die [Auto]-Einstellung veranlasst das System, beim Starten nach USB-Geräten zu suchen. Wenn USB-Geräte erkannt wurden, wird der USB-Controller Legacy-Modus aktiviert. Wenn kein USB-Gerät erkannt wurde, wird die Legacy USB-Unterstützung deaktiviert.

Konfigurationsoptionen: [Disabled] [Enabled] [Auto]

# **USB 2.0 Controller [Enabled]**

Hier können Sie den USB 2.0-Controller aktivieren oder deaktivieren. Konfigurationsoptionen: [Disabled] [Enabled]

# **USB 2.0 Controller Mode [HiSpeed]**

Hier können Sie HiSpeed (480 Mbps) oder Full Speed (12 Mbps) für den USB-Controller auswählen. Konfigurationsoptionen: [HiSpeed] [Full Speed]

# **BIOS EHCI Hand-off [Enabled]**

Hier können Sie die Unterstützung für Betriebssysteme ohne vollautomatische EHCI-Funktion einrichten. Konfigurationsoptionen: [Enabled] [Disabled]

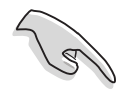

Deaktivieren Sie diese Funktion nicht, wenn Sie das Windows®-Betriebssystem über ein USB-Gerät ausführen.

# **2.4.3 CPU-Konfiguration**

Die Elemente in diesem Menü zeigen die vom BIOS automatisch ermittelten CPUbezogenen Informationen an.

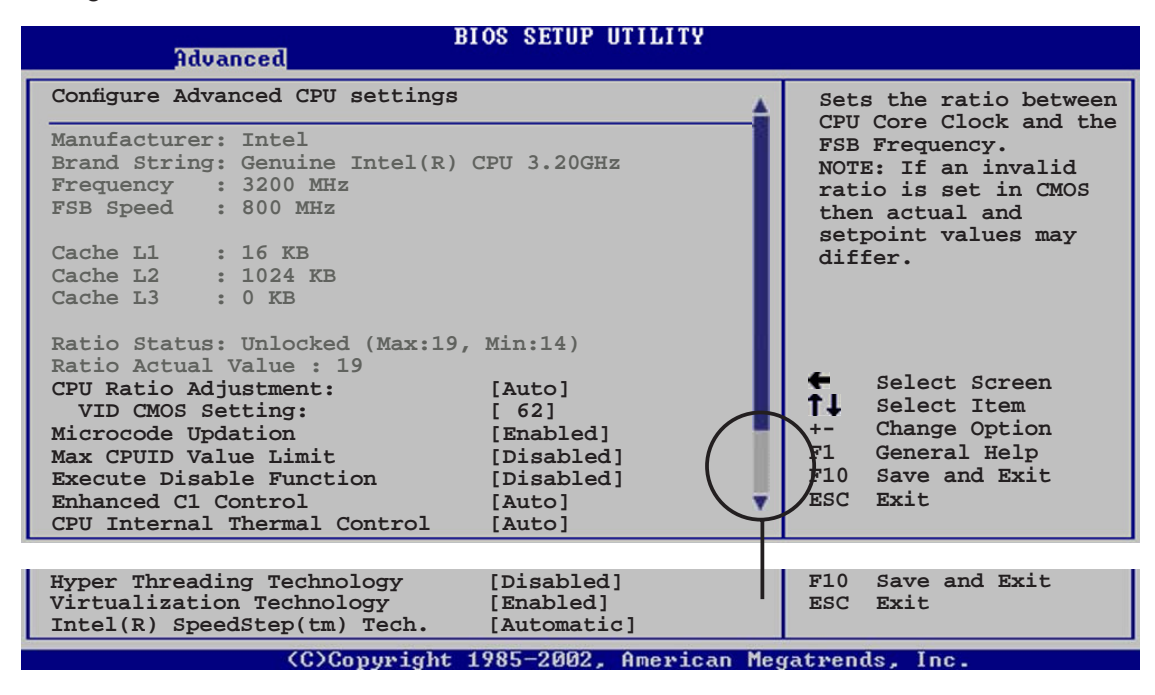

### **CPU Ratio Adjustment [Auto]**

Hier können Sie das CPU-Verhältnis einstellen. Konfigurationsoptionen: [Auto] [Manual]

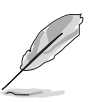

Das Element **Ratio CMOS Setting** erscheint nur, wenn **CPU Ratio Adjustment** auf [Manual] eingestellt ist.

### **Ratio CMOS Setting [ 14]**

Hier können Sie das Verhältnis des CPU-Kerntakts zur FSB-Frequenz einstellen. Der Standardwert dieses Elements wird vom BIOS automatisch ermittelt. Verwenden Sie die Taste <+> oder <->, um den Wert einzustellen. Konfigurationsoptionen

### **VID CMOS Setting [ 62]**

Hier können Sie die VID CMOS-Einstellung festlegen, die der Prozessor verwenden soll. Der Standardwert dieses Elements wird vom BIOS automatisch ermittelt. Verwenden Sie die Taste <+> oder <->, um den Wert einzustellen.

### **Microcode Updation [Enabled]**

Hier können Sie die Mikrocode-Aktualisierungsfunktion aktivieren oder deaktivieren. Konfigurationsoptionen: [Disabled] [Enabled]

## **Max CPUID Value Limit [Disabled]**

Mit der Option [Enabled] können ältere Betriebssysteme auch ohne Unterstützung für CPUs mit erweiterten CPUID-Funktionen gestartet werden. Konfigurationsoptionen: [Disabled] [Enabled]

#### **Execute Disable Function [Disabled]**

Hier können Sie die No-Execution Page Protection-Technologie aktivieren oder deaktivieren. Die Einstellung [Disabled] zwingt den XD-Funktionsbitschalter, immer zu NULL (0) zurückzukehren. Konfigurationsoptionen: [Disabled] [Enabled]

### **Enhanced C1 Control [Auto]**

Bei der Einstellung [Auto] prüft das BIOS automatisch die CPU-Fähigkeit zur Aktivierung der C1E-Unterstützung. Im C1E-Modus wird der CPU-Stromverbrauch im Leerlauf reduziert. Konfigurationsoptionen: [Auto] [Disabled]

### **CPU Internal Thermal Control [Auto]**

Hier können Sie die CPU interne Thermosteuerungsfunktion deaktivieren oder auf [Auto] einstellen. Konfigurationsoptionen: [Disabled] [Auto]

### **Hyper-Threading Technology [Disabled]**

Hier können Sie die Prozessor-Hyper-Threading-Technologie aktivieren oder deaktivieren. Mehr dazu im Anhang. Konfigurationsoptionen: [Disabled] [Enabled]

### **Virtualization Technology [Enabled]**

Aktiviert oder deaktiviert die Processor Virtualization Technologie. Konfigurationsoptionen: [Disabled] [Enabled]

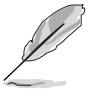

Die folgenden Elemente werden nur angezeigt, wenn ein Intel® Pentium® 4-Prozessor oder eine neuere Version installiert ist, der die Enhanced Intel SpeedStep® Technology (EIST) unterstützt.

### **Intel(R) SpeedStep Technology [Automatic]**

Hiermit können Sie die Enhanced Intel SpeedStep® Technology benutzen. Wenn [Automatic] eingestellt ist, können Sie die System-Energieeinstellungen so verändern, dass die EIST-Funktion aktiviert werden kann.

Wenn Sie EIST nicht benutzen wollen, stellen Sie [Maximum] oder [Disabled] ein. Unter [Minimum] arbeitet die CPU kontinuierlich mit einer niedrigen internen Frequenz.

Konfigurationsoptionen: [Maximum] [Minimum] [Automatic] [Disabled]

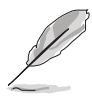

- Hinweise zur Benutzung der EIST-Funktion finden Sie im Anhang.
- Das Motherboard enthält eine BIOS-Datei, die EIST unterstützt.

# **2.4.4 Chipsatz**

Im Chipsatz-Menü können Sie die erweiterten Chipsatzeinstellungen ändern. Wählen Sie das gewünschte Element aus und drücken Sie anschließend die <Eingabetaste>, um das Untermenü anzeigen zu lassen.

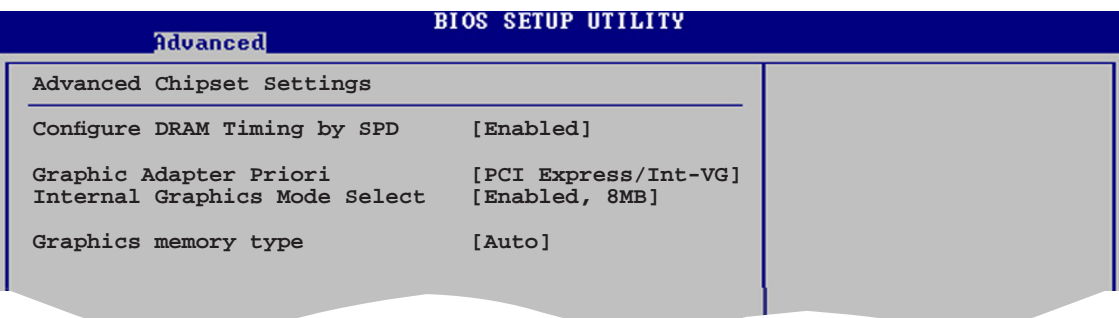

# **Configure DRAM Timing by SPD [Enabled]**

Die DRAM-Frequenzparameter werden nach dem DRAM SPD (Serial Presence Detect) eingestellt, wenn das Element aktiviert ist. Sie können die DRAM-Frequenzparameter manuell über die DRAM-Unterelemente einstellen, wenn das Element deaktiviert ist. Die folgenden Unterelemente erscheinen, wenn dieses Element deaktiviert ist. Konfigurationsoptionen: [Disabled] [Enabled]

#### *DRAM CAS# Latency [5 Clocks]*

Dieser Parameter steuert die Latenz zwischen dem SDRAM-Lesebefehl und der Zeit, zu der die Daten verfügbar werden. Konfigurationsoptionen: [6 Clocks] [5 Clocks] [4 Clocks] [3 Clocks]

### *DRAM RAS# Precharge [4 Clocks]*

Dieser Parameter steuert die Leerlauftakte nach Herausgeben eines Precharge-Befehls an das DDR-SDRAM. Konfigurationsoptionen: [2 Clocks] [3 Clocks] [4 Clocks] [5 Clocks] [6 Clocks]

#### *DRAM RAS# to CAS# Delay [4 Clocks]*

Dieser Parameter steuert die Latenz zwischen dem aktiven DDR-SDRAM-Befehl und dem Lese/Schreibbefehl. Konfigurationsoptionen: [2 Clocks] [3 Clocks] [4 Clocks] [5 Clocks] [6 Clocks]

#### *DRAM RAS# Activate to Precharge [15 Clocks]*

Stellt das RAS Activate Timing auf Precharge Timing ein. Konfigurationsoptionen: [1 Clock] [2 Clocks]  $\sim$  [18 Clocks]

#### *DRAM Write Recovery Time [4 Clocks]*

Dieser Parameter legt die Schreibauffrischzeit fest. Konfigurationsoptionen: [2 Clocks] [3 Clocks] [4 Clocks] [5 Clocks] [6 Clocks]

# **Graphic Adapter Priority [PCI/PCI Express]**

Hier können Sie einen Grafik-Controller als primäres Bootgerät auswählen. Konfigurationsoptionen: [Internal VGA] [PCI Express/Int-VGA] [PCI Express/PCI] [PCI/PCI Express] [PCI/Int-VGA]

### **Internal Graphics Mode Select [Enabled, 8MB]**

Legt den internen Grafikmodus fest. Konfigurationsoptionen: [Disabled] [Enabled, 1MB] [Enabled, 8MB]

### **Graphics memory type [Auto]**

Legt den Grafikspeichertyp fest. Konfigurationsoptionen: [Auto] [DVMT] [FIX] [DVMT+FIX]

# **2.4.5 Onboard-Gerätekonfiguration**

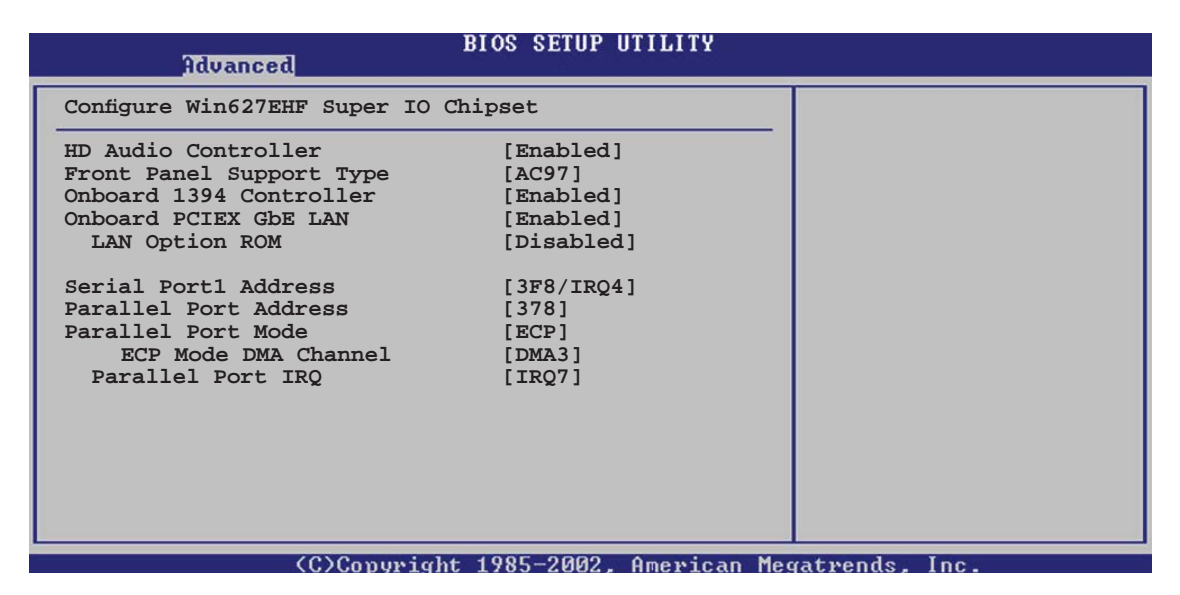

### **HD Audio Controller [Enabled]**

Aktiviert oder deaktiviert den Azalia/AC'97 CODEC. Konfigurationsoptionen: [Enabled] [Disabled]

### **Front Panel Support Type [AC97]**

Stellt den Fronttafelaudioanschluss (AAFP)-Modus auf Legacy AC'97 oder High-Definition Audio, je nach dem vom Fronttafelaudiomodul unterstützten Audiostandard. Konfigurationsoptionen: [AC97][HD Audio]

### **OnBoard 1394 Controller [Enabled]**

Aktiviert oder deaktiviert den integrierten 1394-Controller. Konfigurationsoptionen: [Disabled] [Enabled]

### **OnBoard PCIEX GbE LAN [Enabled]**

Aktiviert oder deaktiviert den integrierten PCI Express Gigabit LAN Controller. Konfigurationsoptionen: [Disabled] [Enabled]

#### *LAN Option ROM [Disabled]*

Hier können Sie das optionale ROM im integrierten LAN-Controller aktivieren oder deaktivieren. Dieses Element wird nur angezeigt, wenn Onboard LAN auf [Enabled] eingestellt. Konfigurationsoptionen: [Disabled] [Enabled]

### **Serial Port1 Address [3F8/IRQ4]**

Hier können Sie die Adresse der seriellen Schnittstelle 1 auswählen. Konfigurationsoptionen: [Disabled] [3F8/IRQ4] [2F8/IRQ3] [3E8/IRQ4] [2E8/IRQ3]

### **Parallel Port Address [378]**

Hier können Sie die Adresse der parallelen Schnittstelle auswählen. Konfigurationsoptionen: [Disabled] [378] [278] [3BC]

### **Parallel Port Mode [ECP]**

Hier können Sie den Modus der parallelen Schnittstelle einstellen. Konfigurationsoptionen: [Normal] [Bi-directional] [EPP] [ECP]

#### ECP Mode DMA Channel [DMA3]

Hier können Sie den ECP DMA-Kanal für die parallele Schnittstelle einstellen. Dieses Element wird nur angezeigt, wenn Parallel Port Mode auf [ECP] eingestellt ist. Konfigurationsoptionen: [DMA0] [DMA1] [DMA3]

#### EPP Version [1.9]

Hier können Sie die EPP-Version für die parallele Schnittstelle auswählen. Dieses Element wird nur angezeigt, wenn Parallel Port Mode auf [EPP] eingestellt ist. Konfigurationsoptionen: [1.9] [1.7]

*Parallel Port IRQ [IRQ7]* Konfigurationsoptionen: [IRQ5] [IRQ7]
#### **2.4.6 PCI PnP**

Die Elemente im PCI PnP-Menü gestatten Ihnen, die erweiterten Einstellungen für PCI/PnP-Geräte zu ändern. Hier können Sie die IRQ und DMA-Kanalressourcen für PCI/PnP- oder alte ISA-Geräte und den Speichergrößenblock für alte ISA-Geräte einstellen.

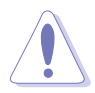

Beim Einstellen der Elemente im PCI PnP-Menü ist Vorsicht geboten. Falsche Werte können u.U. zu einer Systemfunktionsstörung führen.

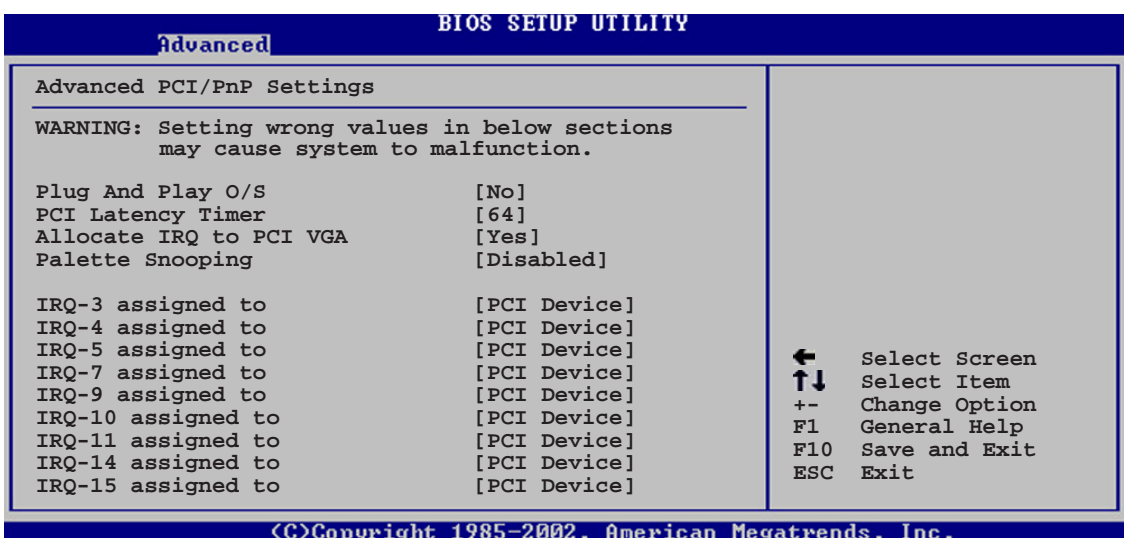

#### **Plug And Play O/S [No]**

BIOS konfiguriert alle Geräte des Systems, wenn [Nein] gewählt wurde. Wenn Sie ein Plug&Play-Betriebssystem verwenden und [Ja] gewählt haben, dann konfiguriert das Betriebssystem die Plug&Play-Geräte, die für das Starten des Systems benötigt werden. Konfigurationsoptionen: [No] [Yes]

#### **PCI Latency Timer [64]**

Hier können Sie den Wert (PCI-Takt als Einheit) für den PCI-Gerätelatenz-Timer auswählen. Konfigurationsoptionen: [32] [64] [96] [128] [160] [192] [224] [248]

#### **Allocate IRQ to PCI VGA [Yes]**

Bei der [Yes]-Einstellung weist das BIOS der PCI Grafikkarte einen IRQ zu, wenn die Karte einen IRQ anfordert. Bei der [Nein]-Einstellung weist das BIOS der PCI VGA-Karte auch dann keinen IRQ zu, wenn die Karte einen IRQ anfordert. Konfigurationsoptionen: [No] [Yes]

#### **Palette Snooping [Disabled]**

Wenn Sie [Enabled] wählen, dann teilt die Pallete Snooping-Funktion den PCI-Geräten mit, dass eine ISA-Grafikkarte in dem System installiert ist, damit diese Karte richtig funktionieren kann. Konfigurationsoptionen: [Disabled] [Enabled]

#### **IRQ-xx assigned to [PCI Device]**

Wenn Sie [PCI Device] wählen, wird der spezifische IRQ für die Verwendung von PCI/PnP-Geräten freigehalten. Wenn Sie [Reserved] wählen, dann wird dieser IRQ für alte ISA-Geräte reserviert. Konfigurationsoptionen: [PCI Device] [Reserved]

#### **2.5 Power-Menü**

Die Elemente im Power-Menü gestatten Ihnen, die Einstellungen für das ACPI und APM (Advanced Power Management) zu ändern. Wählen Sie das gewünschte Element aus und drücken Sie anschließend die <Eingabetaste>, um die Konfigurationsoptionen anzeigen zu lassen.

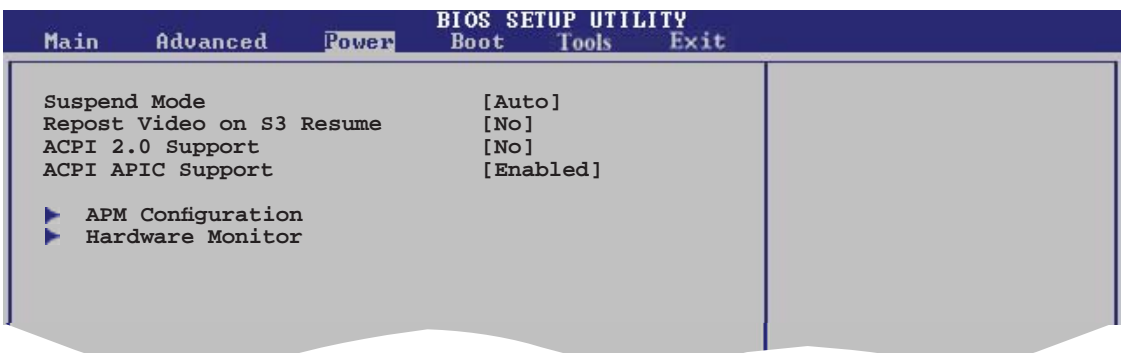

#### **2.5.1 Suspend Mode [Auto]**

Hier können Sie den ACPI (Advanced Configuration and Power Interface)-Status im System-Suspend-Modus einstellen. Konfigurationsoptionen: [S1 (POS) Only] [S3 Only] [Auto]

#### **2.5.2 Repost Video on S3 Resume [No]**

Hier können Sie bestimmen, ob ein VGA BIOS POST beim Aufwachen vom S3/ STR ausgeführt werden soll. Konfigurationsoptionen: [No] [Yes]

#### **2.5.3 ACPI 2.0 Support [No]**

Hier können Sie mehr Tabellen für ACPI (Advanced Configuration and Power Interface) 2.0-Spezifikationen hinzufügen. Konfigurationsoptionen: [No] [Yes]

#### **2.5.4 ACPI APIC Support [Enabled]**

Hier können Sie die ACPI (Advanced Configuration and Power Interface)-Unterstützung in der ASIC (Application-Specific Integrated Circuit) aktivieren oder deaktivieren. Der ACPI APIC-Tabellenzeiger wird in der RSDT-Zeigerliste einbezogen, wenn [Aktiviert] gewählt wurde. Konfigurationsoptionen: [Disabled] [Enabled]

#### **2.5.5 APM-Konfiguration**

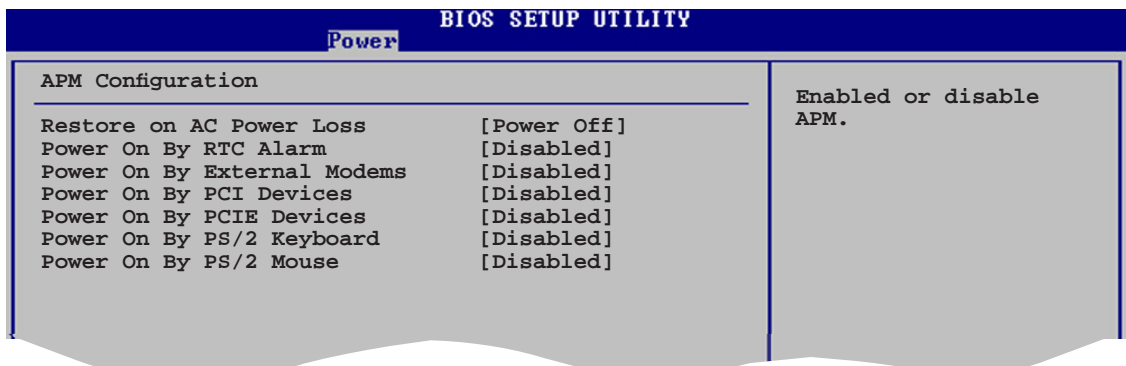

#### **Restore on AC Power Loss [Power Off]**

[Power Off] lässt den Computer nach einem Stromausfall ausgeschaltet bleiben. [Power On] schaltet den Computer nach einem Stromausfall erneut ein. [Last State] veranlasst den Computer in den ursprünglichen Status vor dem Stromausfall — ausgeschaltet oder eingeschaltet — zurückzukehren. Konfigurationsoptionen: [Power Off] [Power On] [Last State]

#### **Power On By RTC Alarm [Disabled]**

Hier können Sie festlegen, ob RTC ein Weck-Ereignis erzeugen kann. Wenn dieses Element auf [Enabled] eingestellt ist, werden die Elemente Date (of Month) Alarm und Alarm Time (hh:mm:ss) mit festgelegten Werten vom Benutzer konfigurierbar. Konfigurationsoptionen: [Disabled] [Enabled]

#### **Power On By External Modems [Disabled]**

Hier können Sie entscheiden, ob der im Soft-Aus-Modus befindliche Computer eingeschaltet wird, wenn das externe Modem einen Anruf empfängt. Konfigurationsoptionen: [Disabled] [Enabled]

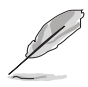

Der Computer kann erst Daten empfangen oder senden, wenn er und seine Anwendungen voll in Betrieb sind. Daher kann eine Verbindung nicht gleich hergestellt werden. Wird ein externes Modem bei ausgeschaltetem Computer aus- und wieder eingeschaltet, wird eine Initiierungszeichenkette ausgelöst, die das System einschaltet.

#### **Power On By PCI Devices [Disabled]**

Bei Einstellung auf [Enabled] können Sie das System über eine PCI LAN- oder Modem-Karte einschalten. Diese Funktion benötigt eine ATX-Stromversorgung, die mindestens 1A auf der +5VSB-Leitung ausweist. Konfigurationsoptionen: [Disabled] [Enabled]

#### **Power On By PCIE Devices [Disabled]**

Bei Einstellung auf [Enabled] können Sie das System über ein PCI Express-Gerät einschalten. Konfigurationsoptionen: [Disabled] [Enabled]

#### **Power On By PS/2 Keyboard [Disabled]**

Hier können Sie festlegen, ob das System sich durch bestimmte Tasten an der Tastatur einschalten lässt. Diese Funktion benötigt eine ATX-Stromversorgung, die mindestens 1A auf der +5VSB-Leitung ausweist. Konfigurationsoptionen: [Disabled] [Space Bar] [Ctrl-Esc] [Power Key]

#### **Power On By PS/2 Mouse [Disabled]**

Bei Einstellung auf [Enabled] können Sie das System über eine PS/2-Maus einschalten. Diese Funktion benötigt eine ATX-Stromversorgung, die mindestens 1A auf der +5VSB-Leitung ausweist. Konfigurationsoptionen: [Disabled] [Enabled]

#### **2.5.6 Hardware-Überwachung**

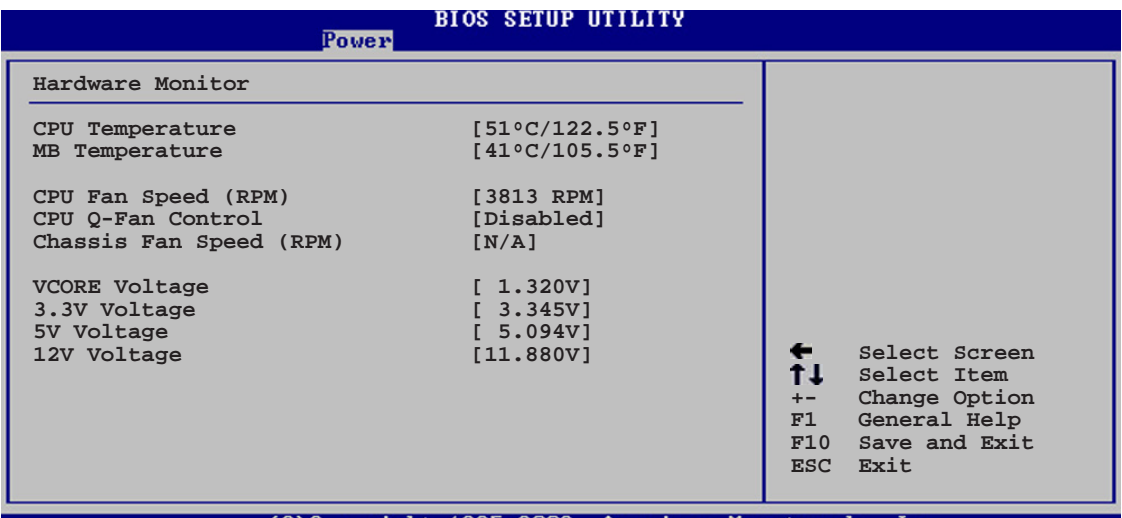

C)Copyright 1985-2002, American Megatrends

#### **CPU Temperature [xxxC/xxxF] MB Temperature [xxxC/xxxF]**

Die integrierte Hardware-Überwachung erkennt die Motherboard- und CPU-Temperaturen automatisch und zeigt sie an. Wählen Sie [Ignored], wenn Sie die erkannten Temperaturwerte nicht anzeigen lassen möchten. Konfigurationsoptionen: [Ignored] [xxxC/xxxF]

#### **CPU Fan Speed [xxxxRPM] oder [N/A] oder [Ignored]**

Die integrierte Hardware-Überwachung erkennt automatisch die CPU-Lüfterdrehzahlen und zeigt sie in Umdrehungen pro Minute (RPM) an. Wenn der Lüfter nicht mit dem Lüfteranschluss am Motherboard verbunden ist, wird "N/A" in dem Feld angezeigt.

Konfigurationsoptionen: [Ignored] [xxxRPM]

#### **CPU Q-Fan Control [Disabled]**

Hier können Sie die intelligente ASUS Q-Fan-Funktion, die die Lüfterdrehzahlen für einen leistungsstärkeren Systembetrieb reguliert, aktivieren oder deaktivieren. Konfigurationsoptionen: [Disabled] [Enabled]

#### **Chassis Fan Speed [xxxxRPM] or [N/A] or [Ignored]**

Die integrierte Hardware-Überwachung erkennt automatisch die Gehäuse-Lüfterdrehzahl und zeigt diese in Umdrehungen pro Minute (RPM) an. Wenn kein Lüfter am Gehäuse installiert ist, wird "N/A" in dem Feld angezeigt. Konfigurationsoptionen: [Ignored] [xxxRPM] or [N/A]

#### **VCORE Voltage, 3.3V Voltage, 5V Voltage, 12V Voltage**

Die integrierte Hardware-Überwachung erkennt den Spannungsstatus automatisch über den integrierten Spannungsregler.

#### **2.6 Boot-Menü**

Die Elemente im Boot-Menü gestatten Ihnen, die Systemstartoptionen zu ändern. Wählen Sie das gewünschte Element aus und drücken Sie anschließend die <Eingabetaste>, um das Untermenü anzeigen zu lassen.

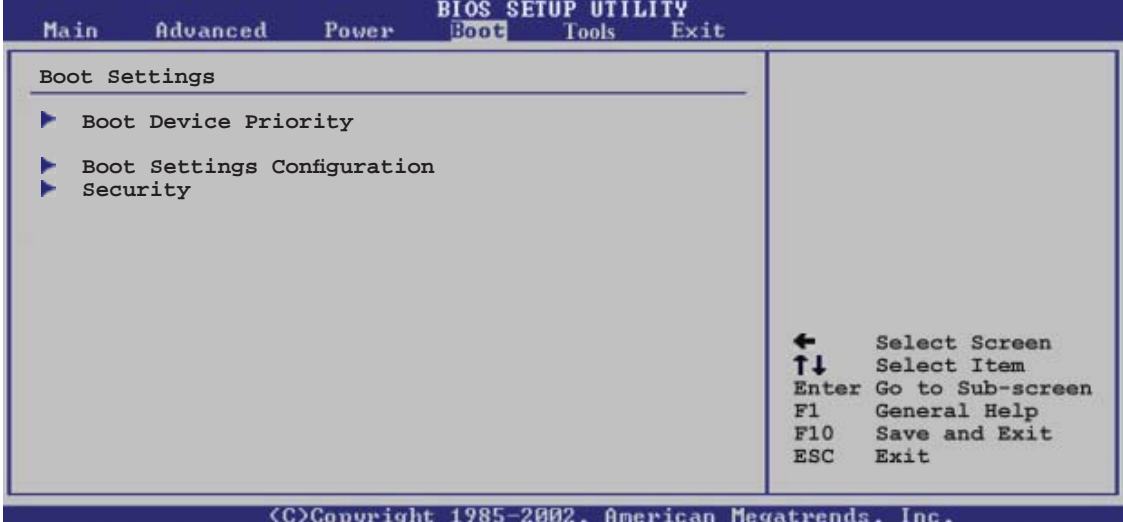

#### **2.6.1 Bootgerätepriorität**

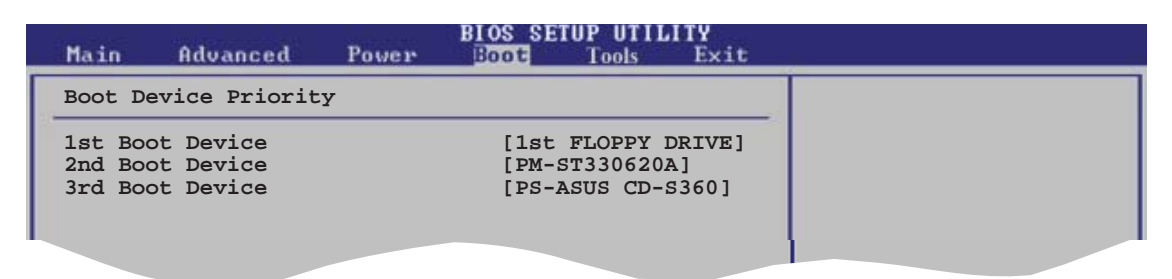

#### **1st ~ xxth Boot Device [1st Floppy Drive]**

Diese Elemente bestimmen die Bootgerätepriorität der verfügbaren Geräte. Die Anzahl der auf diesem Bildschirm angezeigten Geräte hängt von der Anzahl der in diesem System installierten Geräte ab.

Konfigurationsoptionen: [xxxxx Drive] [Disabled]

#### **2.6.2 Booteinstellungskonfiguration**

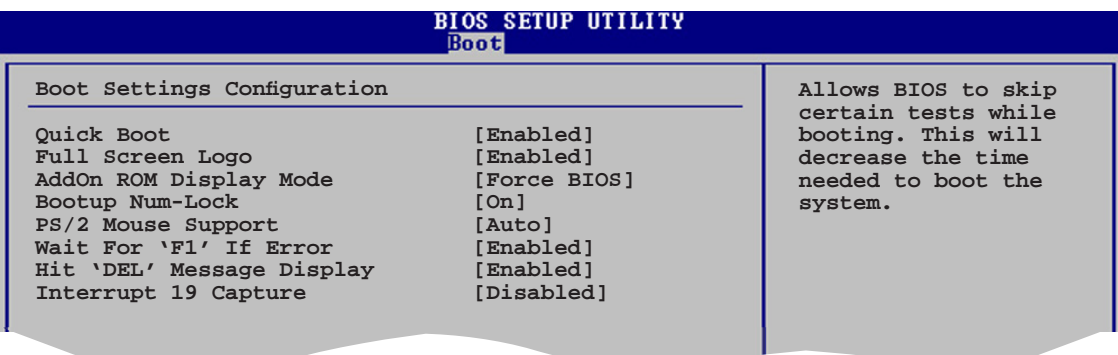

#### **Quick Boot [Enabled]**

Diese Funktion beschleunigt den Start des Systems, indem manche Einschaltselbsttests (POST) ausgelassen werden. Das BIOS führt alle POST-Elemente aus, wenn [Disabled] gewählt wurde. Konfigurationsoptionen: [Disabled] [Enabled]

#### **Full Screen Logo [Enabled]**

Hier können Sie die Anzeige eines Vollbildschirm-Logos aktivieren oder deaktivieren. Konfigurationsoptionen: [Disabled] [Enabled]

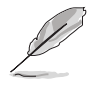

Wählen Sie [Enabled] für dieses Element, um die ASUS MyLogo™-Funktion zu verwenden.

#### **Add On ROM Display Mode [Force BIOS]**

Hier können Sie den Anzeigemodus für optionales ROM einstellen. Konfigurationsoptionen: [Force BIOS] [Keep Current]

#### **Bootup Num-Lock [On]**

Hier können Sie den Num-Lock-Status beim Systemstart festlegen. Konfigurationsoptionen: [Off] [On]

#### **PS/2 Mouse Support [Auto]**

Hier können Sie die Unterstützung für eine PS/2-Maus aktivieren oder deaktivieren. Konfigurationsoptionen: [Disabled] [Enabled] [Auto]

#### **Wait for ʻF1' If Error [Enabled]**

Bei Einstellung auf [Enabled] wartet das System auf das Drücken der F1-Taste, wenn Fehler auftreten. Konfigurationsoptionen: [Disabled] [Enabled]

#### **Hit ʻDEL' Message Display [Enabled]**

Bei Einstellung auf [Enabled] zeigt das System "Press DEL to run Setup" (Entf drücken, um Setup aufzurufen) während des POSTs an. Konfigurationsoptionen: [Disabled] [Enabled]

#### **Interrupt 19 Capture [Disabled]**

Bei Einstellung auf [Enabled] ist den optionalen ROMs erlaubt, den Interrupt 19 zu erfassen. Konfigurationsoptionen: [Disabled] [Enabled]

#### **2.6.3 Sicherheit**

Die Elemente im Sicherheits-Menü gestatten Ihnen, die Systemsicherheitseinstellungen zu ändern. Wählen Sie das gewünschte Element aus und drücken Sie anschließend die <Eingabetaste>, um die Konfigurationsoptionen anzeigen zu lassen.

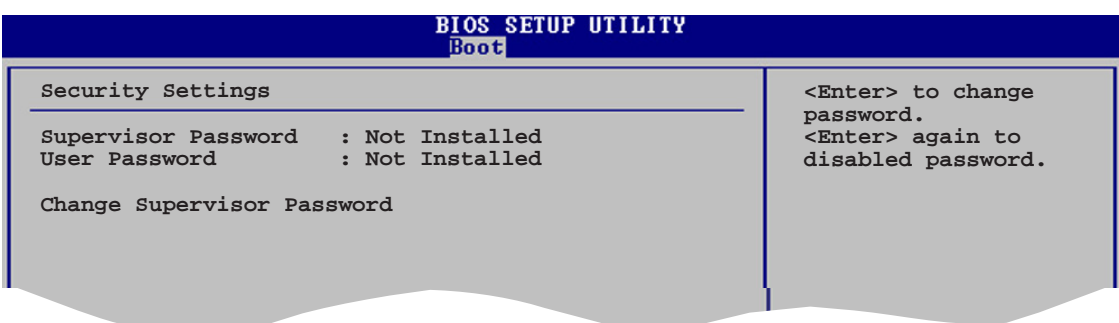

#### **Change Supervisor Password**

Wählen Sie dieses Element, um das Supervisor-Kennwort einzurichten oder zu ändern. Das Element "Supervisor-Kennwort" auf dem Oberteil des Bildschirms zeigt die Werkseinstellung **Not Installed** an. Das Element zeigt **Installed** an, nachdem Sie ein Kennwort eingerichtet haben.

So richten Sie ein Supervisor-Kennwort ein:

- 1. Wählen Sie das **Change Supervisor Password**-Element und drücken anschließend die <Eingabetaste>.
- 2. Geben Sie ein Kennwort mit mindestens sechs Zeichen (Buchstaben und/oder Zahlen) in das Kennwort-Feld ein und drücken anschließend die <Eingabetaste>.
- 3. Bestätigen Sie bei der Aufforderung das Kennwort.

Die Meldung "Kennwort eingerichtet" erscheint, nachdem Sie das Kennwort erfolgreich eingerichtet haben.

Um das Supervisor-Kennwort zu ändern, folgen Sie bitte den selben Schritten zur Einstellung eines Benutzerkennwortes.

Um das Supervisor-Kennwort zu entfernen, wählen Sie bitte **Change Supervisor Password** und drücken anschließend die Eingabetaste. Daraufhin wird die Meldung "Password Uninstalled" angezeigt.

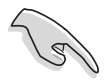

Wenn Sie Ihr BIOS-Kennwort vergessen, können Sie es löschen, indem Sie das CMOS Real Time Clock (RTC)-RAM löschen. Siehe Abschnitt 1.9 "Jumper".

Nachdem Sie ein Supervisor-Kennwort eingerichtet haben, werden die anderen Elemente angezeigt, damit Sie die anderen Sicherheitseinstellungen ändern können.

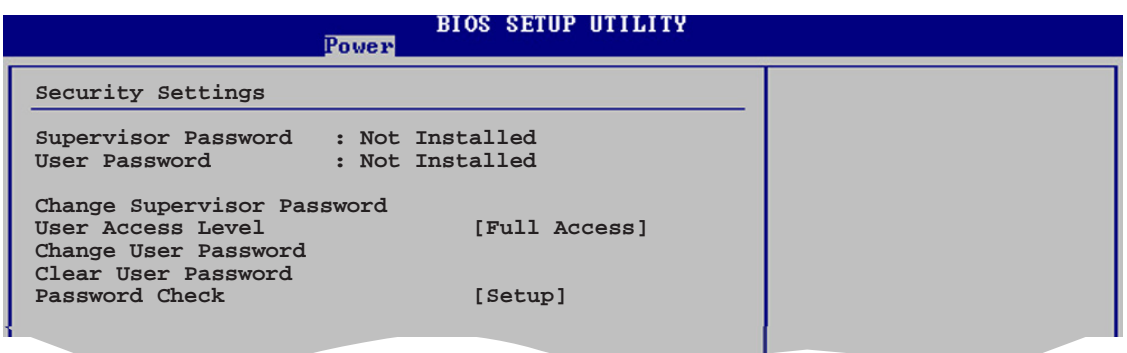

#### **User Access Level [Full Access]**

Hier können Sie die Zugriffseinschränkungen für die Setup-Elemente einstellen. Konfigurationsoptionen: [No Access] [View Only] [Limited] [Full Access]

**No Access** verhindert, dass der Benutzer auf das Setupprogramm zugreift.

**View Only** erlaubt dem Benutzer das Setupprogramm zu öffnen, aber keine Werte zu ändern.

**Limited** erlaubt dem Benutzer nur bestimmte Elemente wie z.B. Datum und Zeit zu ändern.

**Full Access** erlaubt dem Benutzer alle Elemente im Setupprogramm anzuschauen und zu ändern.

#### **Change User Password**

Wählen Sie das Element, um das Benutzer-Kennwort einzurichten oder zu ändern. Das Element "**User Password**" oben auf dem Bildschirm zeigt die Werkseinstellung **Not Installed** an. Das Element zeigt **Installed** an, nachdem Sie ein Kennwort eingerichtet haben.

So richten Sie ein Benutzer-Kennwort ein:

- 1. Wählen Sie "Change User Password" und drücken Sie die <Eingabetaste>.
- 2. Geben Sie ein Kennwort mit mindestens sechs Zeichen (Buchstaben und/ oder Zahlen) in das Kennwort-Feld ein und drücken Sie die <Eingabetaste>.
- 3. Bestätigen Sie bei der Aufforderung das Kennwort.

Die Meldung "Kennwort eingerichtet" erscheint, nachdem Sie das Kennwort erfolgreich eingerichtet haben.

Wiederholen Sie die obigen Schritte, um das Benutzer-Kennwort zu ändern.

#### **Clear User Password**

Wählen Sie dieses Element, um das Benutzerkennwort zu löschen.

#### **Password Check**

Hier können Sie festlegen, ob beim Aufrufen des BIOS oder beim Systemstart ein Passwort abgefragt wird. Wählen Sie [Setup], wenn ein Passwort vor dem BIOS-Zugriff abgefragt werden soll. Wählen Sie [System], wenn ein Passwort vor dem Systemstart abgefragt werden soll.

Konfigurationsoptionen: [Setup] [System]

#### **2.7 Tools-Menü**

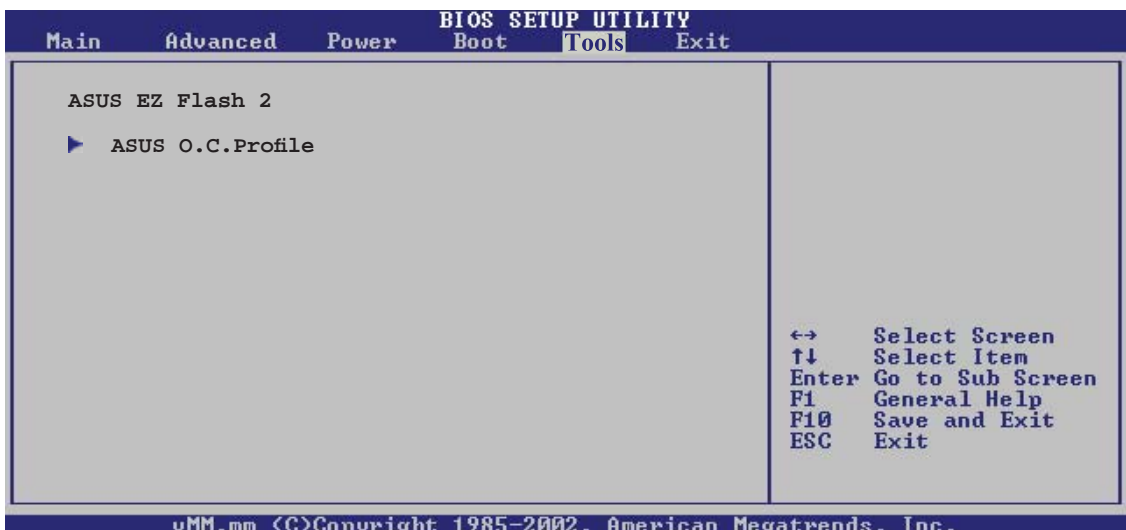

#### **2.7.1 ASUS EZ Flash 2**

Hier können Sie ASUS EZ Flash 2 ausführen. Wenn Sie die <Eingabetaste> drücken, erscheint eine Bestätigungsnachricht. Wählen Sie mit der linken/rechten Pfeiltaste zwischen [Yes] oder [No] und drücken Sie die <Eingabetaste>, um Ihre Wahl zu bestätigen. Details siehe Seite 2-3, Abschnitt 2.1.2.

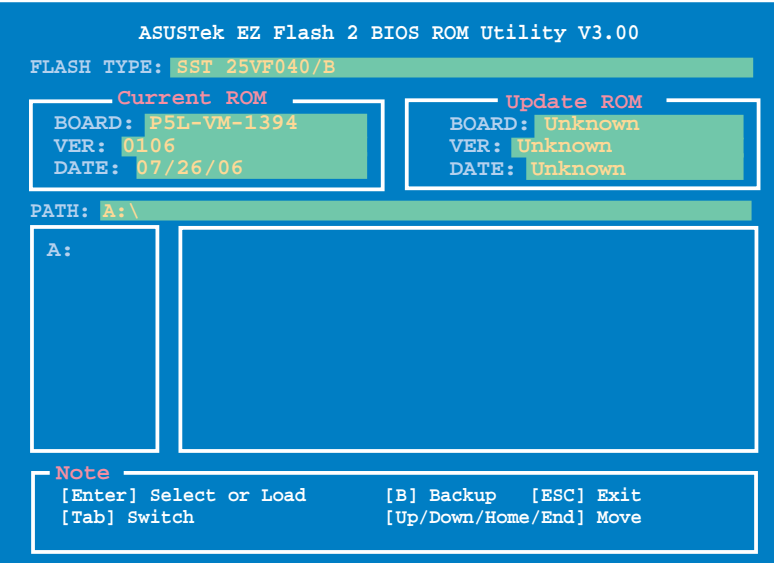

#### **2.7.2 ASUS O.C. Profile**

Mit diesem Element können Sie mehrere BIOS-Einstellungen speichern oder laden.

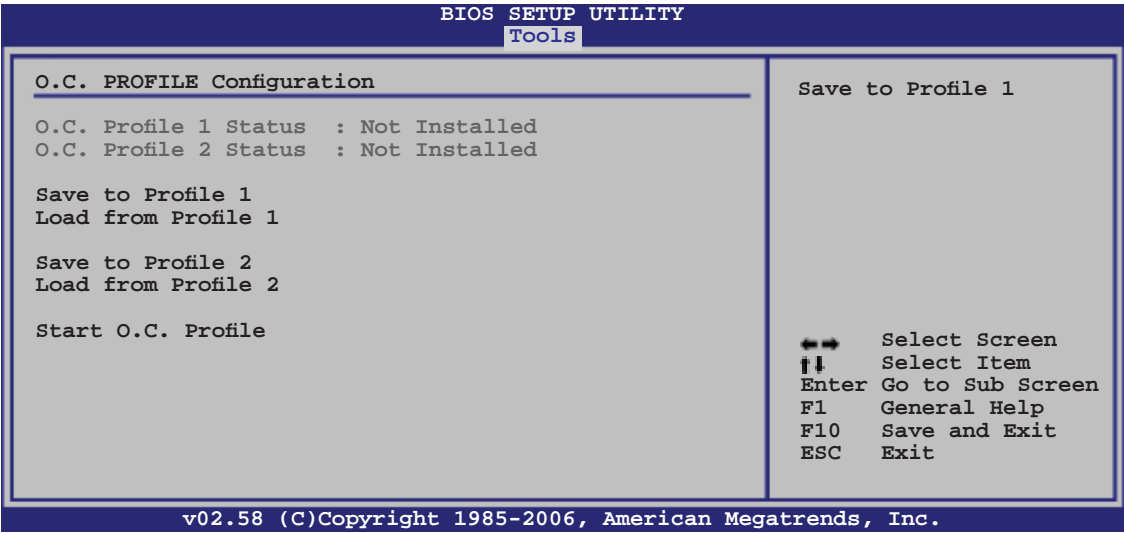

#### **Save to Profle 1/2**

Hier können Sie die aktuelle BIOS-Datei ins BIOS Flash speichern. Drücken Sie die <Eingabetaste>, um die Datei zu speichern.

#### **Load from Profile 1/2**

Hier können Sie die zuvor im BIOS Flash gespeicherten BIOS-Einstellungen laden. Drücken Sie die <Eingabetaste>, um die Datei zu laden.

#### **Start O.C. Profile**

Hier können Sie mit Hilfe des Programms das CMOS speichern und laden. Drücken Sie die <Eingabetaste>, um das Programm zu starten zu laden.

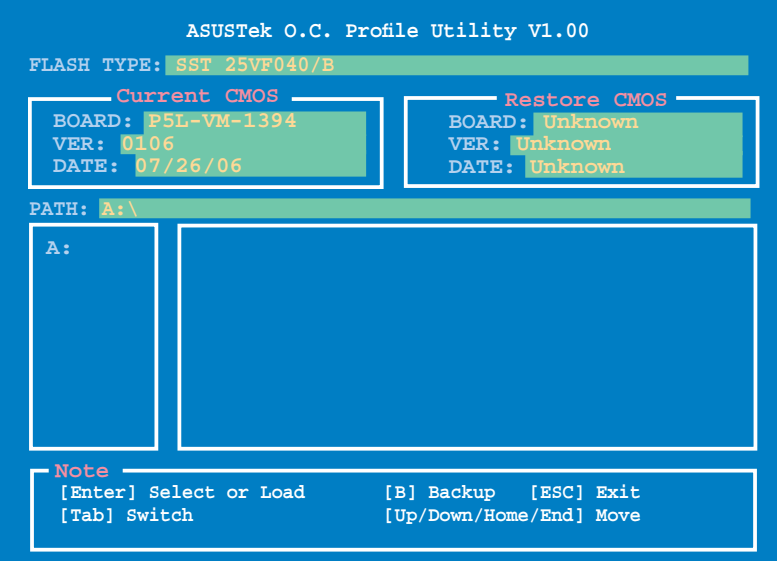

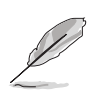

- Diese Funktion unterstützt USB-Speichersticks, Festplatten, oder Disketten **(nur im FAT 32/16/12-Format)**.
- Beim Laden von mehreren BIOS-Einstellungen kann nur die Datei **xxx. CMO** geladen werden.
- Beim Speichern von mehreren BIOS-Einstellungen speichert das System automatisch die BIOS-Datei im Format **xxx.CMO**.
- Das System darf während des Aktualisierens des BIOS NICHT ausgeschaltet oder neu gestartet werden! Ein Systemstartfehler kann die Folge sein!

### **2.8 Exit-Menü**

Die Elemente im Exit-Menü gestatten Ihnen, die optimalen oder abgesicherten Standardwerte für die BIOS-Elemente zu laden, sowie Ihre Einstellungsänderungen zu speichern oder zu verwerfen.

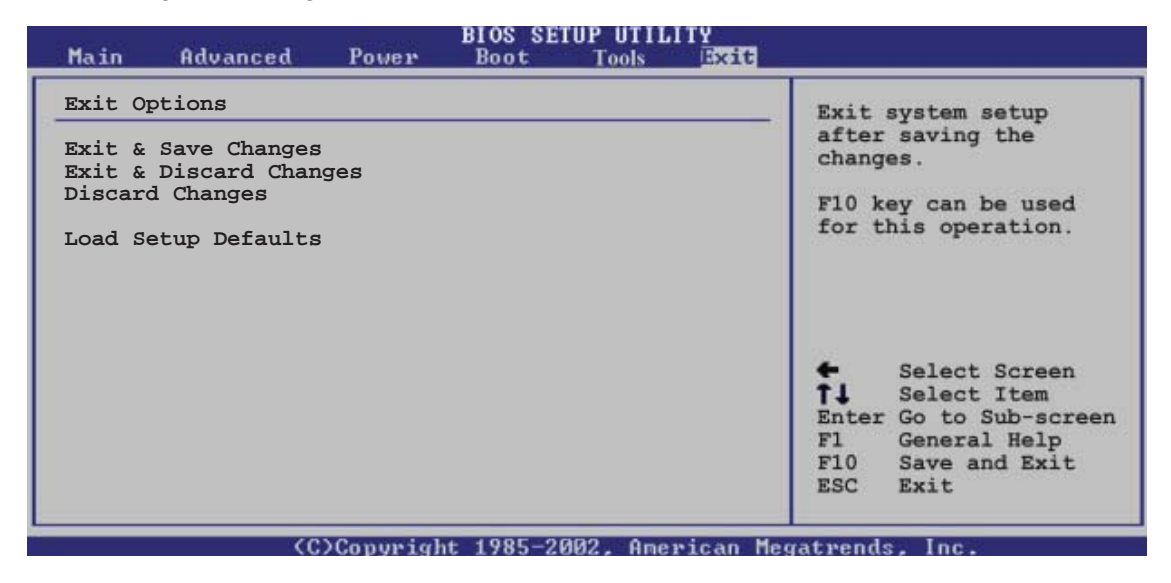

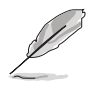

Mit <Esc> wird dieses Menü nicht sofort beendet. Wählen Sie eine der Optionen aus diesem Menü oder drücken Sie <F10>, um das Setup zu beenden.

#### **Exit & Save Changes**

Sobald Sie mit dem Auswählen fertig sind, wählen Sie diese Option aus dem Beenden-Menü, damit die ausgewählten Werte im CMOS-RAM gespeichert werden. Das CMOS-RAM wird, unabhängig davon ob der PC aus- oder eingeschaltet ist, von einer integrierten Batterie mit Strom versorgt. Bei Wahl dieser Option erscheint ein Bestätigungsfenster. Wählen Sie [Ok], um Änderungen zu speichern und das Setup zu beenden

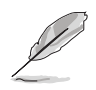

Wenn Sie das Setup-Programm ohne Speichern der Änderungen beenden, fragt Sie eine Meldung, ob Sie die Änderungen nicht zuvor speichern möchten. Durch Drücken der <Eingabetaste> werden Änderungen beim Beenden gespeichert.

#### **Exit & Discard Changes**

Wählen Sie diese Option nur, wenn Sie die Änderungen im Setup-Programm nicht speichern möchten. Wenn Sie andere Elemente als Datum, Uhrzeit und Kennwort geändert haben, erfragt das BIOS vor dem Beenden des Setups eine Bestätigung.

#### **Discard Changes**

Diese Option ignoriert Ihre Änderungen und stellt die zuvor gespeicherten Werte wieder her. Bei Wahl dieser Option erscheint eine Bestätigung. Wählen Sie **Ok**, um Änderungen zu ignorieren und zuvor gespeicherte Werte wieder zu laden.

#### **Load Setup Defaults**

Diese Option belegt jeden einzelnen Parameter in den Setup-Menüs mit den Standardwerten. Bei Wahl dieser Option oder Drücken der Taste <F5> erscheint ein Bestätigungsfenster. Wählen Sie [Ok], um die Standardwerte zu laden. Wählen Sie [**Exit & Save Changes**] oder ändern Sie andere Punkte, bevor Sie die Werte in das beständige RAM speichern.

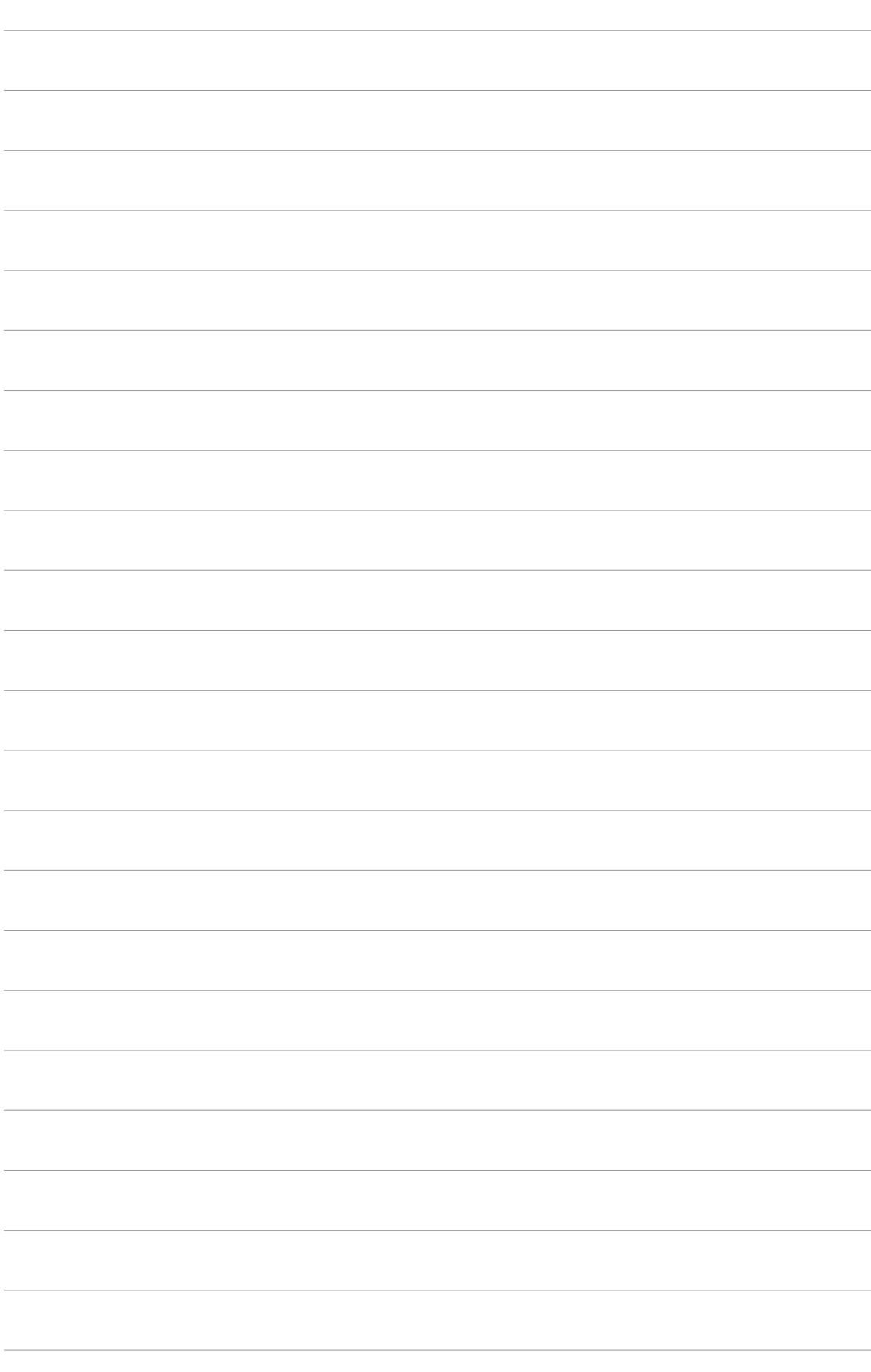

Support-CD, die dem Motherboard-Paket beigelegt ist.

# Dieses Kapitel beschreibt den Inhalt der<br>
Software-<br> **Software-**<br> **Unterstützung**

#### **3.1 Installieren eines Betriebssystems**

Dieses Motherboard unterstützt Windows® 2000/XP-Betriebssysteme. Installieren Sie immer die neueste Betriebssystemversion und die dazugehörigen Updates, um die Funktionen Ihrer Hardware zu maximieren.

- Motherboard-Einstellungen und Hardware-Optionen variieren. Benutzen Sie nur die Einstellungsprozeduren, die in diesem Kapitel beschrieben sind. Beziehen Sie sich auf die Dokumentation Ihres Betriebssystems für detaillierte Informationen.
	- Für eine bessere Kompatibilität und Systemstabilität vergewissern Sie sich bitte, dass Windows® 2000 Service Pack 4 oder Windows® XP Service Pack 2 oder neuere Versionen installiert sind, bevor Sie die Treiber installieren.

#### **3.2 Support-CD-Informationen**

Die mitgelieferte Support-CD enthält die Treiber, Anwendungs-Software und Hilfsprogramme, die Sie installieren können, um alle Motherboard-Funktionen nutzen zu können.

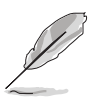

Der Inhalt der Support-CD kann jederzeit und ohne Ankündigung geändert werden. Bitte besuchen Sie für Updates die ASUS-Webseite (www.asus.com).

#### **3.2.1 Ausführen der Support-CD**

Legen Sie die Support-CD in das optische Laufwerk. Die CD zeigt automatisch das Treibermenü an, wenn Autorun auf ihrem Computer aktiviert ist.

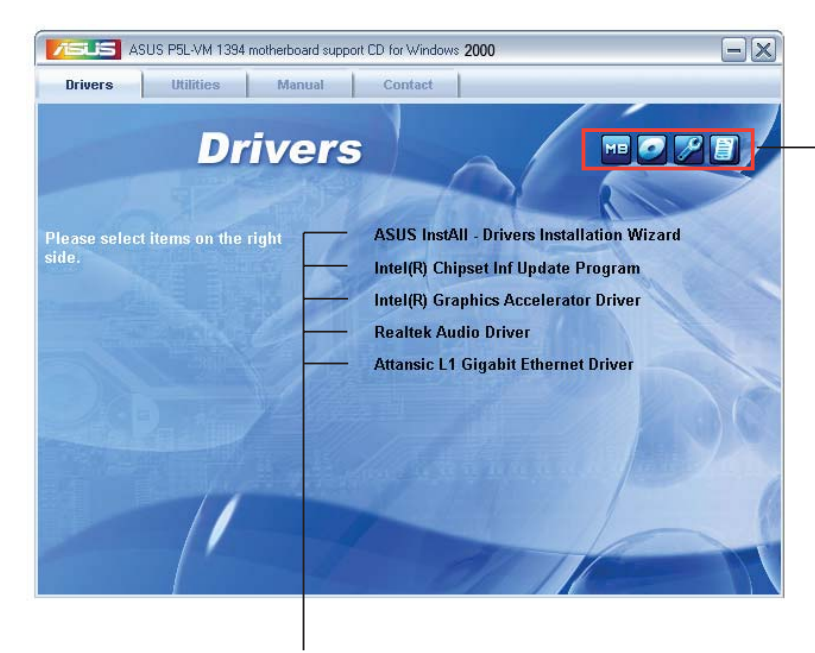

**Klicken Sie auf ein Element, um die Support-CD-/Motherboard-Informationen anzuzeigen.**

**Klicken Sie zur Installation auf das entsprechende Element.**

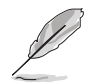

Wenn Autorun NICHT aktiviert ist, durchsuchen Sie den Inhalt der Support-CD, um die Dateie ASSETUP.EXE im BIN-Verzeichnis zu finden. Doppelklicken Sie auf ASSETUP.EXE, um die CD auszuführen.

#### **3.2.2 Drivers-Menü**

Das **Drivers**-Menü zeigt die verfügbaren Gerätetreiber, wenn das System installierte Geräte erkennt. Installieren Sie die nötigen Treiber, um die Geräte zu aktivieren.

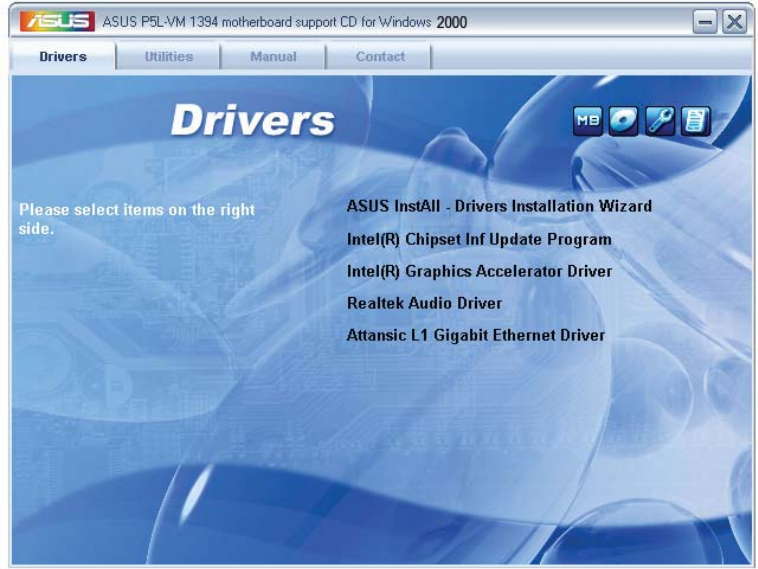

#### **ASUS InstAll-Drivers Installation Wizard**

Installiert den ASUS InstAll-Treiberinstallationsassistenten.

#### **Intel(R) Chipset Inf Update Program**

Installiert das Intel® Chipset INF Update-Programm. Dieser Treiber aktiviert die Plug-n-Play INF-Unterstützung für die Intel® Chipsatzkomponenten am Motherboard. Dieser Treiber bietet nach der Installation auf dem System die Möglichkeit zur Konfigurierung der Chipsatzkomponenten.

Sie haben drei Methoden zur Auswahl, um diesen Treiber zu installieren: interaktiv, still oder unbeaufsichtigt vorab geladen. Bei der interaktiven Methode wird während der Installation Ihre Eingabe verlangt, bei der stillen oder unbeaufsichtigt vorab geladenen Methode nicht. Weitere Informationen finden Sie in der Online-Hilfe oder der dem Programm beigefügten Liesmich-Datei.

#### **Intel(R) Graphics Accelerator Driver**

Installiert den Intel® Graphics Accelerator-Treiber.

#### **Realtek Audio Driver**

Installiert den Realtek® ALC883 High-Definition Audiotreiber und die dazugehörige Anwendung.

#### **Attansic L1 Gigabit Ethernet Driver**

Installiert den Attansic L1 Gigabit Ethernet-Treiber.

#### **3.2.3 Utilities-Menü**

Das **Utilities**-Menü zeigt die Anwendungen und andere Software, die das Motherboard unterstützt.

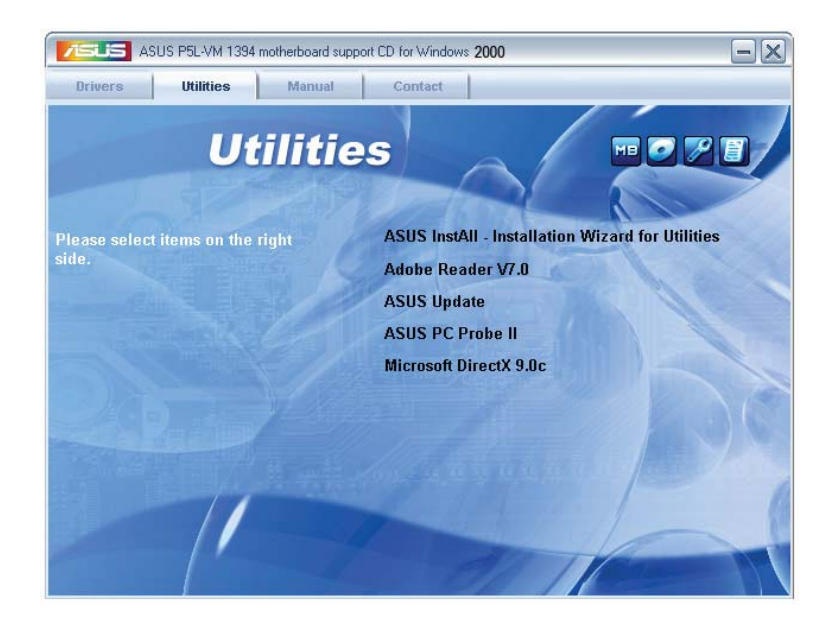

#### **ASUS InstAll-Installation Wizard for Utilities**

Installiert den ASUS InstAll-Installationsassistenten für alls ASUS-Anwendungen.

#### **ADOBE Acrobat Reader V7.0**

Installiert Adobe® Acrobat® Reader, um Ihnen das Öffen, Lesen und Drucken von Dokumenten im Portable Document Format (PDF) zu ermöglichen.

#### **ASUS Update**

Das ASUS Update-Hilfsprogramm gestattet Ihnen, das Motherboard-BIOS in der Windows®-Umgebung zu aktualisieren. Dieses Hilfsprogramm benötigt eine Internetverbindung, entweder durch ein Netzwerk oder einen Internet Service Provider (ISP).

#### **ASUS PC Probe II**

Dieses Hilfsprogramm überwacht die Lüftergeschwindigkeit, Prozessortemperatur und die Systemspannung und alarmiert Sie, wenn ein Problem erkannt wird. Dieses Hilfsprogramm hilft Ihnen, Ihren Computer in bester Arbeitskondition zu halten.

#### **Microsoft DirectX 9.0c**

Installiert den Microsoft® DirectX 9.0c-Treiber. Microsoft DirectX® 9.0c ist eine Multimediatechnologie, die Grafik und Sound von Computern verbessert. DirectX<sup>®</sup> verbessert die Multimediafunktionen Ihres Computers, so dass Sie TV-Programme und Filme genießen, Videos bearbeiten oder die neuesten Spiele ausführen können. Für Updates besuchen Sie bitte die Microsoft-Webseite (www.microsoft.com).

#### **3.2.4 Manuals-Menü**

Das **Manuals**-Menü enthält eine Liste von zusätzlichen Benutzerhandbüchern. Klicken Sie auf ein Element, um das Verzeichnis des Handbuches zu öffnen.

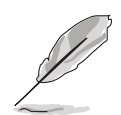

Die meisten Benutzerhandbücherdateien liegen im Portable Document Format (PDF) vor. Installieren Sie zuerst Adobe® Acrobat® Reader aus dem Menü **Utilities** bevor Sie diese Handbuchdatei öffnen.

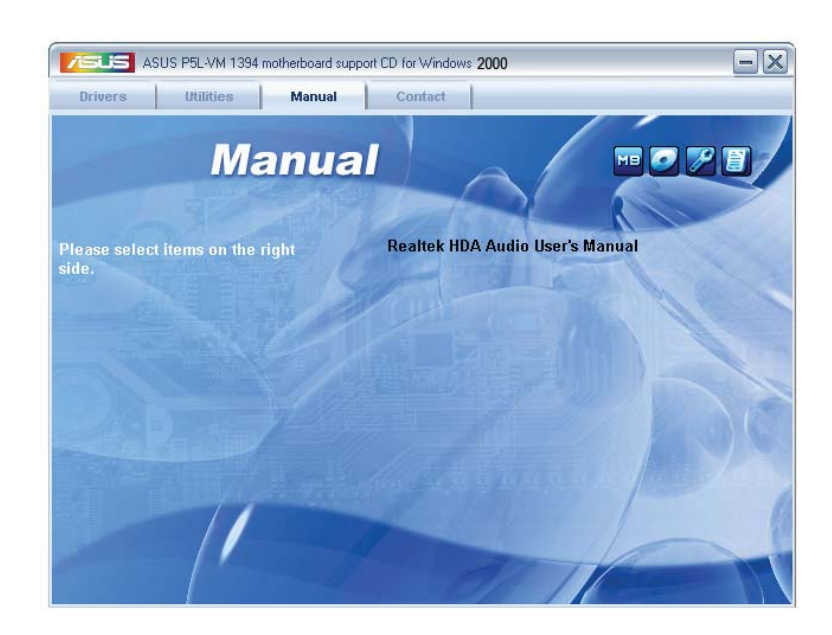

#### **3.2.5 ASUS Kontaktdaten**

Klicken Sie auf den Tab **Contact**, um die ASUS Kontaktinformationen anzuzeigen. Sie finden diese Informationen auch auf der ersten Innenseite der Benutzeranleitung.

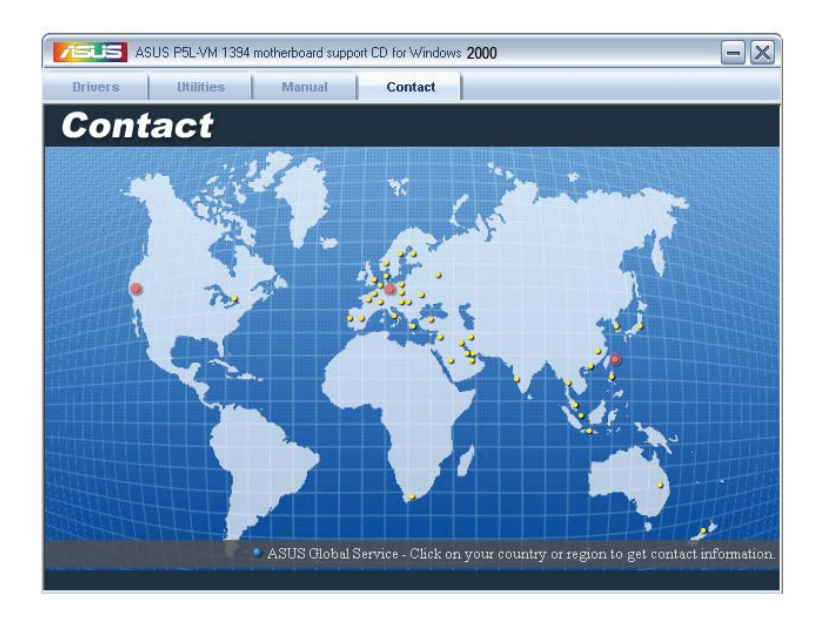

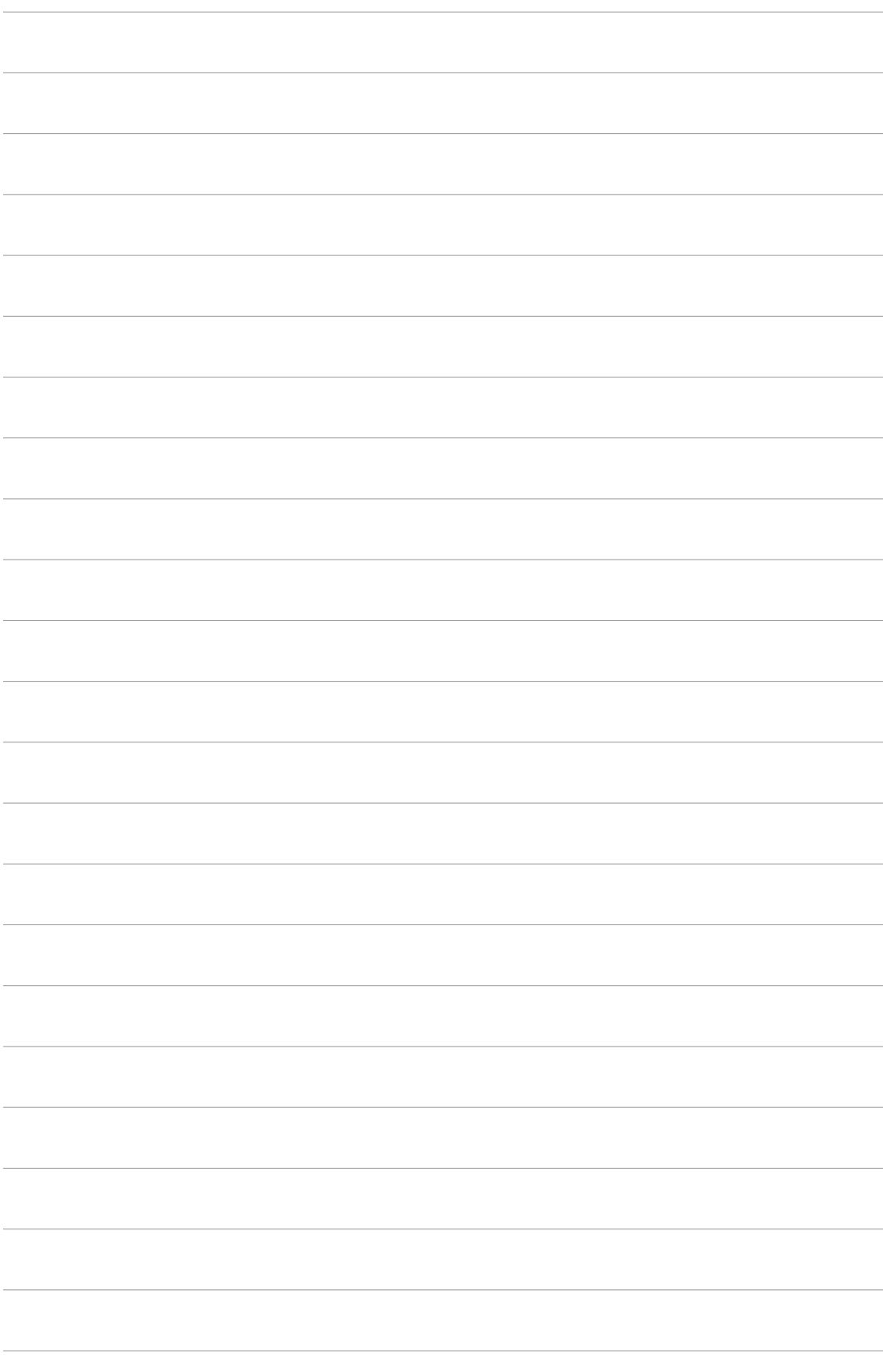

Der Anhang beschreibt die CPU-Eigenschaften und die vom Motherboard unterstützten Technologien.

## **CPU-Eigenschaften** *A*

### **A.1 Intel® EM64T**

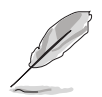

- Das Motherboard ist voll kompatibel mit Intel® Pentium® 4 LGA775- Prozessoren unter 32-Bit Betriebssystemen.
- Das Motherboard-BIOS unterstützt EM64T. Sie können die neueste Bios-Version auf der ASUS Webseite (www.asus.com/support/download/) herunterladen, wenn Sie Ihr BIOS aktualisieren wollen. Details siehe Kapitel 4.
- Für mehr Informationen über die EM64T-Funktion besuchen Sie bitte www. intel.com
- Für mehr Informationen zum Windows® 64-Bit Betriebssystem besuchen Sie bitte www.microsoft.com.

#### **Benutzen der Intel® EM64T-Funktion**

So benutzen Sie die Intel® EM64T-Funktion:

- 1. Installieren Sie einen Intel® Pentium® 4-Prozessor, der Intel® EM64T unterstützt.
- 2. Installieren Sie ein 64-Bit-Betriebssystem (Windows® XP Professional x64 Edition).
- 3. Installieren Sie die 64-Bit-Treiber für die Motherboardkomponenten und Geräte von der Support-CD.
- 4. Installieren Sie die 64-Bit-Treiber für eventuell eingebaute Erweiterungskarten oder zusätzlich angeschlossenen Geräte.

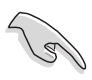

Beziehen Sie sich auf die Dokumentation der Erweiterungskarte oder des Zusatzgerätes, oder besuchen Sie die Webseite, um nachzuprüfen, ob die Karte/Geräte ein 64-Bit Betriebssystem unterstützen.

#### **A.2 Enhanced Intel SpeedStep**®**- Technologie (EIST)**

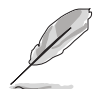

- Das Motherboard-BIOS unterstützt EIST. Sie können die neueste Bios-Version auf der ASUS Webseite (www.asus.com/support/download/) herunterladen, wenn Sie Ihr BIOS aktualisieren wollen. Details siehe Kapitel 4.
- Mehr Informationen zur EIST-Funktion finden Sie unter www.intel.com.

#### **A.2.1 Systemvoraussetzungen**

Bevor Sie EIST benutzen, überprüfen Sie bitte, ob Ihr System die folgenden Vorraussetzungen erfüllt:

- Intel® Pentium® 4-Prozessor mit EIST-Unterstützung
- BIOS mit EIST-Unterstützung
- Betriebssystem mit EIST-Unterstützung (Windows® XP SP2/Linux 2.6 Kernel oder neuere Versionen)

#### **A.2.2 Benutzen der EIST**

So benutzen Sie die EIST-Funktion:

- 1. Schalten Sie den Computer ein und öffnen Sie das BIOS-Setup.
- 2. Gehen Sie zum **Advanced-Menü** und markieren Sie die **Prozessorkonfiguration**, dann drücken Sie die <Eingabetaste>.
- 3. Setzen Sie das **Intel(R) SpeedStep Technologie**-Element auf [Automatic], dann drücken Sie die <Eingabetaste>. Details siehe Seite 4-22.
- 4. Drücken Sie <F10> zum Speichern Ihrer Änderungen und zum Verlassen des BIOS-Setup.
- 5. Nach dem Neustart des Computers klicken Sie bitte mit der rechten Maustaste auf einen freien Platz chaften von Anzeit auf dem Bildschirm und wählen Sie **Eigenschaften** im Popup-Menü.
- 6. Wenn das Fenster für **Bildschirmeigenschaften** erscheint, klicken Sie auf die Registerkarte für den **Bildschirmschoner**.
- 7. Klicken Sie **Energieverwaltung** und öffnen Sie das Menü **Eigenschaften von Energieoptionen**.
- 8. Im **Energieschema**-Menü klicken Sie •, dann wählen Sie irgendeine Option außer "**zu Hause/Büro Desktop**" oder "**immer**" an.
- 9. Klicken Sie **übernehmen** und dann **OK**.
- 10. Schließen Sie das **Anzeigeeigenschaften**-Fenster.

 Nachdem Sie das Energieverbrauchsschema eingestellt haben, wird die interne Prozessortaktfrequenz etwas

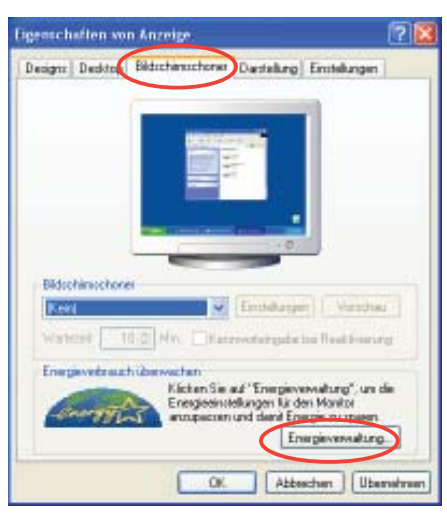

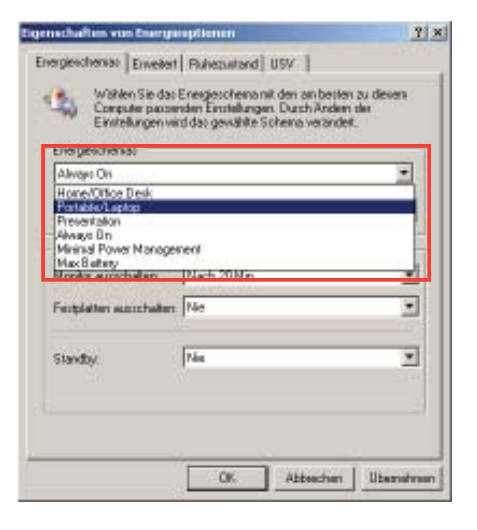

verringert, wenn die Prozessorauslastung gering ist.

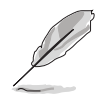

Die Bildschirmanzeigen und Vorgänge können sich bei verschiedenen Betriebssystemen unterscheiden.

#### **A.3 Intel**® **Hyper-Threading-Technologie**

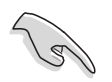

- Das Motherboard unterstützt Intel® Pentium® 4 LGA775 Prozessoren mit Hyper-Threading-Technologie.
- Die Hyper-Threading-Technologie wird nur von Windows® XP/2003 Server und Linux 2.4.x (Kernel) und neueren Versionen unterstützt. Unter Linux benutzen Sie bitte den Hyper-Threading-Compiler, um den Code zu kompilieren. Wenn Sie ein anderes Betriebssystem benutzen, deaktivieren Sie bitte die Hyper-Threading-Techonologie im BIOS. um Systemstabilität und Leistung sicher zu stellen.
- Ein installiertes Windows® XP Service Pack 1 oder neuere Version wird empfohlen.
- Stellen Sie sicher, dass die Hyper-Threading-Technologie im BIOS aktiviert ist, bevor Sie das unterstützende Betriebssystem installieren.
- Für mehr Informationen zur Hyper-Threading-Technologie besuchen Sie bitte www.intel.com/info/hyperthreading.

#### **Benutzung der Hyper-Threading Technologie**

So benutzen Sie die Hyper-Threading Technologie:

- 1. Installieren Sie einen Intel® Pentium® 4 Prozessor, der Hyper-Threading Technologie unterstützt.
- 2. Starten Sie das System und gehen Sie in das BIOS-Setup. Im **Advanced-Menü** stellen Sie bitte sicher, dass das Element **Hyper-Threading Technology** auf **Enabled** eingestellt ist. Details siehe Seite 4-20. Das BIOS-Element wird nur angezeigt, wenn Sie einen Prozessor installiert haben, der Hyper -Threading Technologie unterstützt.
- 3. Starten Sie den Computer neu.